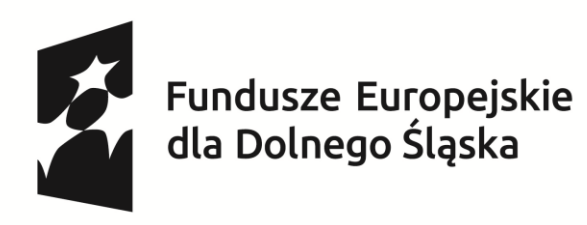

Dofinansowane przez Unię Europejską

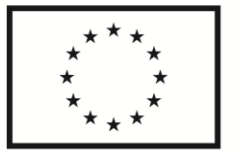

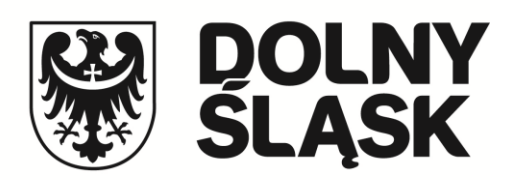

**Instrukcja wypełniania wniosku o dofinansowanie**

**w ramach programu "Fundusze Europejskie dla Dolnego Śląska 2021-2027" (FEDS 2021-2027)**

**Priorytet: FEDS.01 Fundusze Europejskie na rzecz przedsiębiorczego Dolnego Śląska**

**Działanie: FEDS.01.02 Innowacyjne przedsiębiorstwa**

**Typ projektu: FEDS.1.2.G Koordynacja wdrażania strategii inteligentnych specjalizacji regionu i procesu przedsiębiorczego odkrywania – projekt** 

**Samorządu Województwa**

**Nabór nr: FEDS.01.02-IP.01-038/23**

# Spis treści

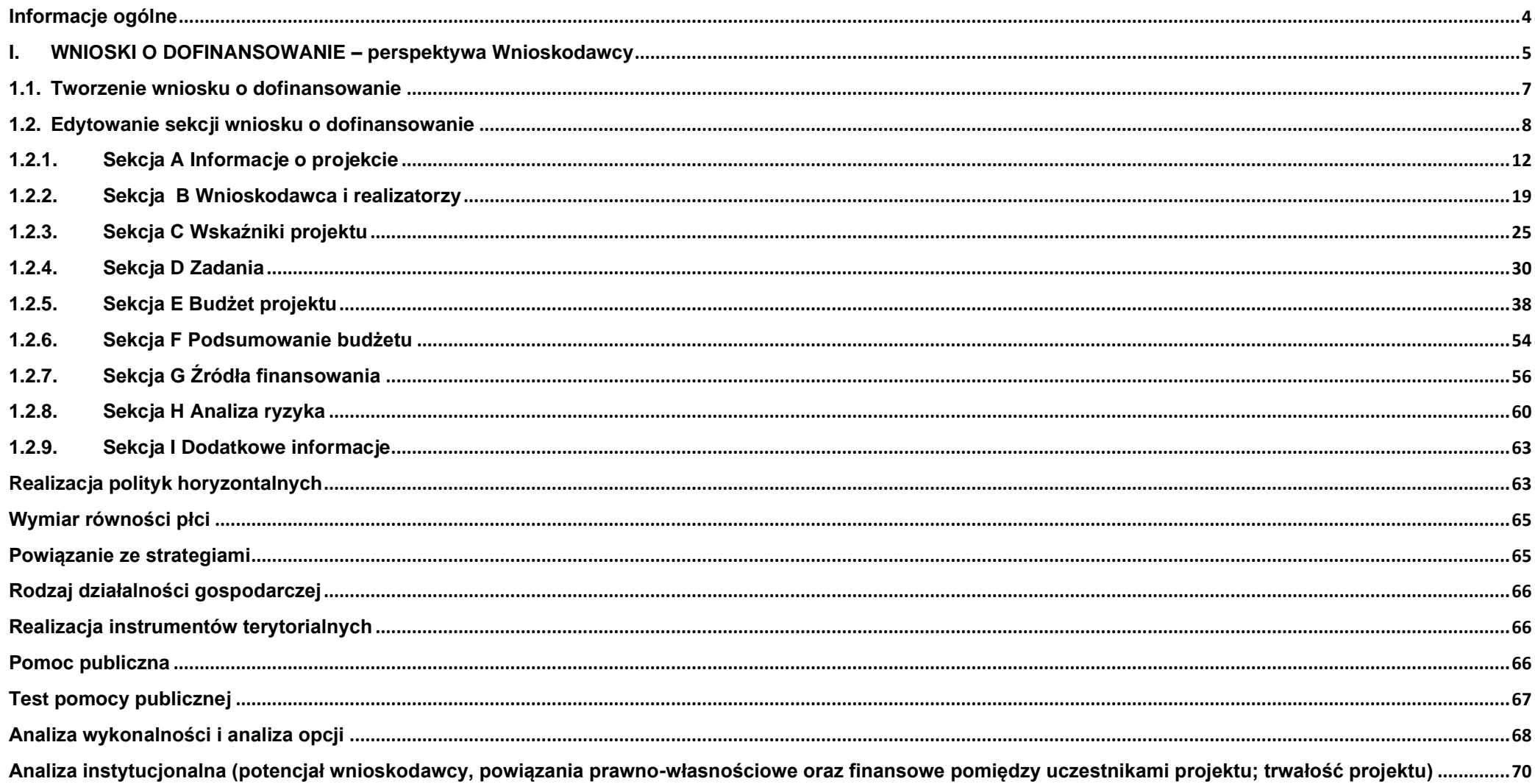

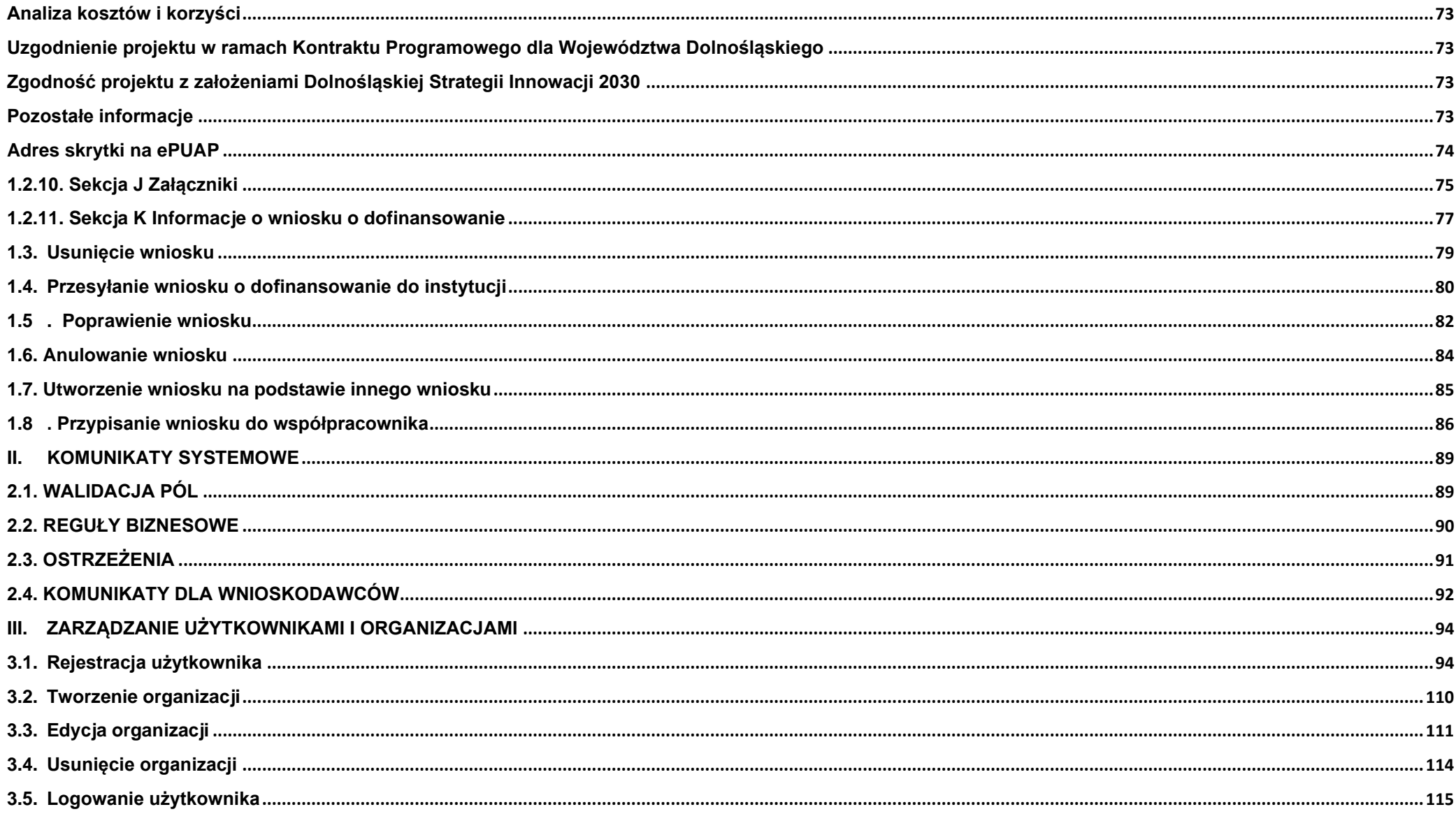

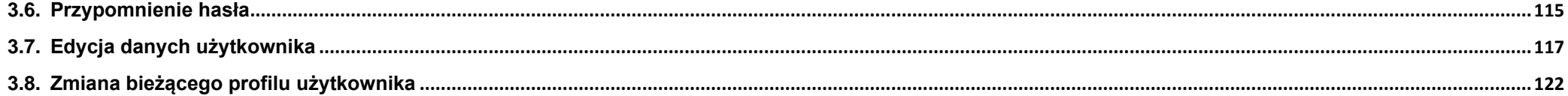

#### **Informacje ogólne**

- <span id="page-3-0"></span>1. Wniosek o dofinansowanie projektu musi być przygotowany zgodnie z Regulaminem wyboru projektów oraz złożony do Instytucji Zarządzającej programem Fundusze Europejskie dla Dolnego Śląska 2021-2027 (dalej IZ) w terminie przez nią wskazanym. Za datę wpływu wniosku o dofinansowanie do IZ uznaje się datę skutecznego złożenia wniosku za pośrednictwem aplikacji WOD2021.
- 2. Złożenie wniosku o dofinansowanie wraz z załącznikami w aplikacji WOD2021 oznaczać będzie potwierdzenie zgodności wskazanych w nim treści ze stanem faktycznym. "Oświadczenie Wnioskodawcy o zgodności informacji zawartych we wniosku wraz z załącznikami" musi być aktualizowane (w tym podpisywane z aktualną datą) i przedkładane każdorazowo z wnioskiem o dofinansowanie i jego korektą/korektami.
- 3. Pozostałe oświadczenia powinny być dołączone do pierwszej wersji wniosku o dofinansowanie oraz w przypadku ich korekty.
- 4. Wszystkie oświadczenia składane są pod rygorem odpowiedzialności karnej za składanie fałszywych oświadczeń. IZ wymaga złożenia oświadczeń podpisanych kwalifikowanym podpisem elektronicznym lub podpisem zaufanym.
- 5. Wniosek wypełniany jest w języku polskim, wyłącznie w aplikacji WOD2021. Wnioskodawca nie składa wersji papierowej wniosku o dofinansowanie. Wszystkie załączniki muszą zostać przedstawione w języku polskim lub posiadać uwierzytelnione tłumaczenie.
- 6. Zgłoszenia w przypadku problemów technicznych z funkcjonowaniem aplikacji WOD2021 proszę przesyłać na adres e-mail: **amiz.feds@dolnyslask.pl.**
- 7. Wszystkie kwoty i wartości wpisywane we wniosku muszą być podawane w PLN. Należy podawać wartości do dwóch miejsc po przecinku.
- 8. **Pola opisowe** we wniosku o dofinansowanie powinny być wypełnione w sposób umożliwiający przeprowadzenie oceny, poprzez stosowanie całych wyrazów. Dopuszcza się stosowanie tylko skrótów powszechnie obowiązujących w języku polskim, co umożliwi właściwe zrozumienie zapisów zawartych we wniosku przez osoby dokonujące oceny. Pozostawienie opisowego pola niewypełnionego bądź wypełnionego poprzez wstawienie ciągu znaków nieposiadających łącznie logicznego znaczenia lub wypełnienie poprzez użycie krótkich, ogólnikowych, uniwersalnych stwierdzeń, bez ich uzasadnienia odnoszącego się do charakterystyki projektu, np. projekt jest dobry, projekt spełnia wymagania itp. będzie powodować negatywną ocenę projektu.
- 9. Co do zasady dofinansowaniu mogą podlegać projekty realizowane na terenie (w obiekcie), którym dysponuje wnioskodawca/realizatorzy projektu. Warunkiem pozytywnej oceny formalnej projektu jest posiadanie przez wnioskodawcę/realizatorów projektu:
	- **prawa do dysponowania nieruchomością na cele realizacji projektu** na okres jego realizacji i trwałości (dotyczy projektów nieinfrastrukturalnych, nie jest wymagane w przypadku projektów infrastrukturalnych)
	- lub
	- **prawa do dysponowania nieruchomością na cele budowlane** w rozumieniu zapisów ustawy Prawo budowlane w odniesieniu do nieruchomości na której/których zlokalizowany jest/będzie projekt, na okres jego realizacji i trwałości.

Oświadczenie o posiadaniu prawa do dysponowania nieruchomością na cele budowlane dotyczy projektów infrastrukturalnych z wyjątkiem m.in. projektów realizowanych w trybie ustaw w sposób szczególny określających zasady przygotowania i realizacji danych typów inwestycji (tzw. specustaw dot. np. inwestycji drogowych, budowli przeciwpowodziowych).

### <span id="page-4-0"></span>**I. WNIOSKI O DOFINANSOWANIE – perspektywa Wnioskodawcy**

Wniosek o dofinansowanie jest generowany przez Wnioskodawcę przez wskazanie odpowiedniego naboru na podstawie dołączonego do niego wzoru wniosku o dofinansowanie. Zawiera on sekcje:

A Informacje o projekcie

B Wnioskodawca i realizatorzy

C Wskaźniki projektu

D Zadania

E Budżet projektu

F Podsumowanie budżetu

G Źródła finansowania

H Analiza ryzyka

I Dodatkowe informacje

J Załączniki

K Informacje o wniosku o dofinansowanie

Sekcje A, B, C, D, E, G, H, I, i J są edytowalne. Niekiedy, aby edytować pewną sekcję, trzeba wypełnić elementy jednej lub kilku poprzednich sekcji, ponieważ pewne dane wprowadzone w początkowych sekcjach służą do definiowania danych w następnych sekcjach.

**Sekcje F i K nie są edytowalne**, ponieważ są tworzone automatycznie na podstawie danych pochodzących z poprzednich sekcji lub z naboru. We wniosku o dofinansowanie opisujesz jako **Wnioskodawca** (a także uprawnieni przez Ciebie **Współpracownicy**) projekt, o którego dofinansowanie się ubiegasz.

Następnie przesyłasz poprawnie wypełniony wniosek do IZ.

IZ może odesłać Ci wniosek do poprawy, jeśli uzna, że pewne sekcje i/lub pola wniosku są niepoprawne pod względem merytorycznym. Wtedy należy je poprawić i odesłać z powrotem do IZ, w terminie wskazanym w piśmie IZ z prośbą o poprawę wniosku, inaczej wniosek zostanie oceniony negatywnie.

### <span id="page-6-0"></span>**1.1. Tworzenie wniosku o dofinansowanie**

W celu utworzenia nowego wniosku o dofinansowanie otwórz Listę naborów, a następnie wybierz funkcję urwórz wnosek na wybranym naborze. Przycisk ten znajduje się także na ekranie szczegółów wybranego naboru.

#### **Uwaga:**

- ► Należy zwrócić szczególną uwagę na wybór prawidłowego numeru naboru wskazanie niewłaściwego naboru spowoduje niespełnienie kryteriów oceny projektów i negatywną ocenę wniosku o dofinansowanie.
- ► W przypadku naborów niekonkurencyjnych tworzenie wniosku o dofinansowanie następuje przy wykorzystaniu linka przesłanego wnioskodawcy przez IZ.

Wtedy wyświetla się następujący ekran:

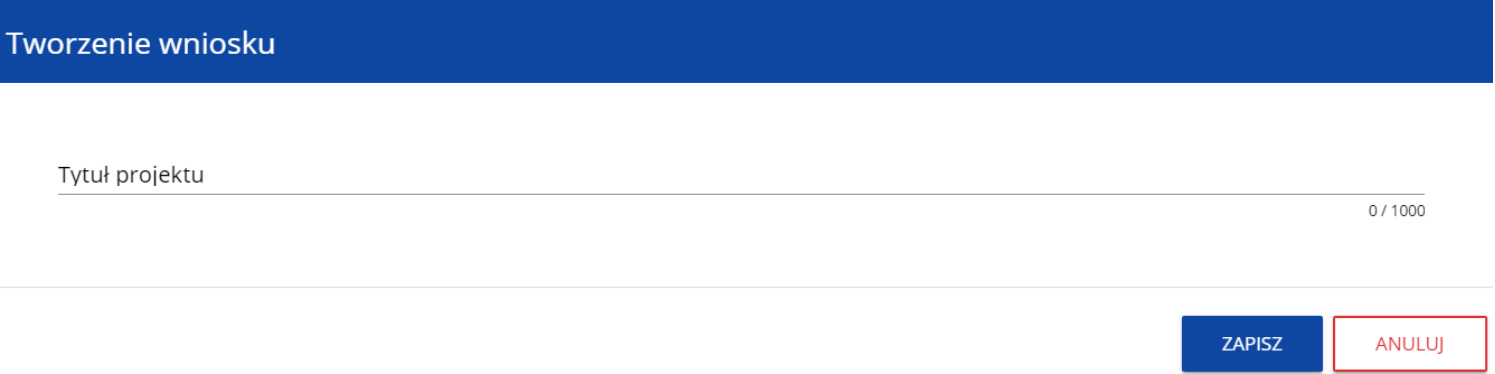

Po wypełnieniu tytułu projektu i zatwierdzeniu przez kliknięcie na przycisk **Zapisz**, utworzy się nowy wniosek o dofinansowanie z pustymi polami (oprócz nadanego tytułu). Jest on widoczny na Twojej liście wniosków o dofinansowanie.

### <span id="page-7-0"></span>**1.2. Edytowanie sekcji wniosku o dofinansowanie**

Jeśli chcesz edytować wniosek o dofinansowanie przejdź na listę wniosków poprzez kliknięcie na opcję **Zarządzaj wnioskami** w menu głównym, a następnie w menu wybranego wniosku wybierz opcję **Edytuj**:

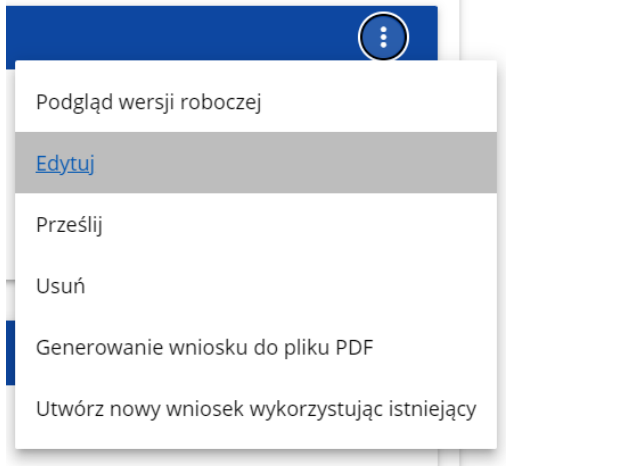

Zostaniesz przekierowany do ekranu z Sekcją A wniosku o dofinansowanie.

### **Uwaga!**

► Jeśli zaczynasz edytować wniosek w sytuacji gdy nastąpiła zmiana wzoru wniosku, pojawia się ostrzeżenie:

### Komunikat

Użyty wzór wniosku jest nieaktualny. Utworzona zostanie nowa wersja wniosku na podstawie nowego wzoru

OK

Oznacza to, że we wniosku mogą zniknąć lub pojawić się nowe pola i/lub wartości. W celu ochrony pól i wartości już zapisanych we wniosku przed zmianą wzoru wniosku tworzy się wersja historyczna, do której użytkownik ma dostęp z listy wniosków:

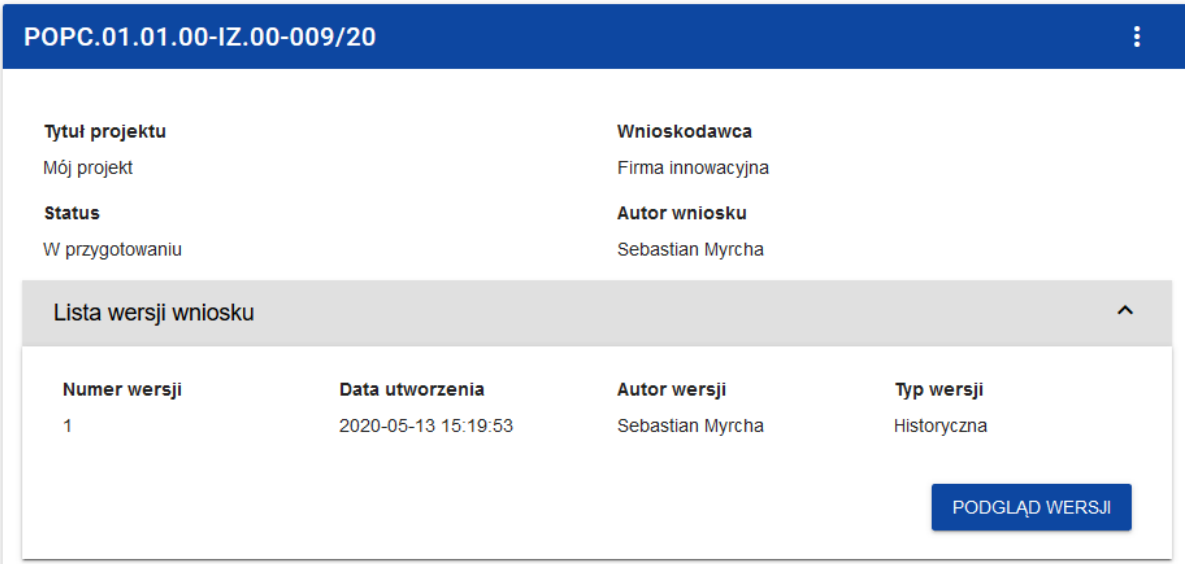

Nad bieżącą sekcją wniosku wyświetlany jest pasek zakładek odpowiadający poszczególnym sekcjom wniosku. Jeśli chcesz zmienić sekcję wniosku wybierz odpowiednią zakładkę. Zakładki dotyczące sekcji (o ile nie mieszczą się wszystkie na ekranie) są przesuwalne za pomocą przycisków "<" i ">" umieszczonych po prawej i lewej stronie paska sekcji na górze ekranu. Wybrana do edycji sekcja jest wyświetlana na szarym tle.

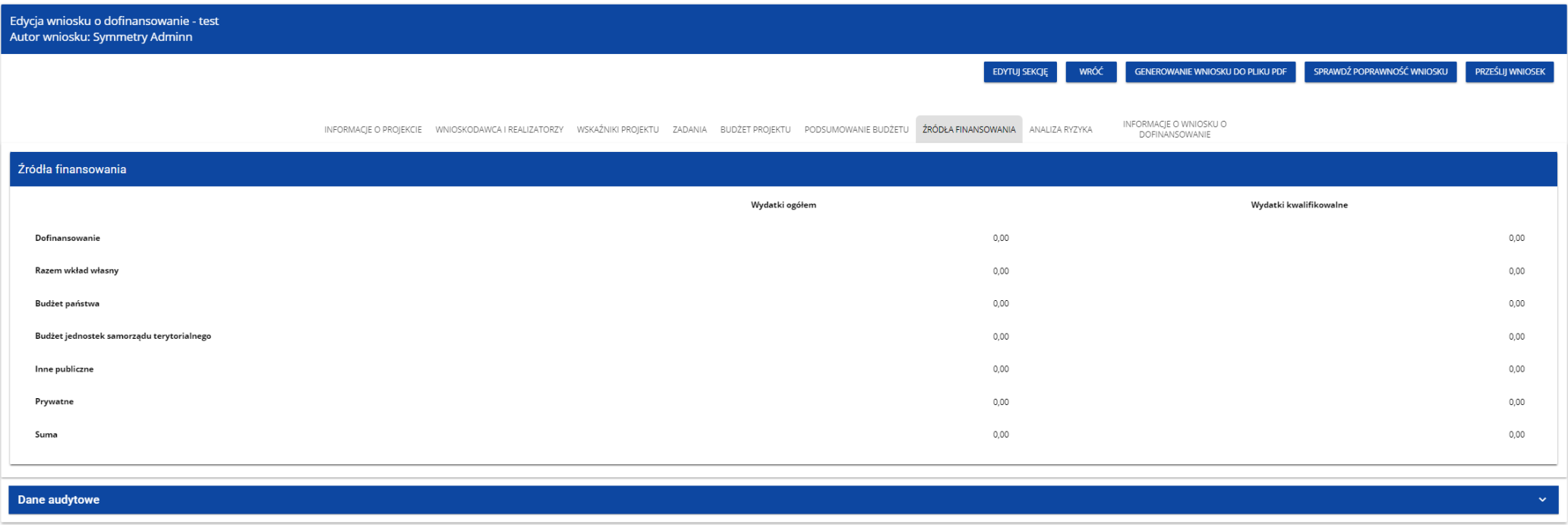

Samo ustawienie się na odpowiedniej sekcji nie umożliwia jeszcze przystąpienia do edycji. Jeśli chcesz rozpocząć edycję sekcji wybierz opcję **Edytuj sekcję** w prawym górnym rogu ekranu. Dopiero wtedy odpowiednie pola i/lub tabele sekcji zostaną udostępnione do edycji.

### **Uwaga!**

► Edytowanie odbywa się oddzielnie dla każdej sekcji. Nie możesz edytować kilku sekcji jednocześnie w jednym wniosku o dofinansowanie. Możesz jednak przeglądać inne sekcje wniosku w trakcie edycji wybranej sekcji.

Jeśli jeden użytkownik jest w trakcie edycji sekcji wniosku o dofinansowanie, to inny użytkownik nie może tej sekcji edytować równocześnie. Zablokowaną sekcję inni użytkownicy (tzn. poza użytkownikiem, który ją właśnie edytuje) widzą na ekranie z ikoną pojawiającą **się** się po prawej stronie nazwy zakładki. Natomiast użytkownik, który ją edytuje widzi w tym miejscu ikonę Próba edycji zablokowanej sekcji skutkuje komunikatem o błędzie:

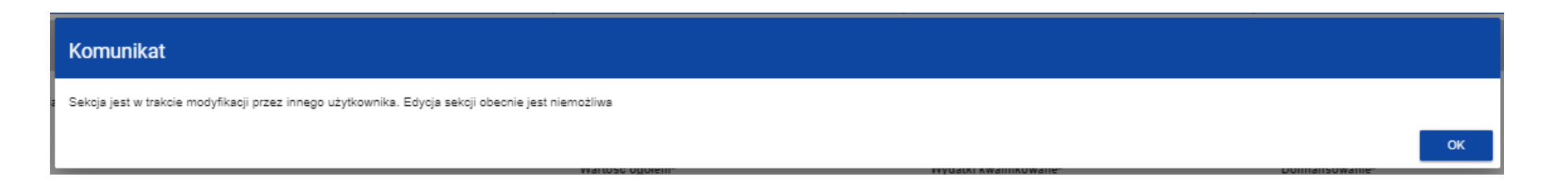

Wprowadzone i/lub zaktualizowane dane możesz zapisać za pomocą przycisku **Zapisz**. W celu zakończenia edycji sekcji wybierz opcję **Zakończ edycję** w prawym górnym rogu ekranu sekcji. Wtedy pojawia się ostrzeżenie:

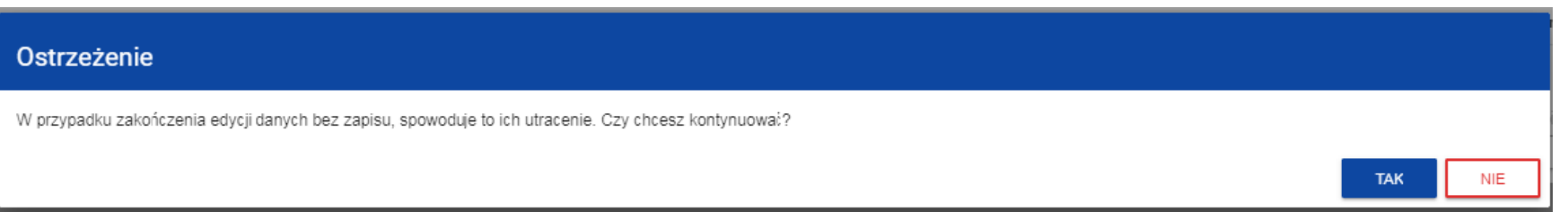

Edycję sekcji możesz także zakończyć przez bezpośrednie przejście do edycji innej sekcji. W tym celu ustaw się na innej sekcji i wybierz opcję **Edytuj sekcję** w prawym górnym rogu ekranu. W tym przypadku pojawia się ostrzeżenie:

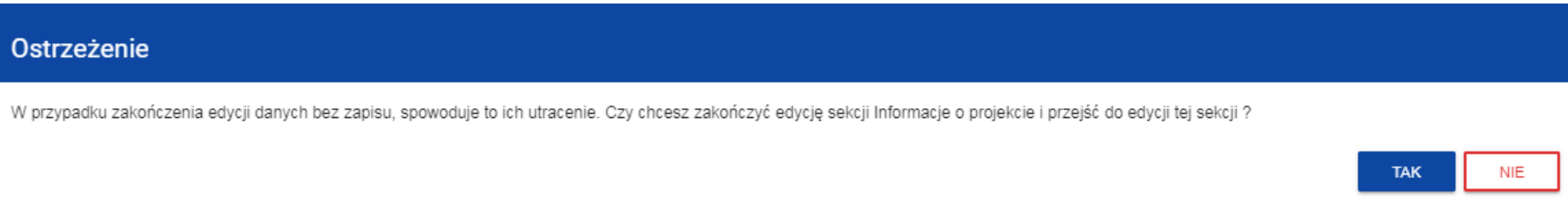

Kliknięcie na przycisk **Wróć** w trakcie edycji jakiejkolwiek sekcji powoduje wyświetlenie ostrzeżenia:

## Ostrzeżenie

Ta operacja może spowodować utratę niezapisanych danych. Czy chcesz kontynuować?

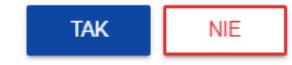

Po potwierdzeniu następuje przerwanie edycji wniosku i powrót do listy wniosków.

# <span id="page-11-0"></span>**1.2.1. Sekcja A Informacje o projekcie**

Jeśli przejdziesz do edycji Sekcji A, wyświetli się następujący ekran:

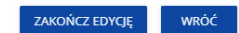

 $5/1000$ 

INFORMACJE O WNIOSKU O

DOFINANSOWANIE

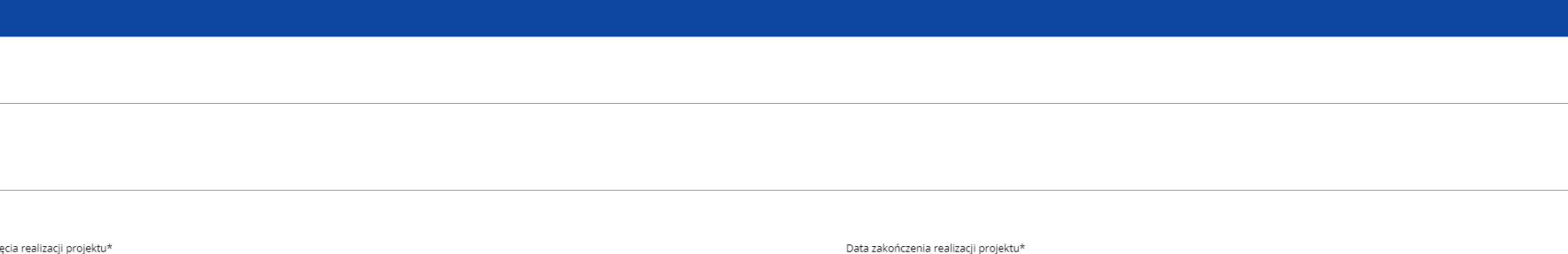

WNIOSKODAWCA I REALIZATORZY WSKAŹNIKI PROJEKTU ZADANIA BUDŻET PROJEKTU PODSUMOWANIE BUDŻETU ŹRÓDŁA FINANSOWANIA ANALIZA RYZYKA

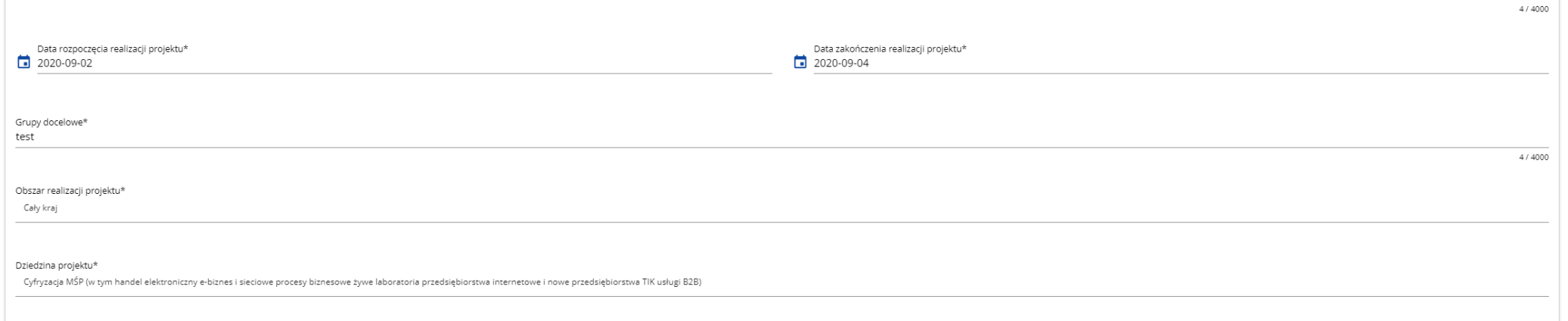

### Opis pól, które należy wypełnić w trakcie tworzenia Sekcji A nowego Wniosku o dofinansowanie:

INFORMACIE O PROIEKCIE

Projekt

Tytuł projektu\* Tytuł

Opis projektu\* Opis

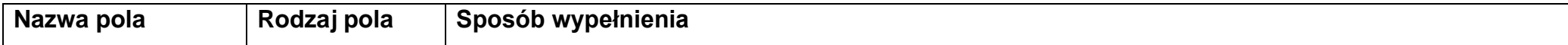

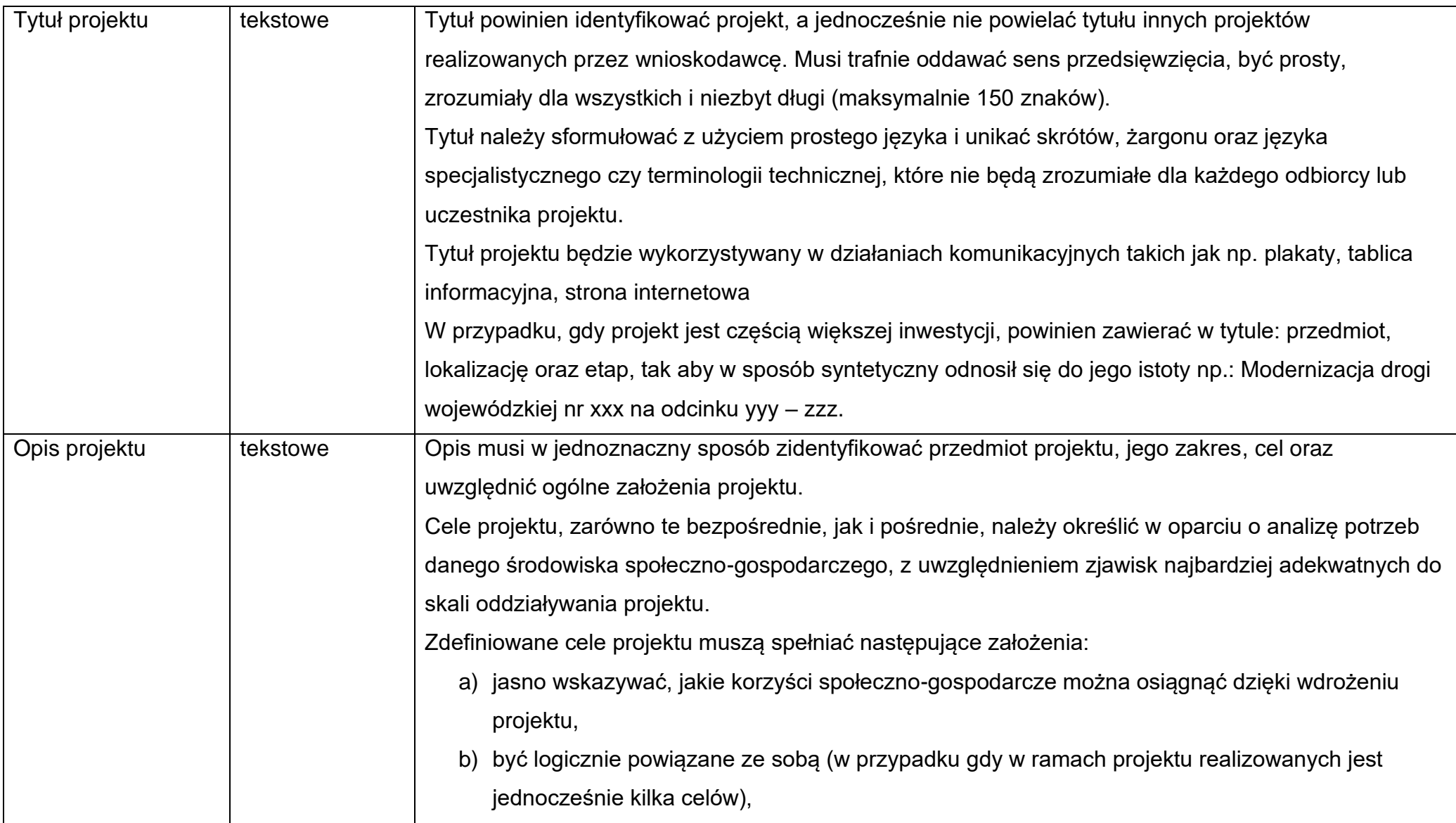

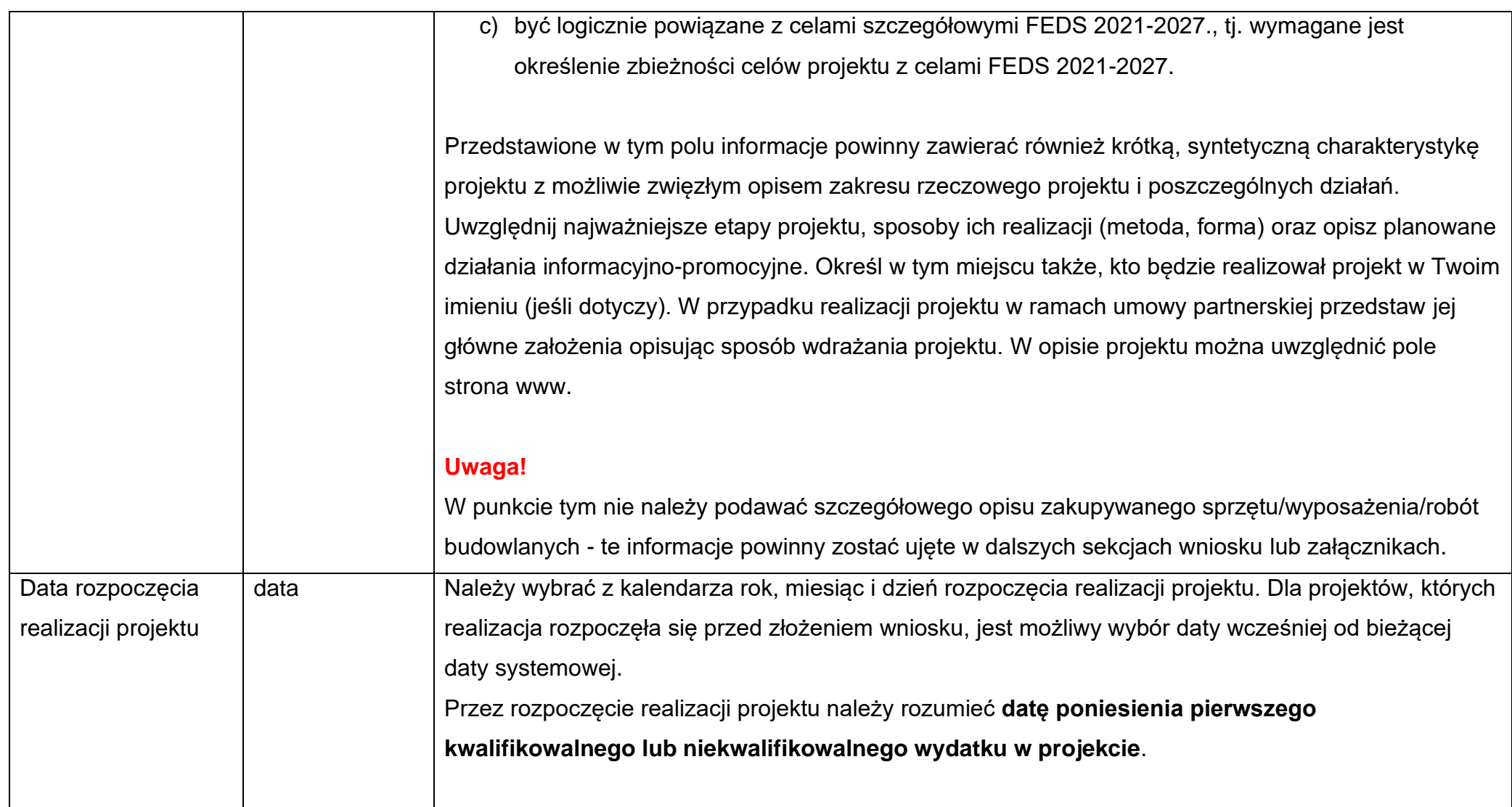

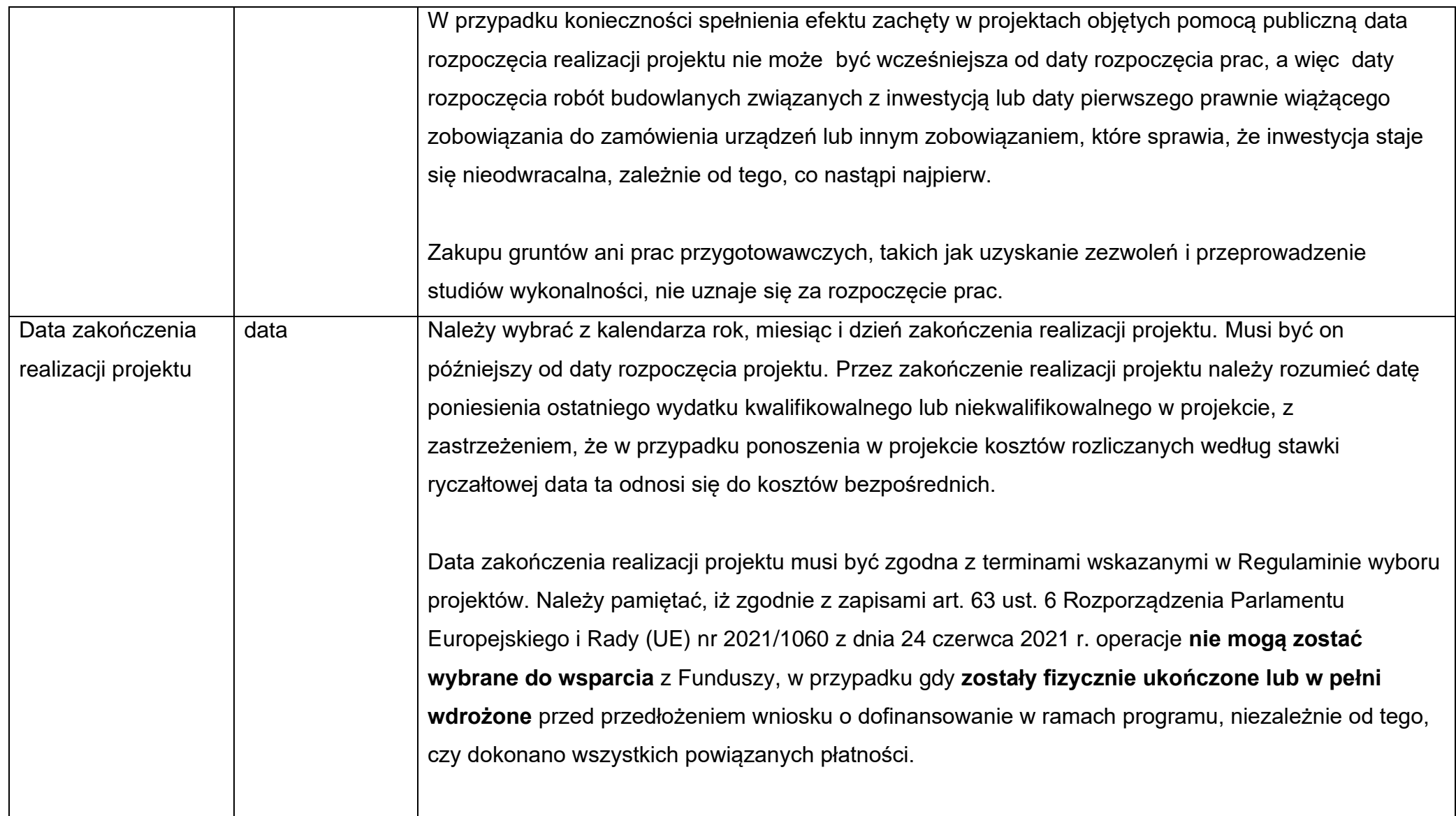

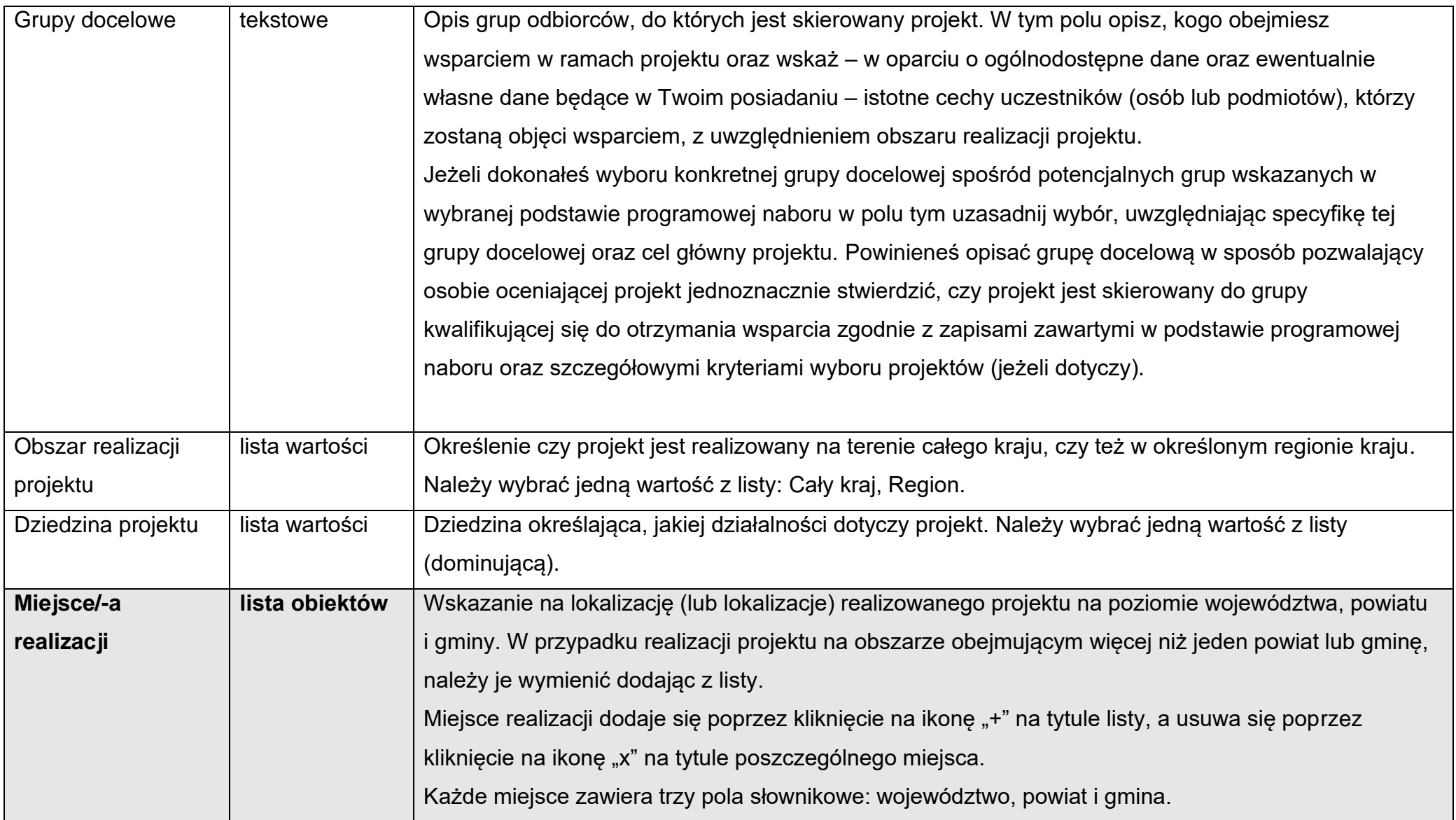

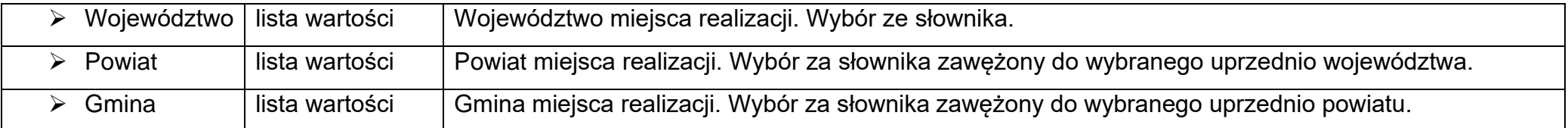

# **Uwaga!**

► Tabela Miejsce realizacji jest uzupełniana tylko wtedy, gdy Obszar realizacji projektu ma wartość Region. System wyświetli tabelę, którą należy uzupełnić:

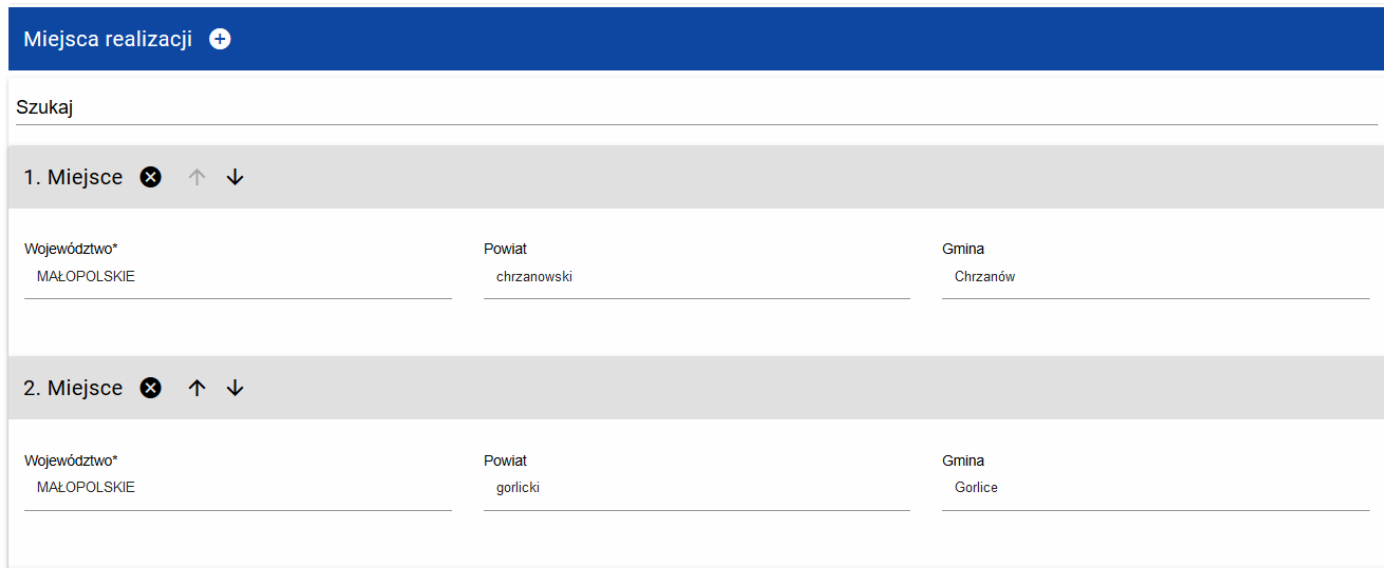

# <span id="page-18-0"></span>**1.2.2. Sekcja B Wnioskodawca i realizatorzy**

Jeśli wybierzesz do edycji Sekcję B, wyświetli się następujący ekran:

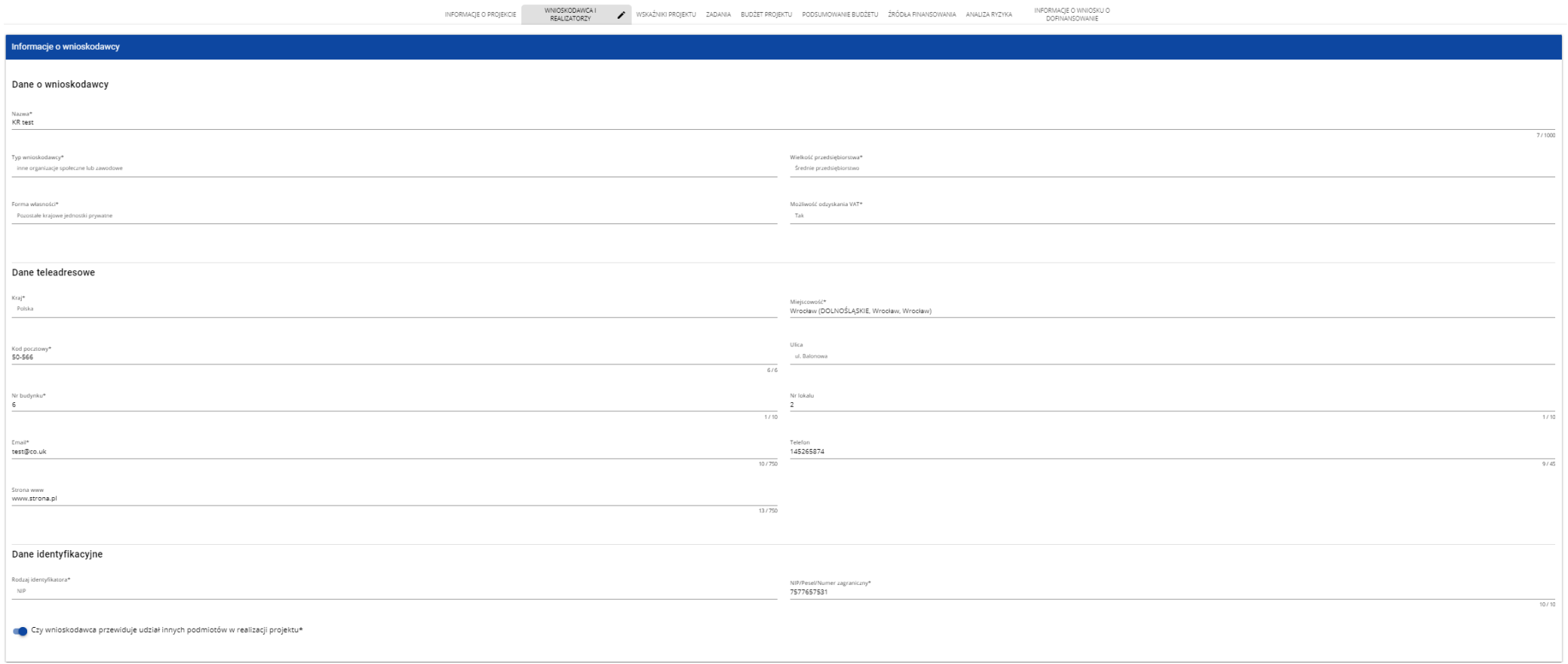

Opis pól, które należy wypełnić w trakcie tworzenia Sekcji B nowego Wniosku o dofinansowanie:

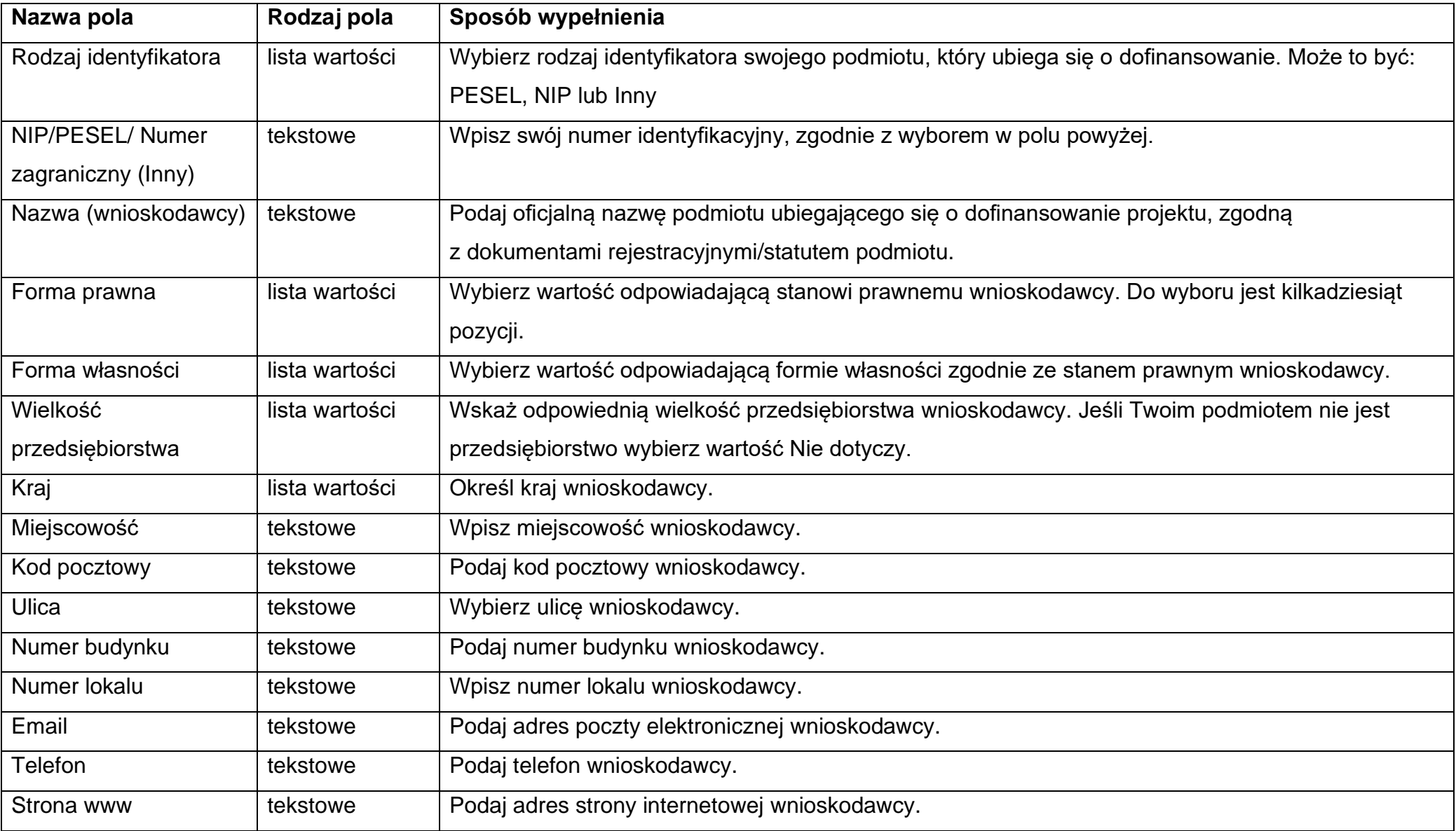

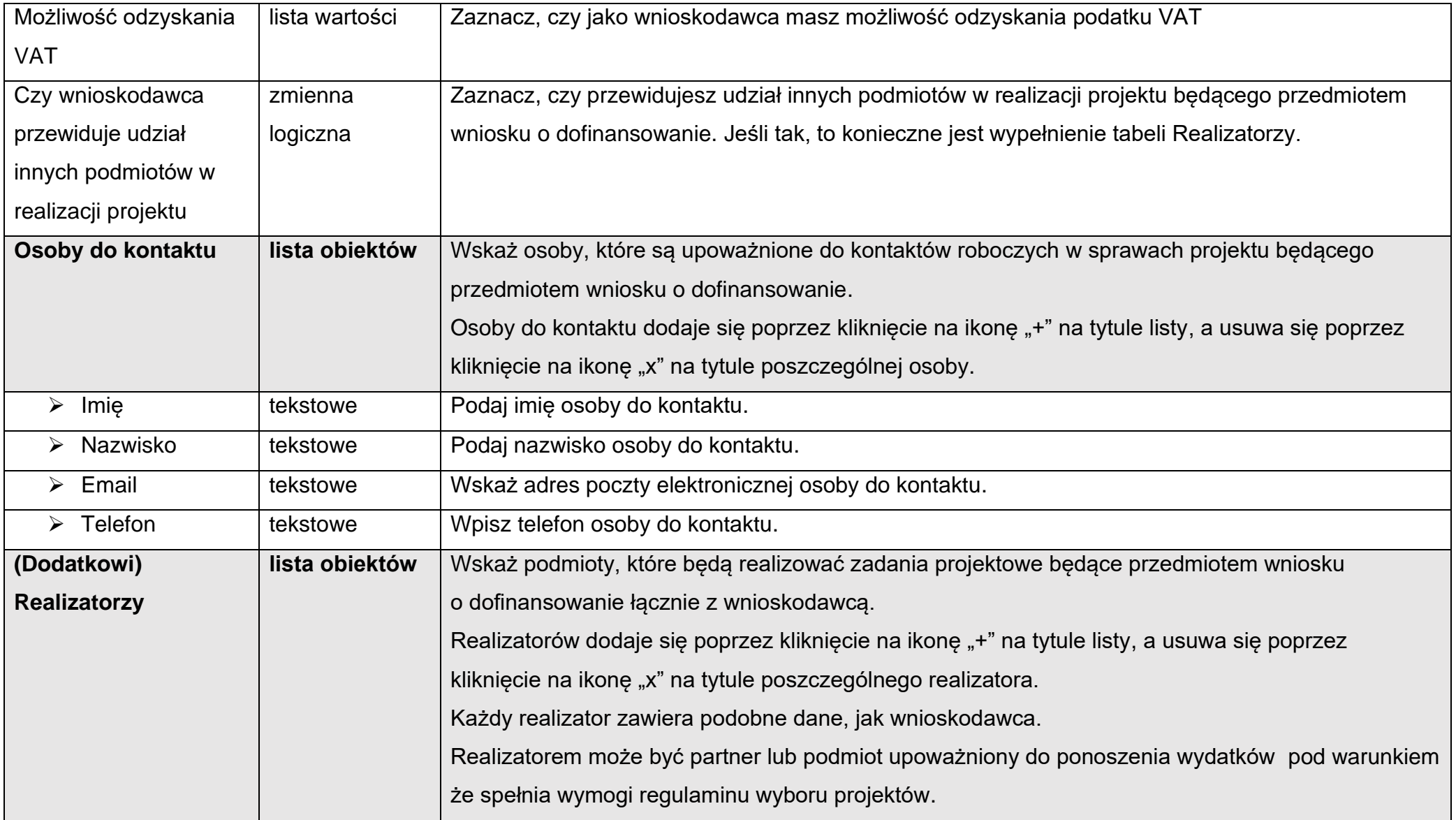

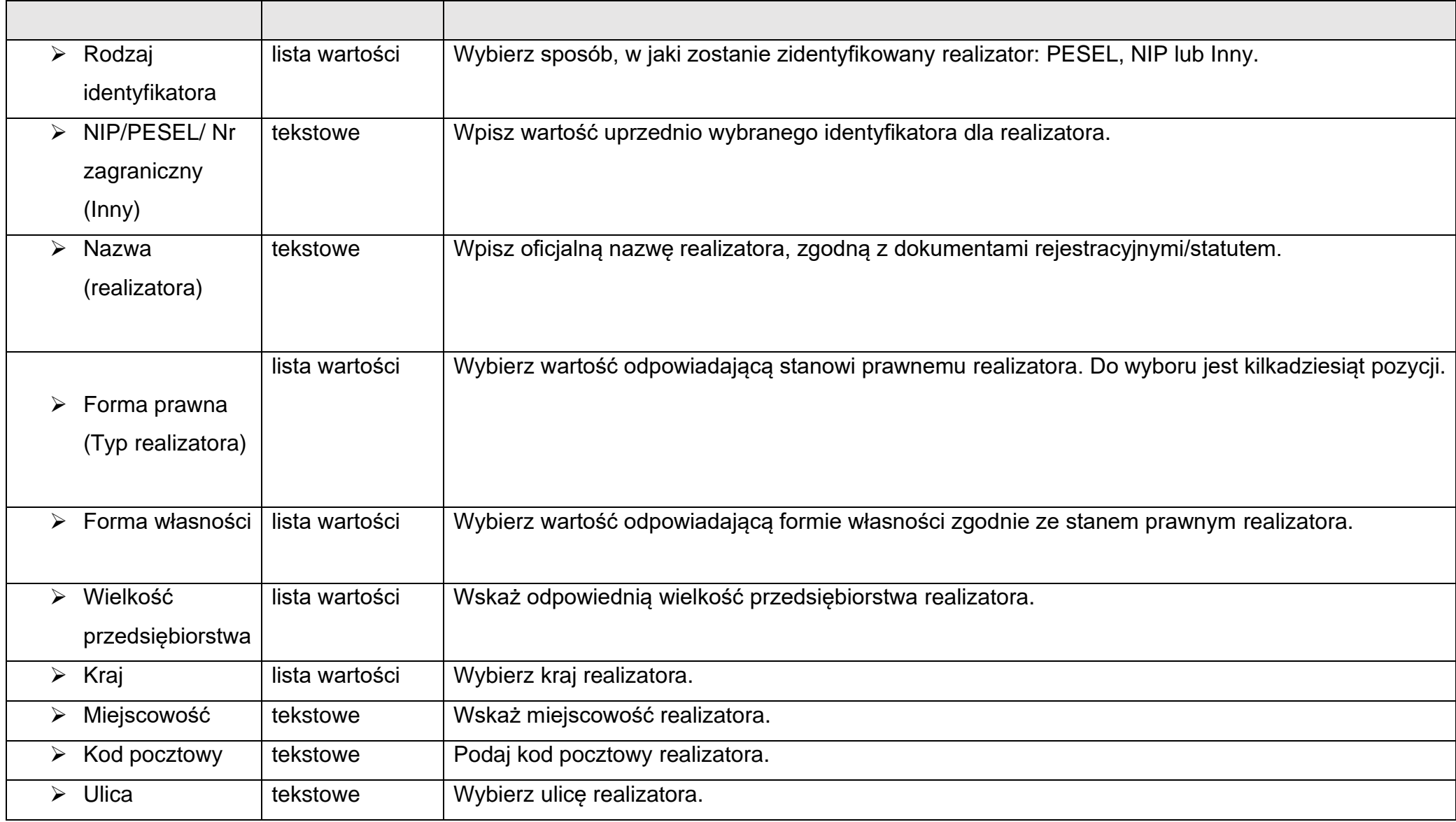

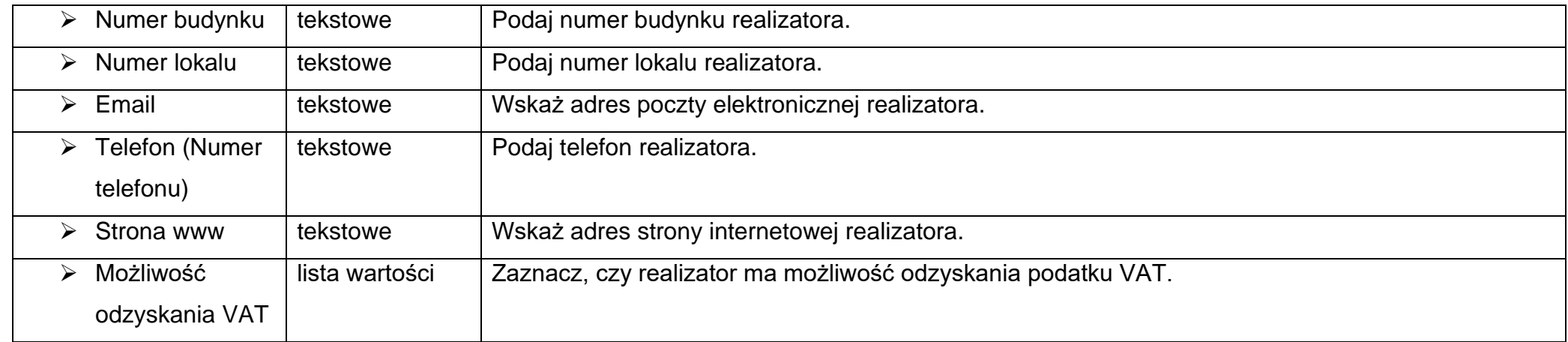

Tabela **Osoby do kontaktu** musi mieć co najmniej jedną pozycję:

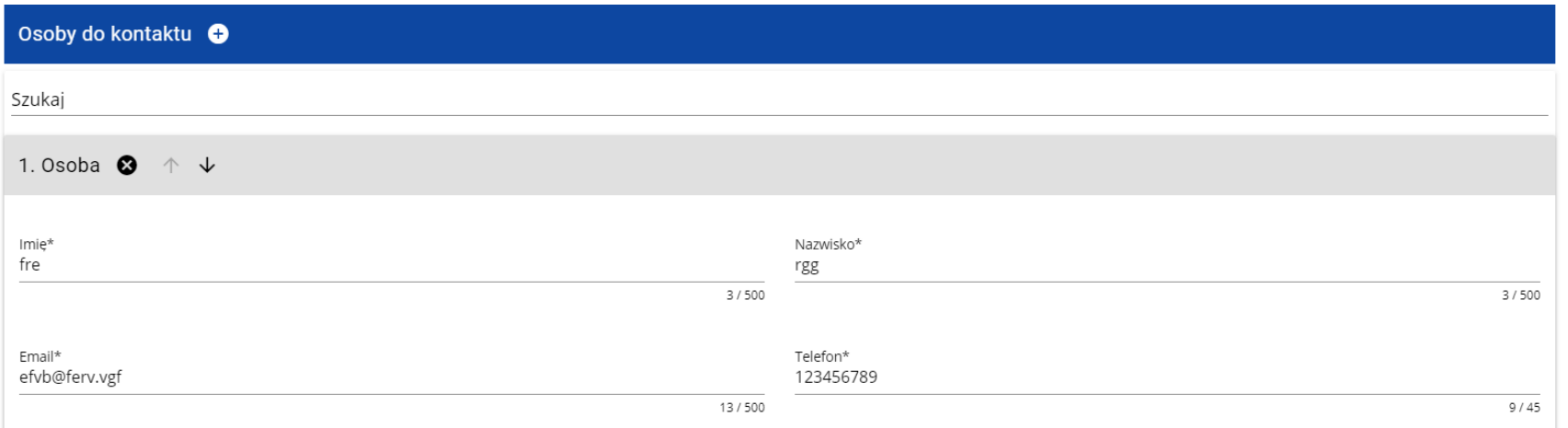

Natomiast edycja tabeli **Realizatorzy** jest obowiązkowa tylko w przypadku, gdy odznaczyłeś opcję udziału innych podmiotów w realizacji projektu.

Jeśli tego nie zrobiłeś, tabela ta jest nieobecna w Sekcji B.

Tabela **Realizatorzy** ma takie same pola jak te, które występują w panelu **Informacje o wnioskodawcy**:

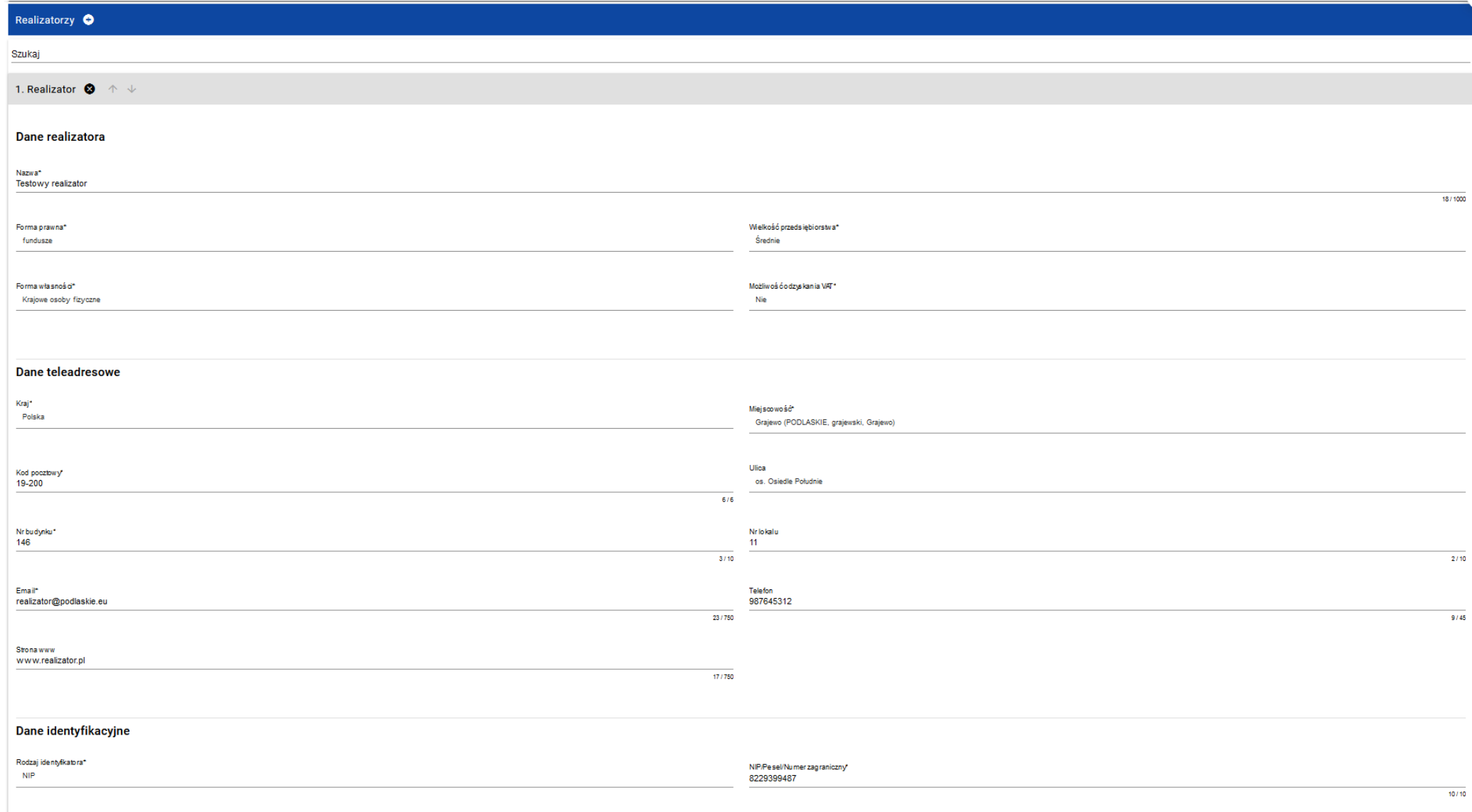

# <span id="page-24-0"></span>**1.2.3. Sekcja C Wskaźniki projektu**

# Jeśli wybierzesz do edycji Sekcję C, wyświetli się następujący ekran. Na ekranie są dwie tabele **Wskaźniki produktu** i **Wskaźniki rezultatu:**

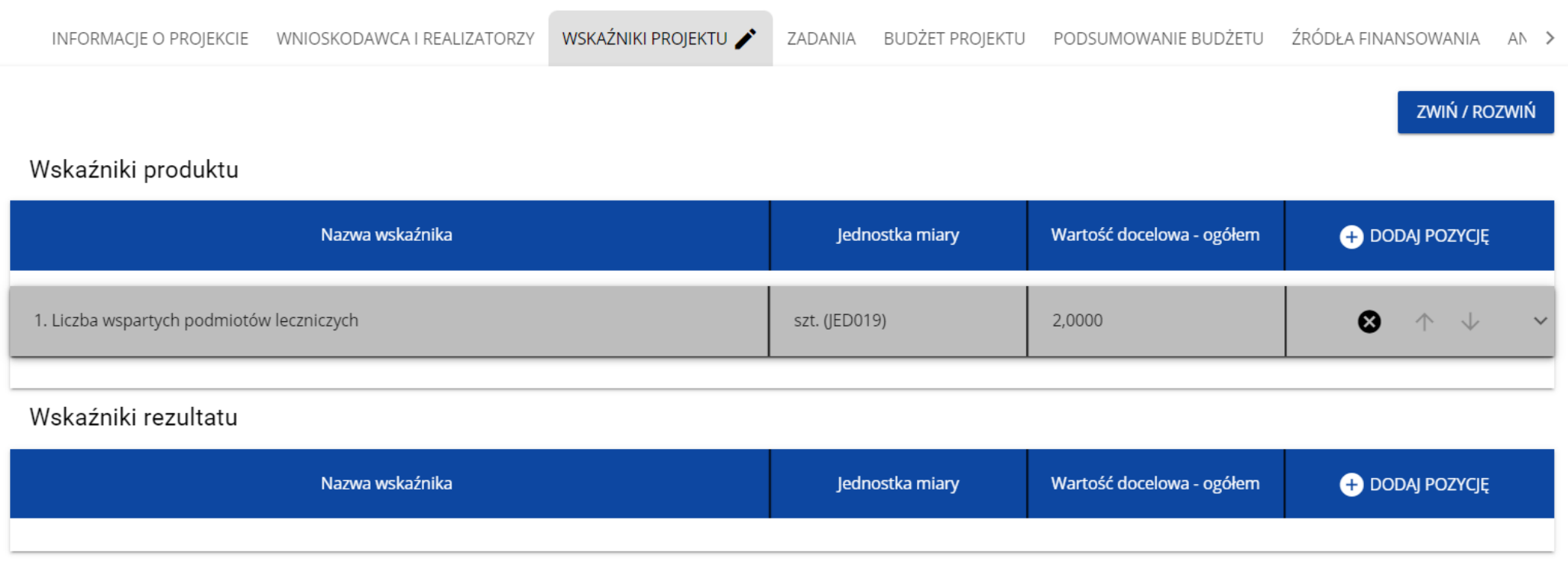

Typ (Rodzaj) wskaźnika:

Po kliknięciu na ikonę "+" w kolumnie **Dodaj pozycję** (w tabeli Wskaźników Produktu lub Rezultatu) wyświetla się następujące okienko z polem do wyboru:

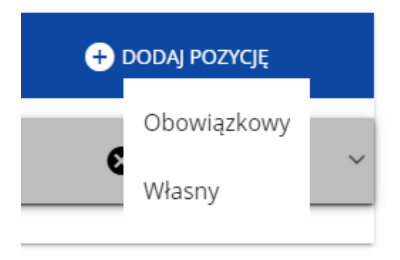

Po wyborze rodzaju wskaźnika wyświetla się pozycja wskaźnika z polami do uzupełnienia:

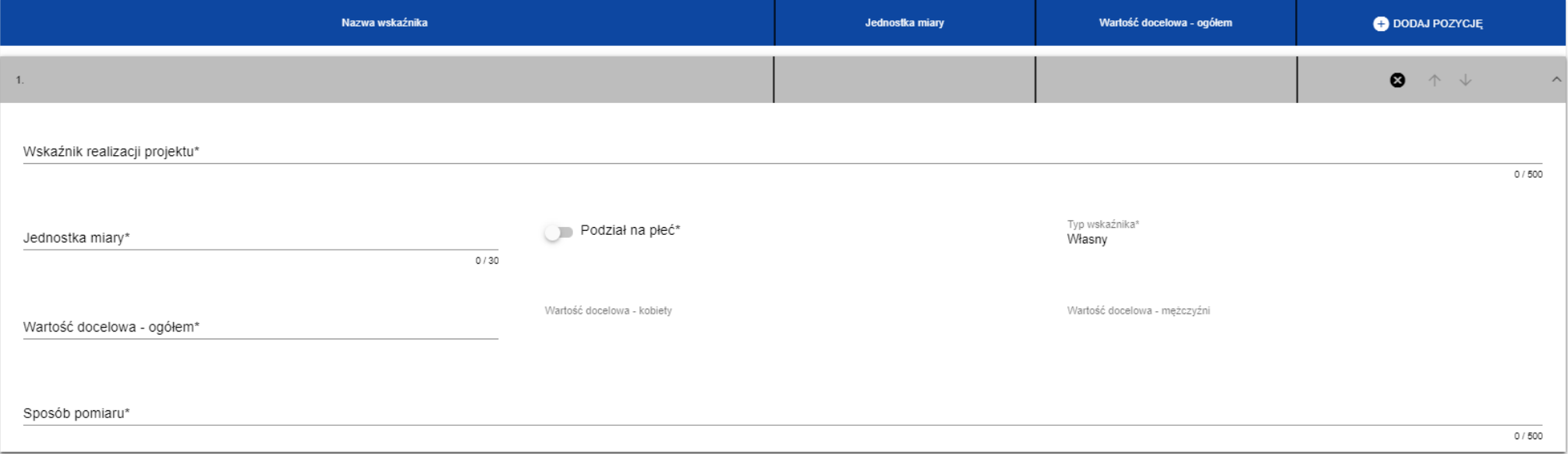

W ramach wniosku o dofinansowanie wnioskodawca ma obowiązek uwzględnić wszystkie adekwatne wskaźniki produktu oraz rezultatu, odpowiadające celowi i zakresowi projektu. W przypadku, gdy nie masz możliwości wskazania adekwatnych wskaźników obowiązkowych możesz określić inne, własne wskaźniki, (wskaźniki specyficzne dla projektu), o ile jest to konieczne dla zobrazowania zakładanych celów projektu i brak jest możliwości zastosowania wskaźników obowiązkowych.

### **Uwaga!**

► Nie wszystkie wskaźniki oznaczone w systemie jako obowiązkowe muszą być adekwatne, tj. obligatoryjnie wybrane w projekcie.

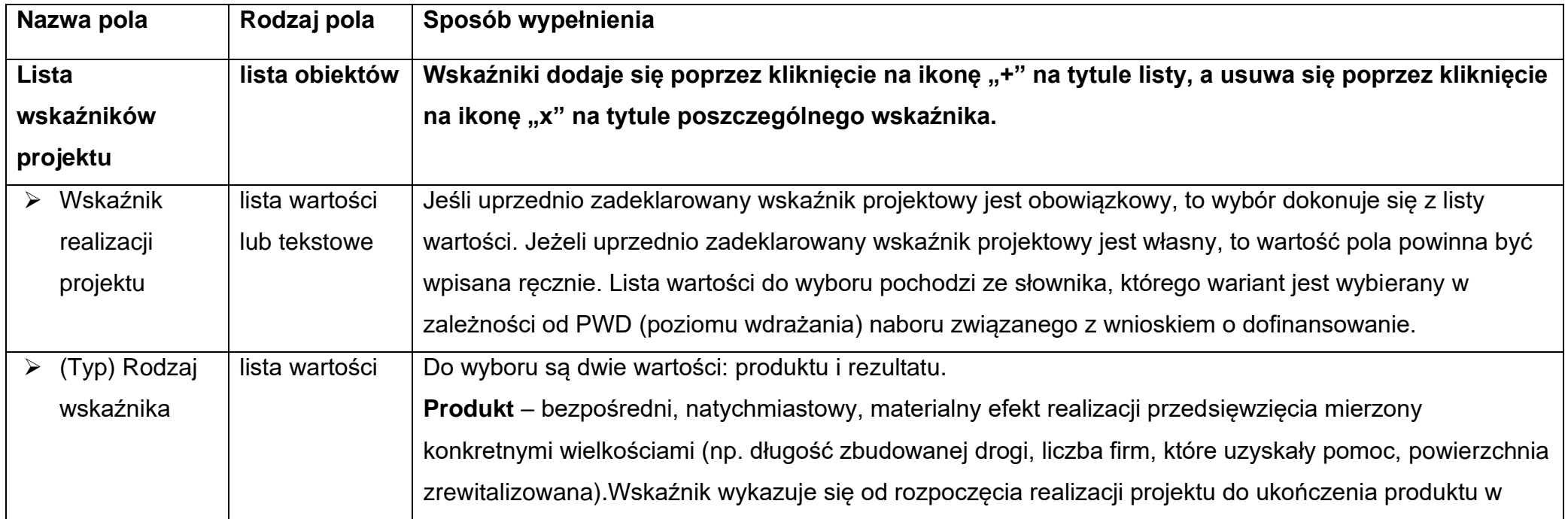

Opis pól, które należy wypełnić w trakcie tworzenia Sekcji C nowego Wniosku o dofinansowanie:

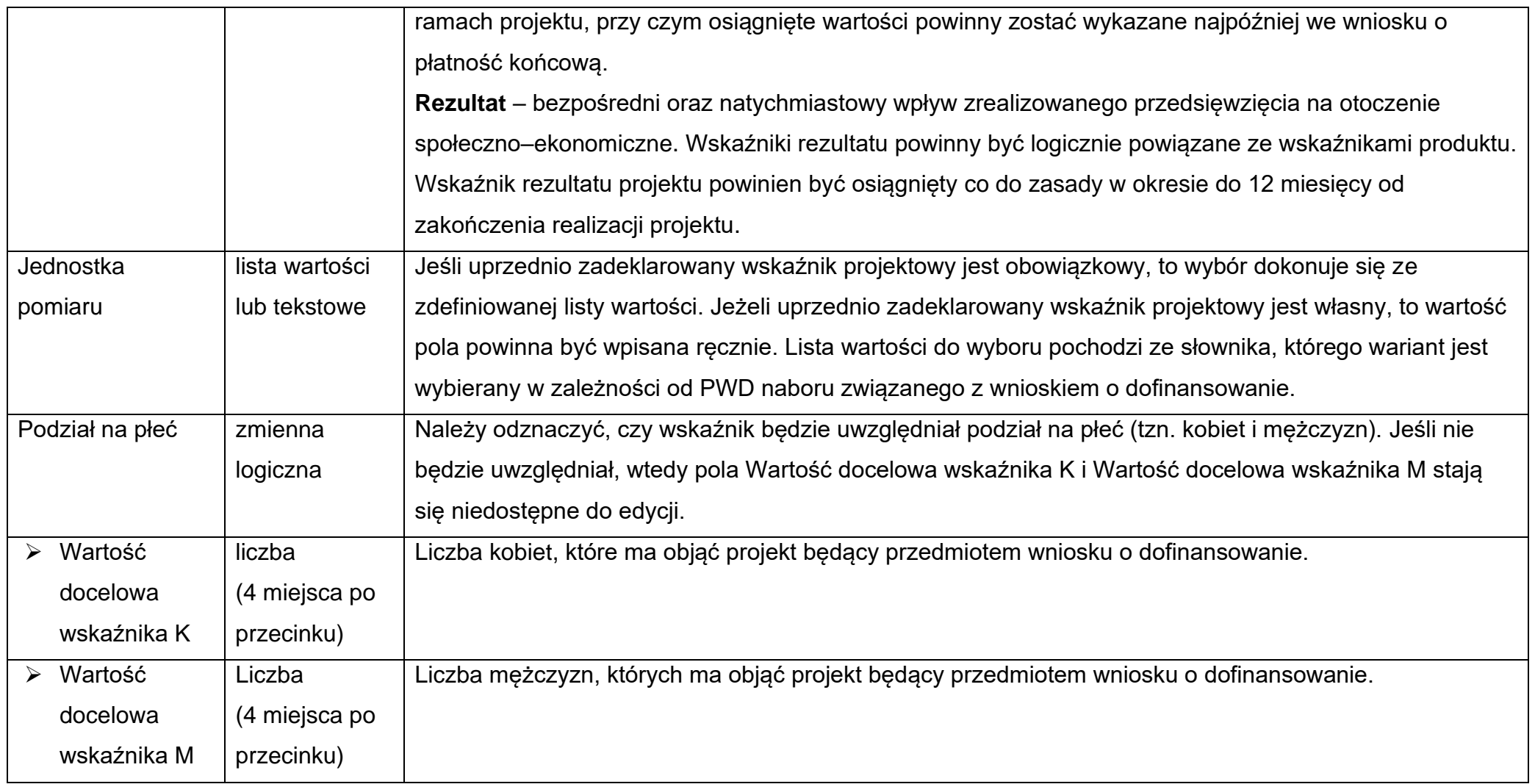

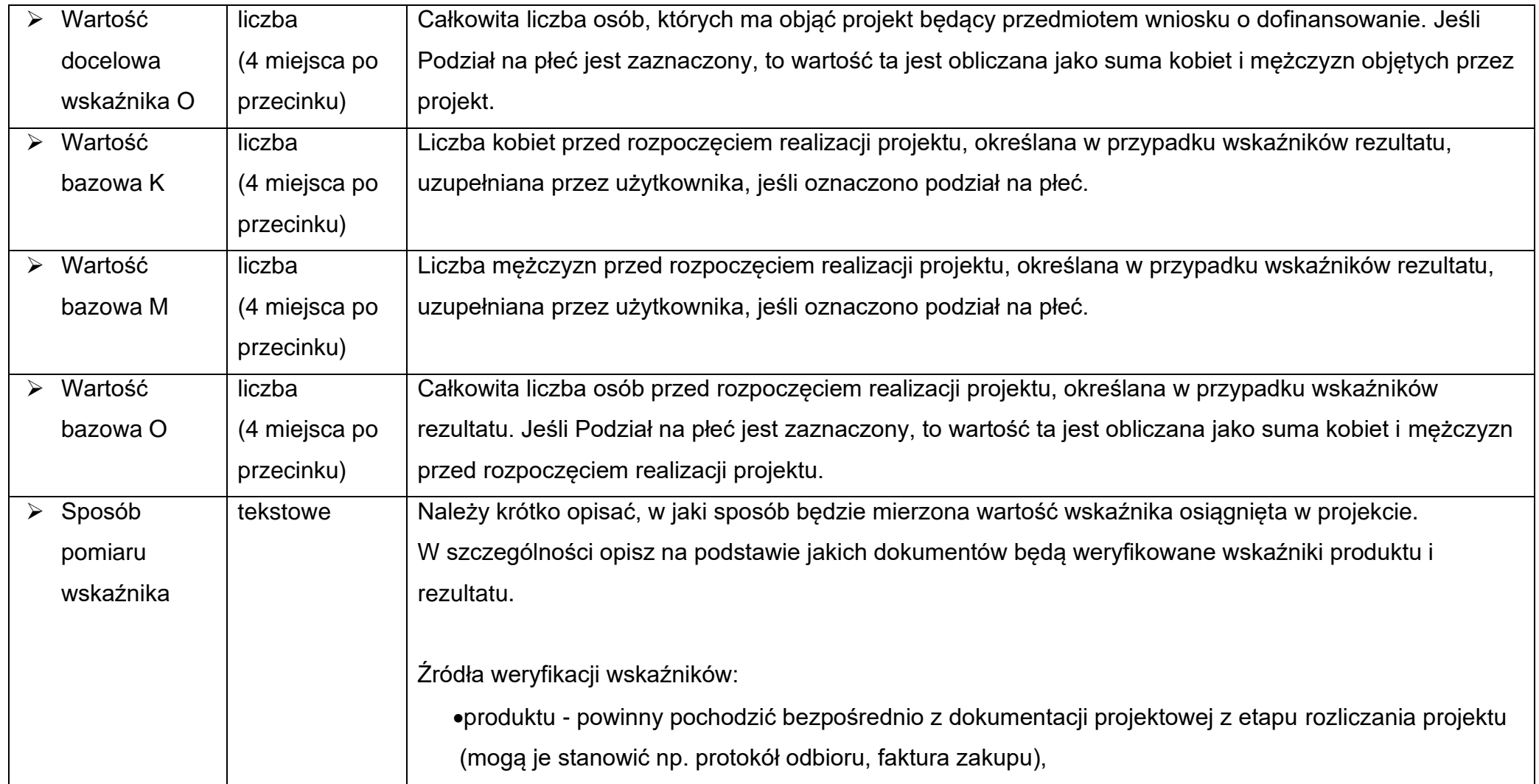

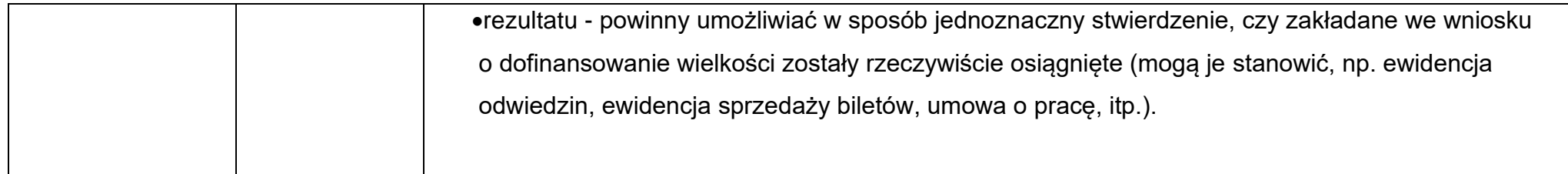

### **Uwaga!**

► Przy wyborze wskaźnika projektu, który jest obowiązkowy lub dodatkowy wartości pól Wskaźnik realizacji projektu i Jednostka pomiaru są wybierane ze słownika jako kombinacja obu wartości. Jeśli wskaźnik projektu jest własny, to pola te są wypełniane ręcznie.

### <span id="page-29-0"></span>**1.2.4. Sekcja D Zadania**

Edycja Sekcji D jest możliwa tylko wtedy, gdy jest już wypełniona Sekcja A, ponieważ zawiera ona daty początku i końca realizacji projektu. Aby zdefiniować poszczególne zadania konieczna jest znajomość przedziału czasowego realizacji projektu, ponieważ przedziały czasowe poszczególnych zadań muszą się w nim zawierać.

Gdy wybierzesz do edycji Sekcję D, wyświetli się ekran z już zdefiniowanymi zadaniami w formie zwiniętej:

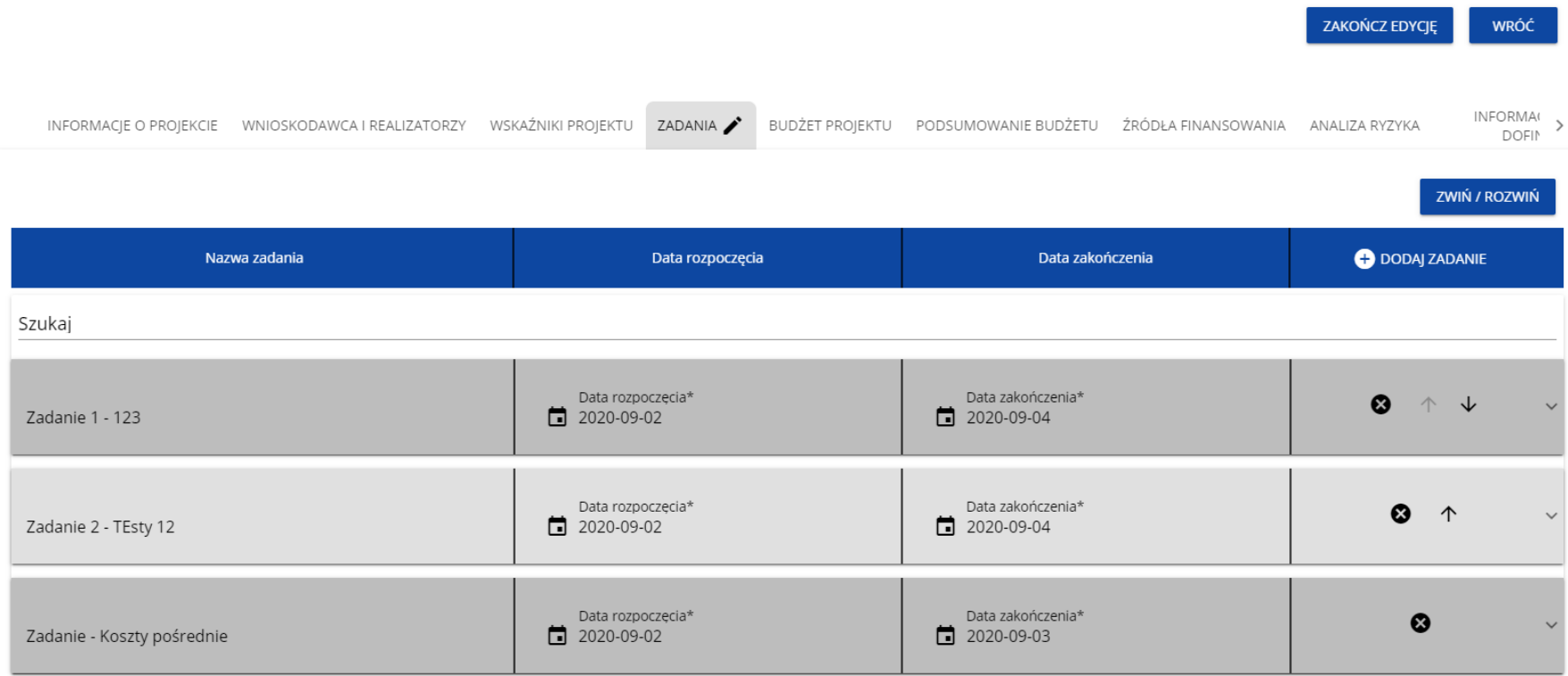

Po kliknięciu na ikonę "+" w nagłówku tabeli z zadaniami, lub też w prawym dolnym rogu ekranu, jeśli ten pasek jest niewidoczny, wyświetla się pierwszy rząd tabeli zadań w formie rozwiniętej:

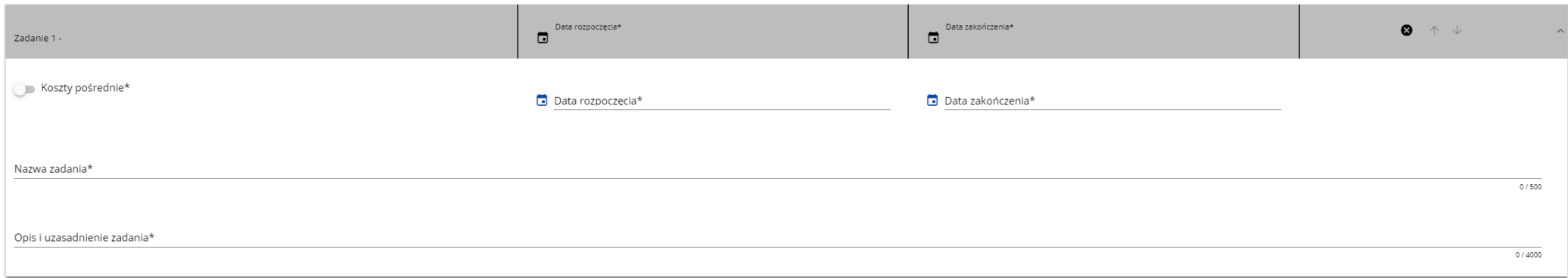

Należy określić wszystkie **Zadania** planowane do realizacji w ramach projektu, uwzględniając również zadania realizowane przez poszczególnych realizatorów.

O ile jest to możliwe ogranicz ilość zadań do niezbędnego minimum, ułatwi to rozliczanie projektu.

Zadania powinny być utworzone z zachowaniem odrębności – osobne zadania dla wnioskodawcy i osobne dla każdego realizatora (z wyłączeniem zadania "Koszty pośrednie"). Błędne jest utworzenie wspólnego zadania obejmującego **bezpośrednie koszty różnych realizatorów**.

Opis pól, które należy wypełnić w trakcie tworzenia Sekcji D nowego Wniosku o dofinansowanie

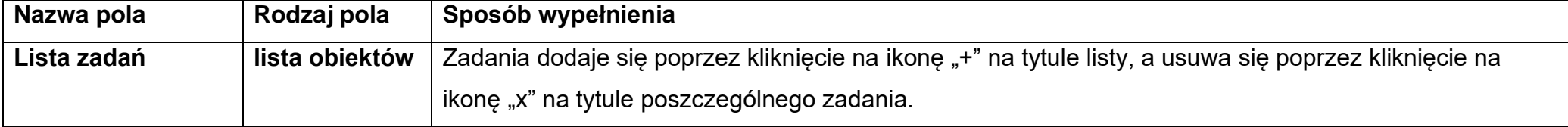

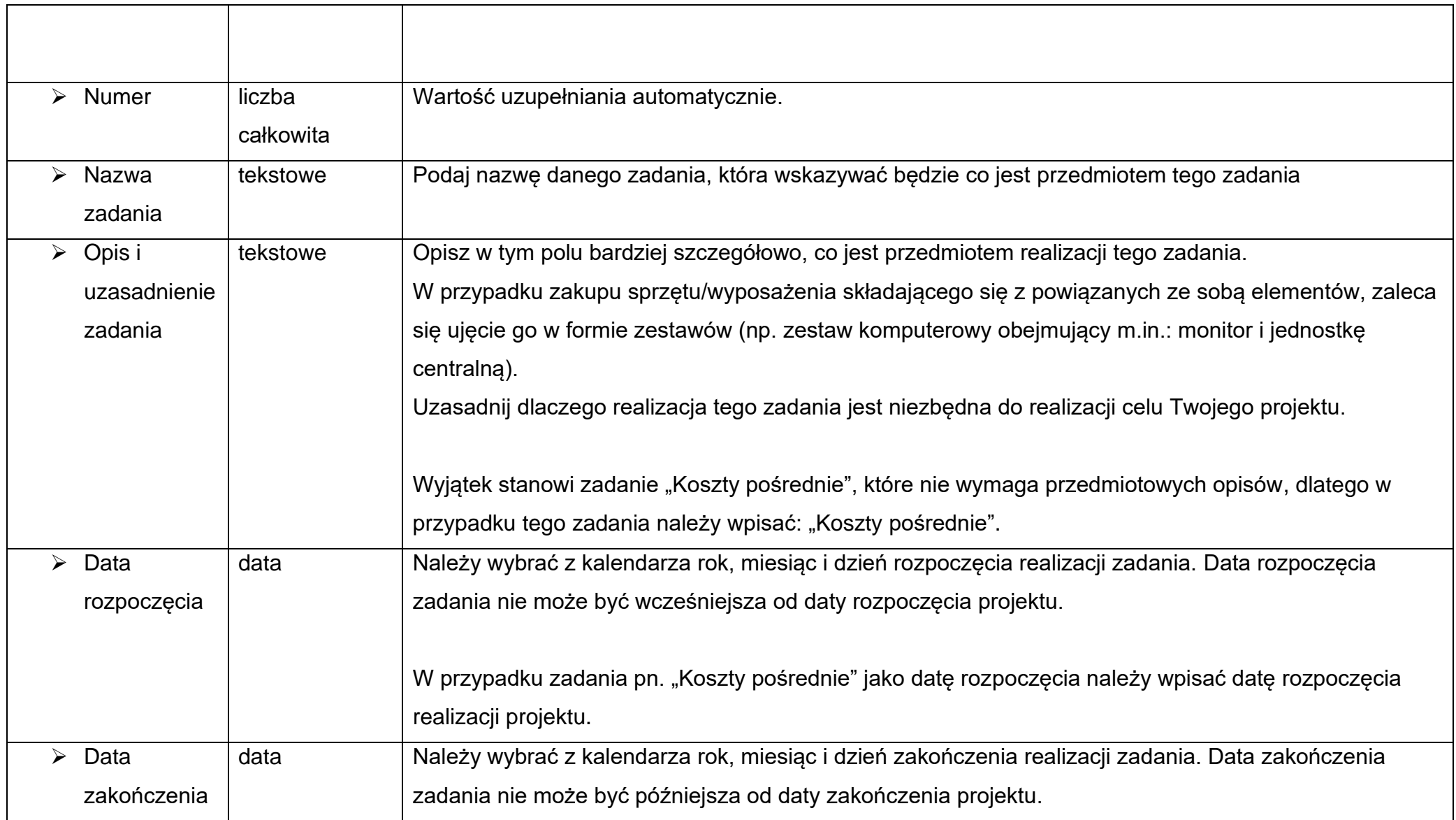

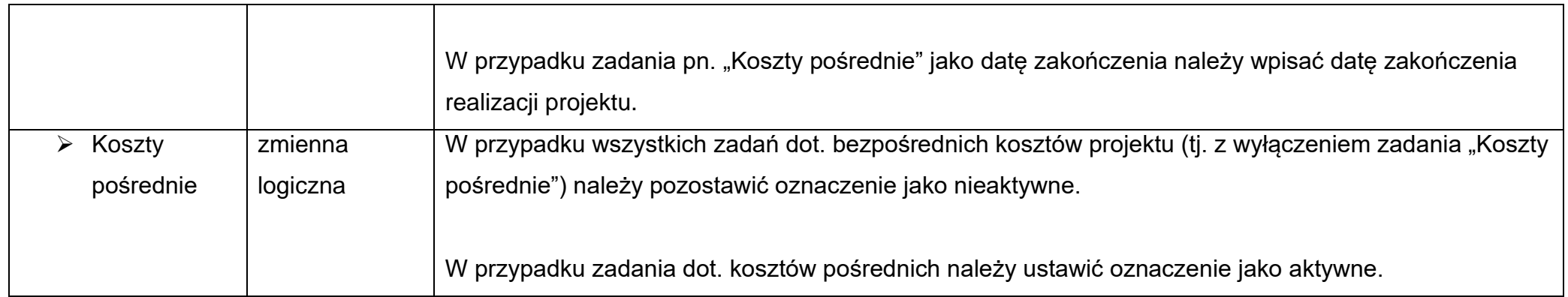

### **Uwaga!**

► Tylko jedno zadanie w ramach wniosku o dofinansowanie może być oznaczone jako koszty pośrednie. Nazwą takiego zadania jest zawsze "Koszty pośrednie". W przypadku gdy takie zadanie już istnieje, użytkownik nie ma możliwości, aby oznaczyć koszty pośrednie w innym zadaniu. Zadanie o nazwie "Koszty pośrednie" jest zawsze umieszczone na końcu tabeli.

Koszty pośrednie to koszty niezbędne do realizacji projektu, ale niedotyczące bezpośrednio głównego przedmiotu projektu. Katalog kwalifikowanych kosztów pośrednich zdefiniowany jest w Regulaminie wyboru projektów. **IZ przewiduje możliwość rozliczania kosztów pośrednich wyłącznie metodą uproszczoną, za pomocą stawki ryczałtowej, której wysokość została wskazana w Regulaminie wyboru projektów.**

**Zasada wyliczenia kosztów pośrednich rozliczanych stawką ryczałtową**

Wysokość kwalifikowalnych kosztów pośrednich rozliczanych w sposób uproszczony według stawki ryczałtowej określa się wg następującego wzoru:

 $A = C * 7\%$ 

### gdzie:

A – kwalifikowalne koszty pośrednie rozliczane stawką ryczałtową

C – kwalifikowalne koszty bezpośrednie stanowiące podstawę zastosowania stawki ryczałtowej

7% – wysokość stawki ryczałtowej wyrażona w procentach, określona w naborze. Stawki tej nie można zmieniać.

Wynik należy zaokrąglić zgodnie z regułą matematyczną ("5" na trzecim miejscu po przecinku zaokrąglana jest w górę).

Jednocześnie łączna wartość wydatków kwalifikowalnych projektu będzie miała następujące składowe:

 $K = A + B + C$ 

### gdzie:

- K łączna wartość wydatków kwalifikowalnych w ramach projektu
- A kwalifikowalne koszty pośrednie rozliczane stawką ryczałtową
- B kwalifikowalne koszty bezpośrednie nie stanowiące podstawy do zastosowania stawki ryczałtowej (jeżeli dotyczy projektu)
- C kwalifikowalne koszty bezpośrednie stanowiące podstawę zastosowania stawki ryczałtowej

#### Przykład:

Projekt obejmuje następujące kategorie kosztów:

- 1) kwalifikowalne prace budowlane o wartości 800 000,00 PLN (kategoria C)
- 2) kwalifikowalny zakup środków trwałych o wartości 200 000,00 PLN (kategoria C)

3) koszty pośrednie rozliczane w sposób uproszczony - stawka ryczałtowa w wysokości 7% jaką należy zastosować do wyliczenia wysokości kosztów pośrednich w projekcie (zgodnie z Regulaminem wyboru projektów) Koszty pośrednie będą wyliczone wg następującego wzoru: A= 7% x (800 000,00 PLN + 200 000,00 PLN) = 70 000,00 PLN

Budżet projektu w zakresie wydatków kwalifikowalnych będzie się prezentował następująco:

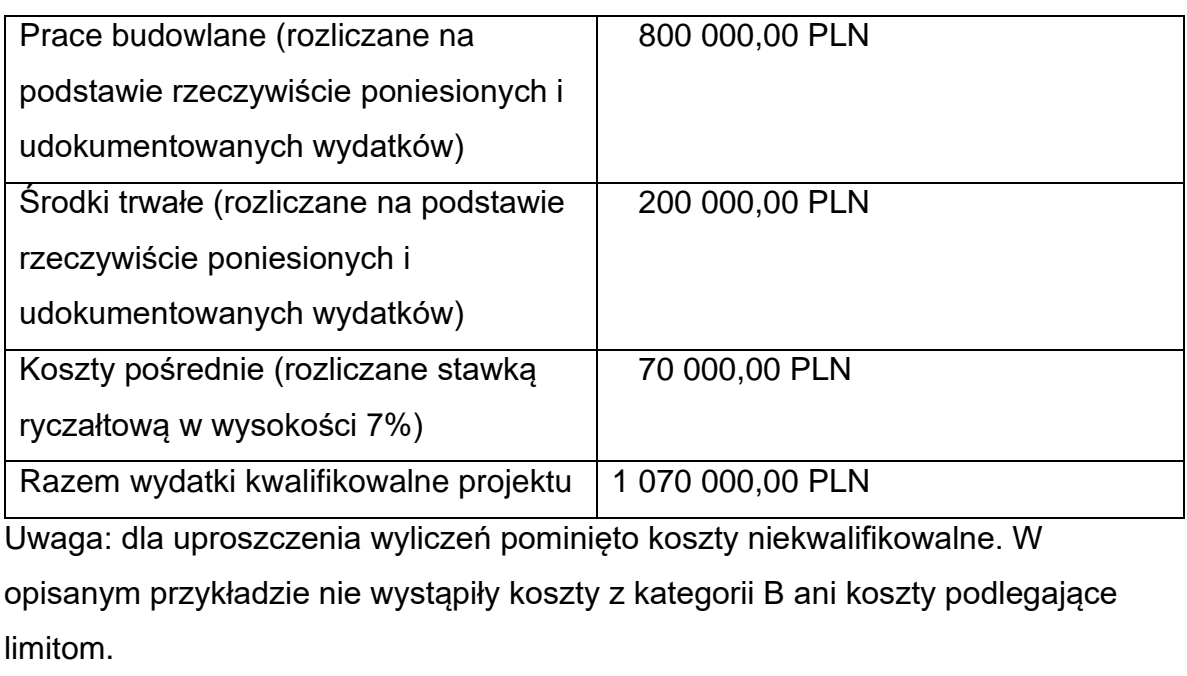
#### **Uwaga:**

► w ramach kosztów pośrednich rozliczane będą m.in. działania informacyjno-promocyjne projektu (np. zakup materiałów promocyjnych i informacyjnych, zakup ogłoszeń prasowych, utworzenie i prowadzenie strony internetowej o projekcie, oznakowanie projektu, plakat/tablice promocyjne/tablice informacyjne, elektroniczne wyświetlacze, ulotki) wynikające z obowiązków określonych w decyzji o dofinansowanie projektu. Nie wyszczególniaj ich jako osobne pozycje budżetowe w ramach zdania "Koszty pośrednie" ani innego zadania przewidzianego do realizacji w projekcie. Wyjątek stanowią działania, o których mowa w art. 50 ust. 1 lit. e rozporządzenia ogólnego (tj. zorganizowanie wydarzenia informacyjnego lub działań komunikacyjnych w przypadku operacji (projektu) o znaczeniu strategicznym i operacji (projektu), których łączny koszt przekracza 10 000 000 EUR ). Działania, o których mowa w art. 50 ust. 1 lit. e rozporządzenia ogólnego rozliczane będą jako bezpośrednie koszty projektu. W związku z powyższym działania te muszą być ujęte w ramach zadań dotyczących kosztów bezpośrednich projektu. Nie zwalnia Cię to jednak z zastosowania w projekcie pozostałych działań informacyjno-promocyjnych, o których mowa powyżej, które rozliczane mogą być wyłącznie metodą uproszczoną.

Na potrzeby przygotowania wniosku o dofinansowanie (w celu wstępnej identyfikacji, czy w projekcie należy zastosować dodatkowe wymogi promocyjne, o których mowa powyżej) należy przyjąć kurs EUR wskazany w Regulaminie wyboru projektów. Należy jednak pamiętać, że przyjęcie powyższego kursu ma charakter wyłącznie pomocniczy. Jeżeli po zastosowaniu kursu euro wskazanego w decyzji o dofinansowanie okaże się, że łączny koszt projektu niebędącego projektem strategicznym wynosi poniżej 10 000 000 EUR, beneficjent nie będzie zobligowany do przeprowadzenia działań, o których mowa w art. 50 ust. 1 lit. e rozporządzenia ogólnego (ich koszt nie będzie mógł stanowić wydatku kwalifikowalnego). Budżet projektu zostanie odpowiednio skorygowany.

Zadania można zwijać i rozwijać klikając na szarą belkę zadania.

Ikony w ostatniej kolumnie zadań mają następujące przeznaczenie:

- 
- o służy do usuwania zadania,

o A J służą do przestawiania kolejności zadań w tabeli (nie wyświetla się w zadaniu Koszty pośrednie, ponieważ jest ono zawsze na końcu tabeli).

### **1.2.5. Sekcja E Budżet projektu**

Gdy wybierzesz do edycji Sekcję E, wyświetli się ekran prezentujący wszystkie zadania uprzednio zdefiniowane w Sekcji D, a także już wprowadzone pod zadaniami pozycje budżetowe w formie rozwiniętej.

Edycja Sekcji E jest możliwa tylko wtedy, gdy już są wypełnione Sekcje B i D. Jest tak, że budżet jest konstruowany zadaniowo, to znaczy wszystkie pozycje budżetu odnoszą się do zadań zdefiniowanych w Sekcji D. Każdą pozycję budżetu realizuje albo wykonawca, albo też jeden z realizatorów zdefiniowanych w Sekcji B.

Jeżeli w swoim projekcie przewidujesz kategorie objęte limitem (np. grunty, cross financing, pomoc de minimis, pomoc publiczna) sprawdź w Regulaminie wyboru projektów czy dany **limit** odnosi się tylko do **kwalifikowalnych kosztów bezpośrednich** czy do **sumy kwalifikowalnych kosztów bezpośrednich i odpowiadających im kosztów pośrednich**. Na limit dotyczący gruntów, cross-financing, a także dopuszczalny wkład niepieniężny lub pomoc de minimis składają się bezpośrednie koszty kwalifikowalne dotyczące ww. elementów projektu oraz odpowiadające im koszty pośrednie.

**1.2.5.a Pozycje budżetowe dot. bezpośrednich kosztów projektu** 

# **Uwaga!**

- ► Budżet projektu musi zawierać przynajmniej jedną pozycję. W przeciwnym przypadku system uniemożliwi zapisanie zmian w Sekcji E oraz przesłanie wniosku.
- ► W ramach wygenerowanych pozycji budżetowych nie należy zaznaczać opcji "uproszczone metody rozliczania".

W ramach poszczególnych zadań powinieneś utworzyć osobną pozycję budżetową dla każdego z wydatków objętych limitem, wybierając dla niej z listy rozwijanej właściwy limit lub limity\* (np. grunty, cross financing, pomoc de minimis, pomoc publiczna) oraz osobne pozycje budżetu dla wydatków niepodlegających limitom. Kilka limitów łącznie może być wybrane w ramach jednej pozycji budżetowej tylko w przypadku, gdy cały wydatek objęty jest tymi limitami.

**W przypadku, gdy część projektu objęta jest limitem\* zgodnie z zapisami Regulaminu wyboru projektów, a limitu tego nie ma w ramach dostępnej listy rozwijanej, należy utworzyć dodatkową/e pozycję/e budżetową/e dedykowaną/e przedmiotowym wydatkom**.

# **1.2.5.b Pozycje budżetowe w ramach zadania "Koszty pośrednie"**

# **Uwaga!**

► W ramach wygenerowanej/ych pozycji budżetowych należy zaznaczać opcję "uproszczone metody rozliczania". Następnie po wybraniu wysokości stawki ryczałtowej w polu Rodzaj ryczałtu należy wybrać procent stawki (zgodnie z zapisami Regulaminu wyboru projektów). Wówczas automatycznie wygeneruje się nazwa kosztu, która będzie się powtarzać każdorazowo przy wyborze tej samej stawki. W przypadku projektów, gdzie występują limity wybierane z listy zawsze występować będzie kilka pozycji o tej samej nazwie kosztu.

Powinieneś utworzyć osobną pozycję budżetową dla każdego z wydatków objętych limitem, wybierając dla niej z listy rozwijanej właściwy limit lub limity (np. grunty, cross financing, pomoc de minimis, pomoc publiczna) oraz osobną pozycję budżetu dla wszystkich pozostałych wydatków niepodlegających limitom.

Pozycje budżetu utworzone w ramach zadania "Koszty pośrednie" co do zasady obejmują łącznie koszty zarówno wnioskodawcy jak i **pozostałych realizatorów** (jeśli dotyczy). Jako realizatora należy wskazać w nich wnioskodawcę. Odstępstwem od powyższej reguły jest sytuacja, gdy w projekcie partnerskim występuje konieczność utworzenia pozycji budżetowej objętej limitem "pomoc de minimis". Należy wówczas utworzyć osobną pozycję budżetową dla każdego z realizatorów projektu, który będzie ponosił koszty objęte pomocą de minimis – w ramach pozycji należy wskazać jako realizatora odpowiednio wnioskodawcę lub realizatora/ów.

**Koszty pośrednie** od wydatków bezpośrednich objętych **pomocą publiczną i pomocą de minimis** możesz rozliczyć wyłącznie jako **"pomoc de minimis".** W ramach pozycji budżetowej należy wykazać sumę kosztów pośrednich wyliczonych od bezpośrednich kosztów objętych pomocą publiczną i bezpośrednich kosztów objętych pomocą de minimis i oznaczyć limitem "pomoc de minimis".

Przykładowo, jeżeli w projekcie występują dwie kategorie limitowane np. kategoria bezpośrednich kosztów kwalifikowalnych podlegająca limitowi cross-financing i kategoria bezpośrednich kosztów kwalifikowalnych podlegająca limitowi dotyczącemu gruntów, a także pozostałe bezpośrednie koszty kwalifikowalne (nielimitowane), to w ramach zadania "Koszty pośrednie" musisz utworzyć trzy pozycje budżetowe. Pierwsza będzie dotyczyć kosztów pośrednich podlegających limitowi cross-financing (bezpośrednie koszty kwalifikowalne podlegające limitowi cross-financing mnożysz przez stawkę ryczałtową wskazaną w regulaminie wyboru projektów). Druga będzie dotyczyć kosztów pośrednich podlegających limitowi dotyczącemu gruntów (sposób postępowania jak wyżej, za podstawę przyjmujesz bezpośrednie koszty kwalifikowalne dotyczące gruntów). Trzecia zaś będzie odnosić się do kosztów pośrednich wyliczonych od pozostałych bezpośrednich kosztów kwalifikowalnych projektu (sposób postępowania jak wyżej, za podstawę obliczeń przyjmujesz pozostałe bezpośrednie koszty kwalifikowalne projektu). Jeżeli (zgodnie z zapisami Regulaminu wyboru projektów) limit dotyczy tylko bezpośrednich kosztów kwalifikowalnych (np. dokumentacja) w ramach zadania "Koszty pośrednie" nie wydzielasz osobnej pozycji budżetowej dedykowanej temu limitowi.

W przypadku, gdy w Twoim projekcie występuje kilka kategorii kosztów podlegających temu samemu limitowi, to postępujesz według powyższego schematu, ale stawkę ryczałtową mnożysz przez sumę wszystkich bezpośrednich kosztów kwalifikowalnych objętych tym samym limitem.

Gdy wybierzesz do edycji Sekcję E, wyświetli się ekran prezentujący wszystkie zadania uprzednio zdefiniowane w Sekcji D, a także już wprowadzone pod zadaniami pozycje budżetowe w formie rozwiniętej.

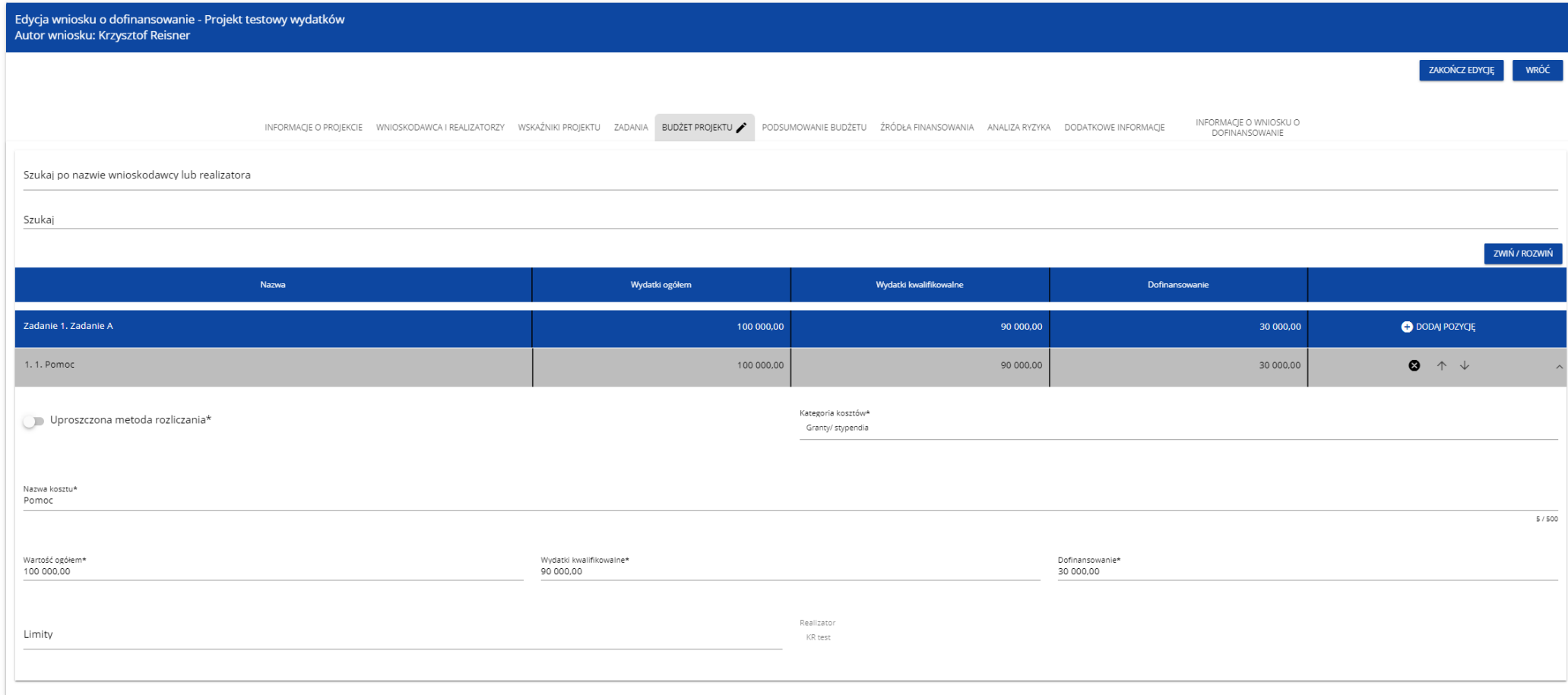

Linie pozycji budżetu można zwijać i rozwijać klikając na ich szare belki zawierające nazwę i podsumowanie kosztów.

Każde zadanie ma następujące pola:

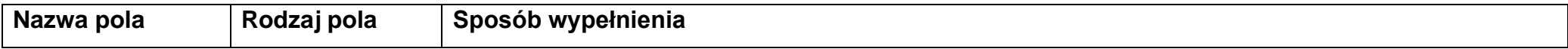

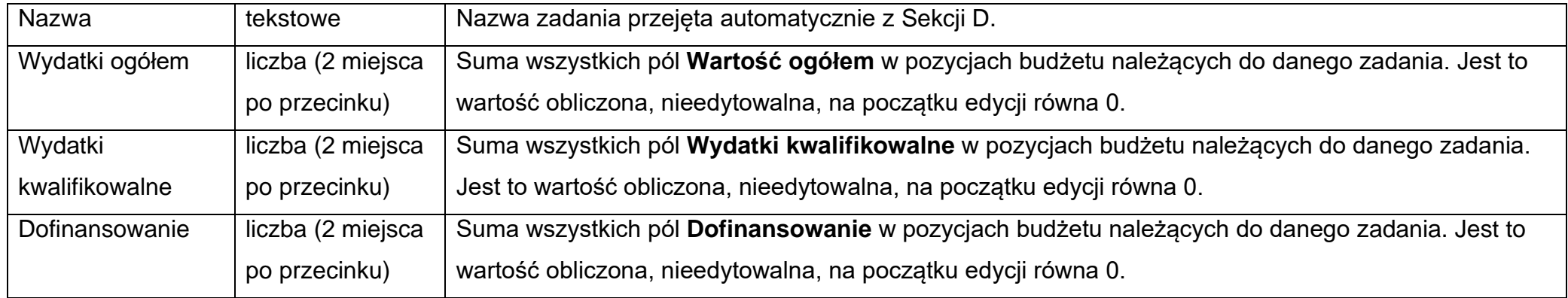

Aby utworzyć pozycję budżetową w wybranym zadaniu, należy kliknąć na ikonę "+" w ostatniej kolumnie tego zadania. Wtedy wyświetli się nowa pozycja budżetowa w formie rozwiniętej:

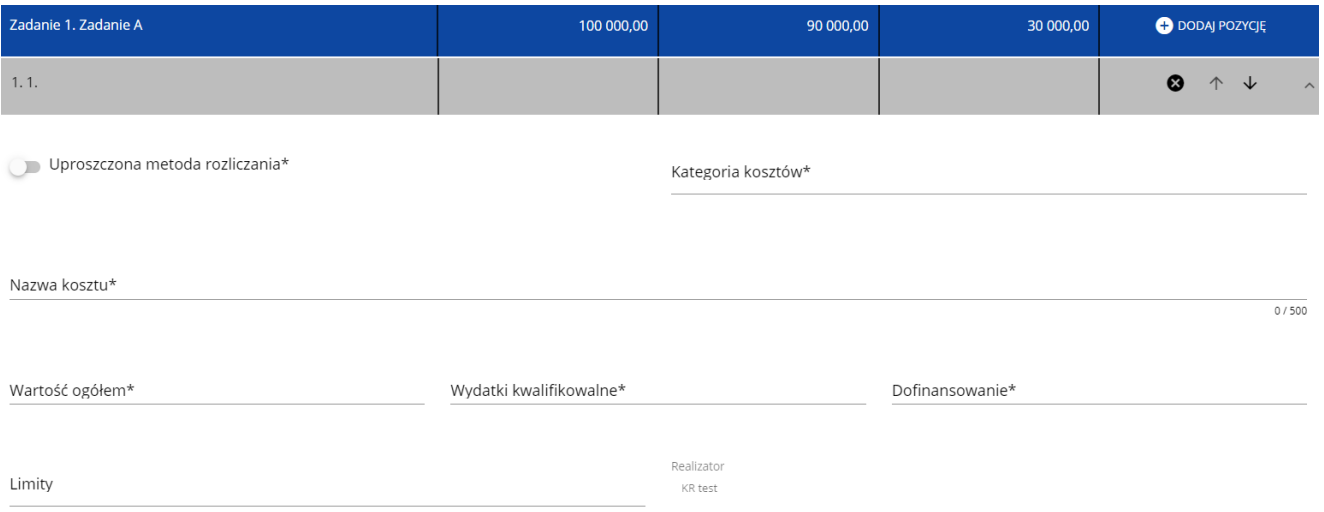

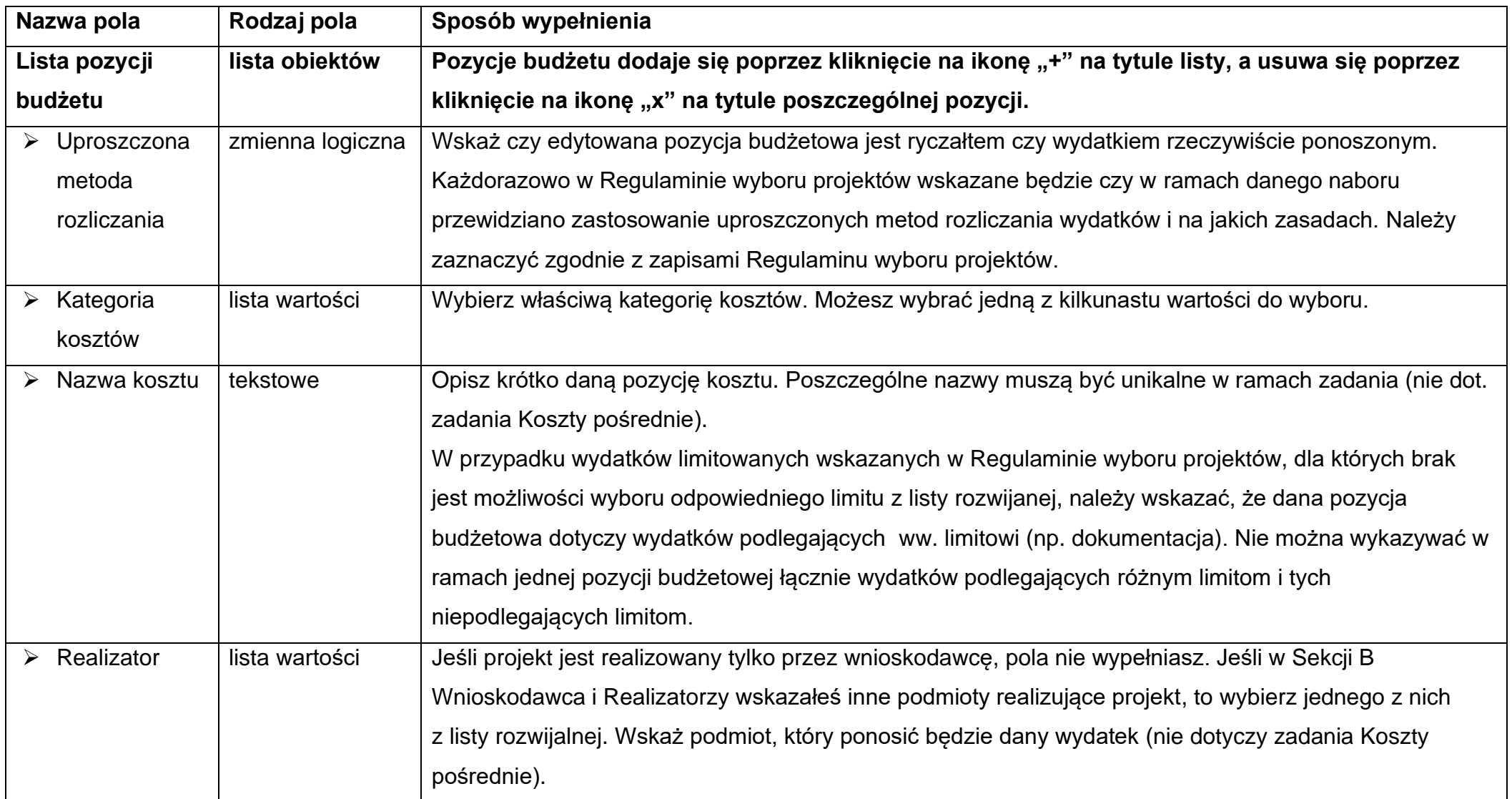

Opis pól pozycji budżetowej, które należy wypełnić w trakcie tworzenia Sekcji E nowego Wniosku o dofinansowanie

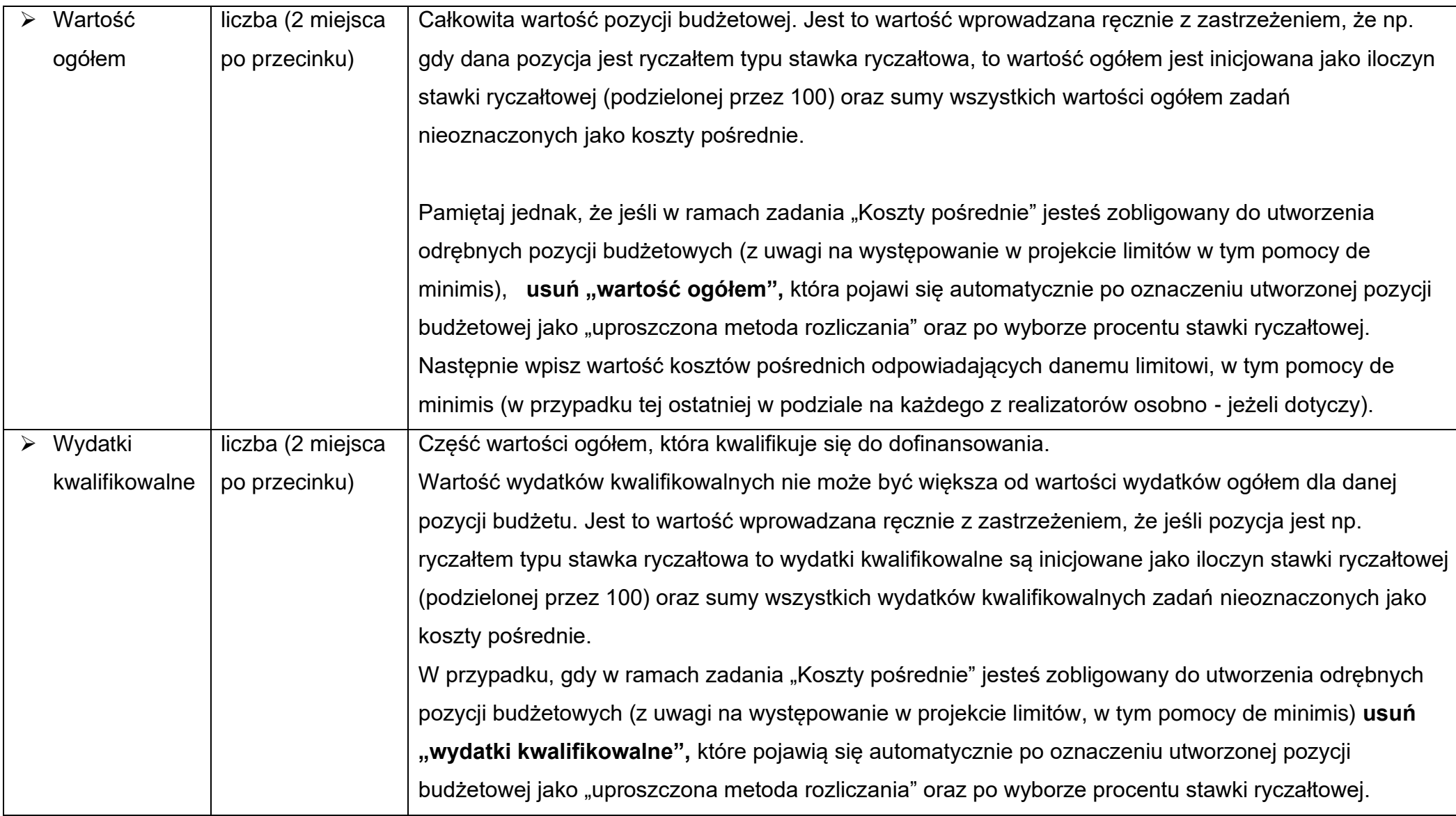

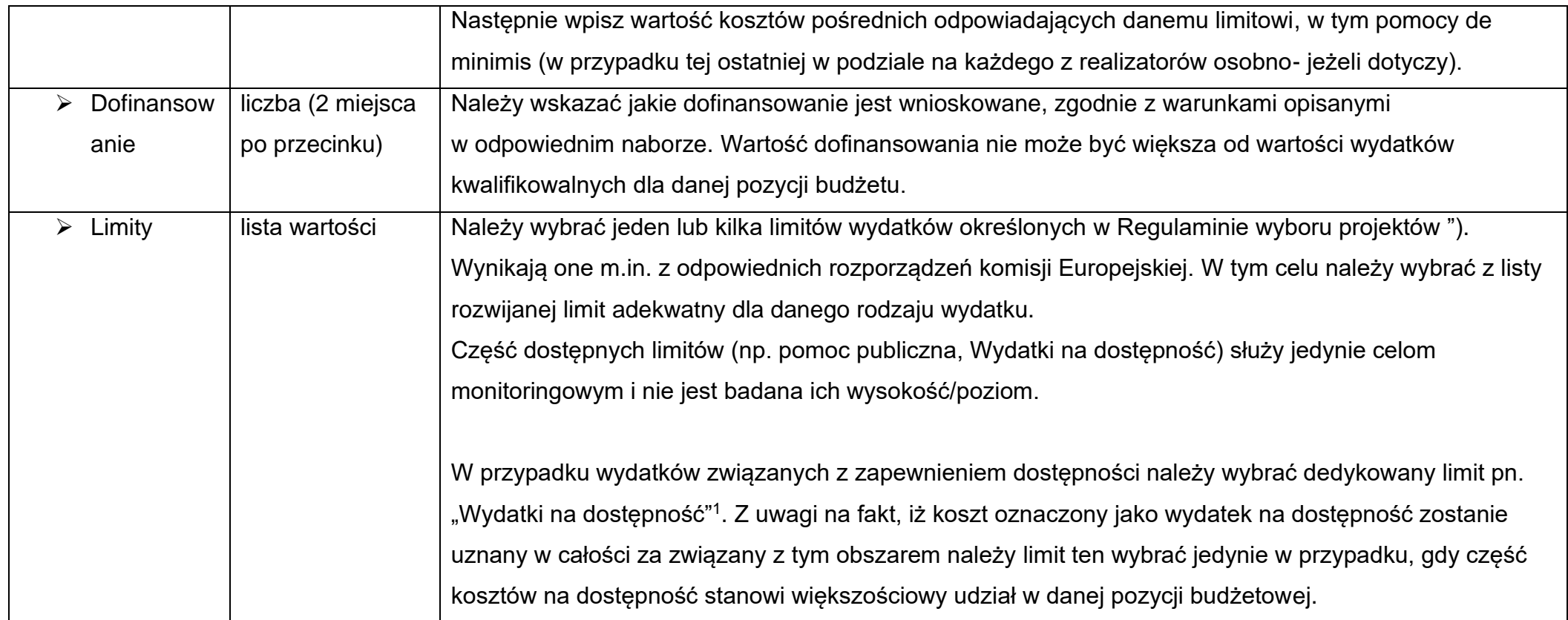

<sup>&</sup>lt;sup>1</sup> Dostępność – możliwość korzystania z infrastruktury, transportu, technologii i systemów informacyjno-komunikacyjnych oraz produktów i usług. Pozwala ona osobom, które mogą być wykluczone (ze względu na różne przesłanki wymienione w rozporządzeniu ogólnym), w szczególności osobom z niepełnosprawnościami i starszym na korzystanie z nich na zasadzie równości z innymi osobami. Podstawą wykluczenia może być np. wiek, tymczasowa niepełnosprawność, opieka nad dziećmi itd. W przypadku projektów realizowanych w polityce spójności, dostępność oznacza, że wszystkie ich produkty (w tym także udzielane usługi) mogą być wykorzystywane (używane) przez każdą osobę. Przykładami tych produktów są: strona lub aplikacja internetowa, materiały szkoleniowe, konferencja, wybudowane lub modernizowane (W przypadku modernizacji dostępność dotyczy co najmniej tych elementów budynku, które były przedmiotem dofinansowania z funduszy unijnych) obiekty, zakupione środki transportu

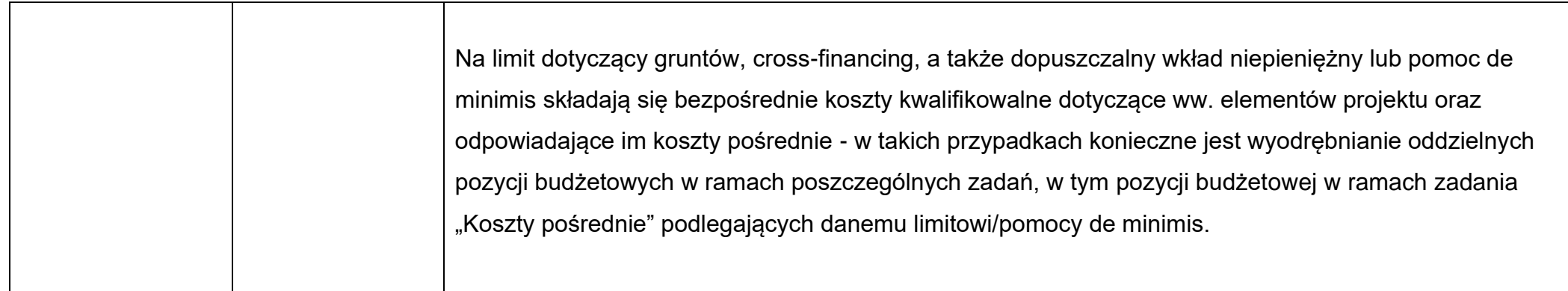

Jeśli użytkownik odznaczył, że dana pozycja budżetowa podlega uproszczonej metodzie rozliczania, to pojawiają się w niej dodatkowe pola:

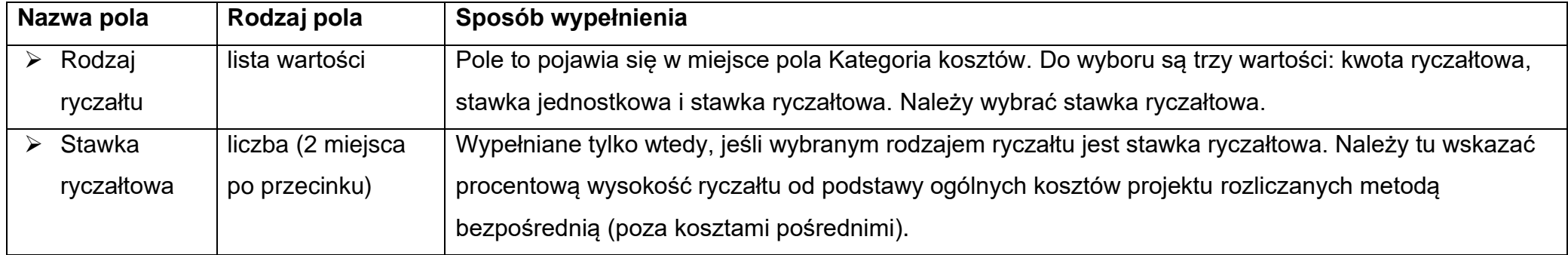

**Przykład edycji pozycji budżetowej o uproszczonej metodzie rozliczania, która jest ryczałtem typu stawka ryczałtowa:**

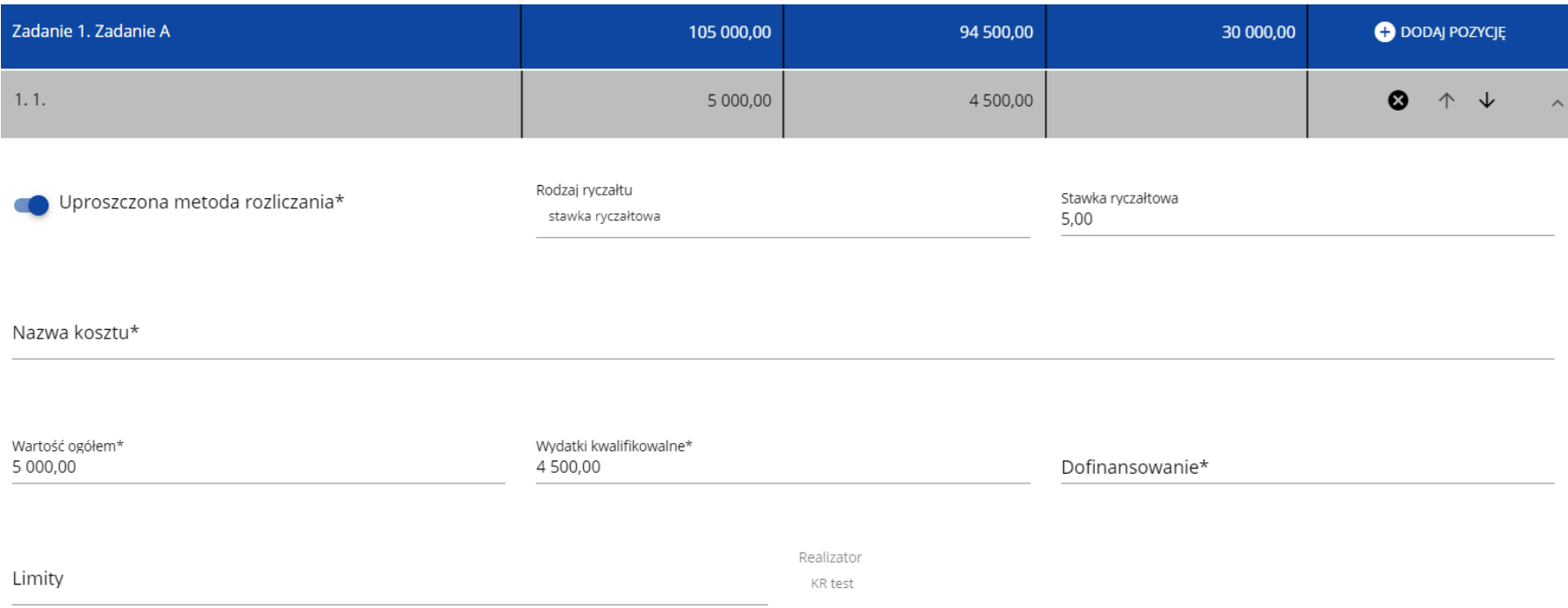

#### **Uwaga!**

► Gdy w polu **Rodzaj ryczałtu** wybierzesz wartość stawka ryczałtowa, to w polu **Nazwa kosztu** zostaną wyświetlone słownikowe nazwy ryczałtów dla wartości o rodzaju stawka ryczałtowa. Następnie, jeśli zostanie wybrana w tym polu jakaś wartość z listy, to pole **Stawka ryczałtowa** uzupełni się automatycznie o odpowiednią wartość ryczałtu. Zostaną także automatycznie obliczone wartości w polach **Wartość ogółem** i **Wydatki kwalifikowalne**. W przypadku niedostępności wartości słownikowych nie jest możliwe dodanie pozycji budżetowej typu stawka ryczałtowa.

Pole **Szukaj po nazwie wnioskodawcy lub realizatora** służy do wyświetlania w postaci rozwiniętej tylko tych pozycji budżetowych, które należą do wybranego podmiotu zdefiniowanego w Sekcji B. Aby przeprowadzić taką operację należy kliknąć w pole i wybrać albo wnioskodawcę albo jednego z realizatorów:

Szukaj po nazwie wnioskodawcy lub realizatora

Mój biznes Sp z o. o.

Stefan Nowak

Castaldi SA

#### INFORMACJE O WNIOSKU C INFORMACJE O PROJEKCIE WNIOSKODAWCA I REALIZATORZY WSKAŻNIKI PROJEKTU ZADANIA BUDŻET PROJEKTU Z PODSUMOWANIE BUDŻETU ŻRÓDŁA FINANSOWANIA ANALIZA RYZYKA DODATKOWE INFORMACJE Chidai no natirial inskodaunu luh raalitator KR test Szukaj **ZWIŃ / ROZWIŃ** Nazw .<br>Wydatki ogółe  $n = 1$ .<br>Zadanie 1. Zadanie A 150 000.00 140 000.00 80 000,00 **DODAJ POZYCJĘ**  $1.1.x$ 50 000,0 50 000,00 50 000.0  $\bullet$   $\uparrow$   $\downarrow$ **O** DODAI WSKAŹNIK Rodzai ryczaity Uproszczona metoda rozliczania<sup>k</sup> kwota ryczałtowa Nazwa koszti Wartość ogółem<br>50 000.00 Wydatki kwalifikowalne\*<br>50.000.00 Dofinansowanie<br>50 000.00 Realizato Limity KD tech  $\bullet$   $\uparrow$   $\downarrow$ 1.1.1. Wskaźnik 1.2. Pomoc 100 000,00 90 000,00 30 000,00  $\bullet$   $\uparrow$   $\downarrow$ .<br>'adanie 2. Zadanie B DODAJ POZYCJĘ .<br>Zadanie 3. Zadanie C  $0.00$ **O** DODAJ POZYCJĘ

# Wynik wyświetla się w następujący sposób:

# **Uwaga!**

- ► Wypełnione pola linii budżetowych można eksportować do plików w formacie Excel. Równocześnie odpowiednio wypełnione pliki excelowe z wypełnionymi wartościami linii budżetowych można załadowywać do Sekcji E odpowiednich wniosków o dofinansowanie. W tym celu przejdź do Sekcji E i jeszcze przed rozpoczęciem edycji uruchom operację **Pobierz Budżet** lub **Wczytaj Budżet** za pomocą
	- kliknięcia na odpowiednie przyciski:

**GENEROWANIE WNIOSKU DO PLIKU PDF** SPRAWDŹ POPRAWNOŚĆ WNIOSKU PRZEŚLIJ WNIOSEK EDYTUI SEKCIE **WRÓĆ** 

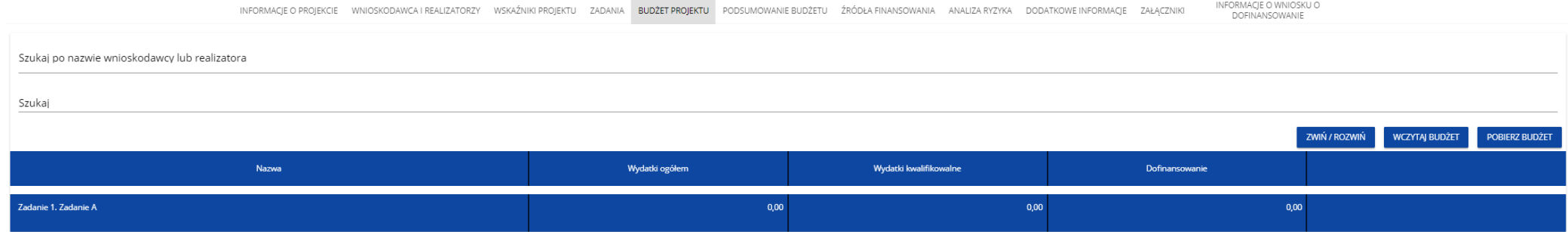

Wybór funkcji **Pobierz Budżet** powoduje utworzenie pliku Excel z danymi odpowiadającymi wartościom poszczególnych linii budżetowych. Po utworzeniu plik ten można zapisać w dowolnym katalogu, a następnie poddać odpowiednim aktualizacjom, o ile nie jest naruszona jego struktura odpowiadająca strukturze pól Sekcji E:

- zakładka **Budżet**
	- o kolumna Liczba porządkowa
	- o kolumna Zadanie
	- o kolumna Czy uproszczona metoda rozliczenia
	- o kolumna Kategoria kosztów
	- o kolumna Nazwa kosztów
	- o kolumna Rodzaj ryczałtu
	- o kolumna Nazwa kosztu ryczałtu
	- o kolumna Wysokość stawki
	- o kolumna Ilość stawek
	- o kolumna Ogółem dla stawki jednostkowej
- o kolumna Wartość ogółem
- o kolumna Wydatki kwalifikowalne
- o kolumna Dofinansowanie
- o kolumna Realizator
- zakładka **Limity**
	- o kolumna Pozycja
	- o kolumna Limit
- zakładka **Wskaźniki**
	- o kolumna Pozycja
	- o kolumna Nazwa wskaźnika
	- o kolumna Wartość

Wybór funkcji **Wczytaj Budżet** otwiera okno, z którego można wybrać odpowiedni plik excelowy. Wersja językowa wczytywanego pliku Excel z budżetem powinna być zgodna z obecną wersją językową w aplikacji. Po wybraniu pliku, zawarte w nim wartości są sprawdzane pod kątem poprawności, a następnie przenoszone do odpowiednich pozycji budżetowych w poszczególnych zadaniach.

Wybór pliku, który nie zawiera żadnych pozycji budżetu skutkuje zwróceniem przez system komunikatu:

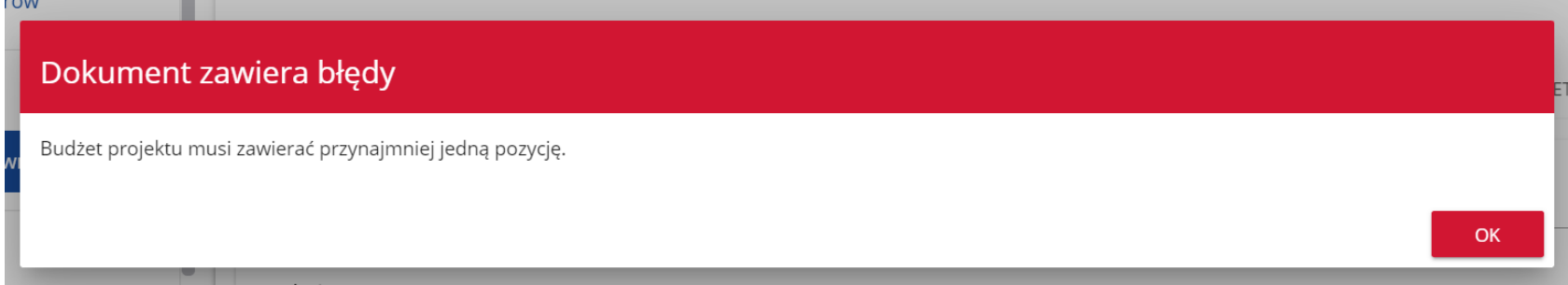

Z kolei, gdy w wybranym pliku nie zostanie uzupełnione przynajmniej jedno z wymaganych pól, system wyświetli komunikat:

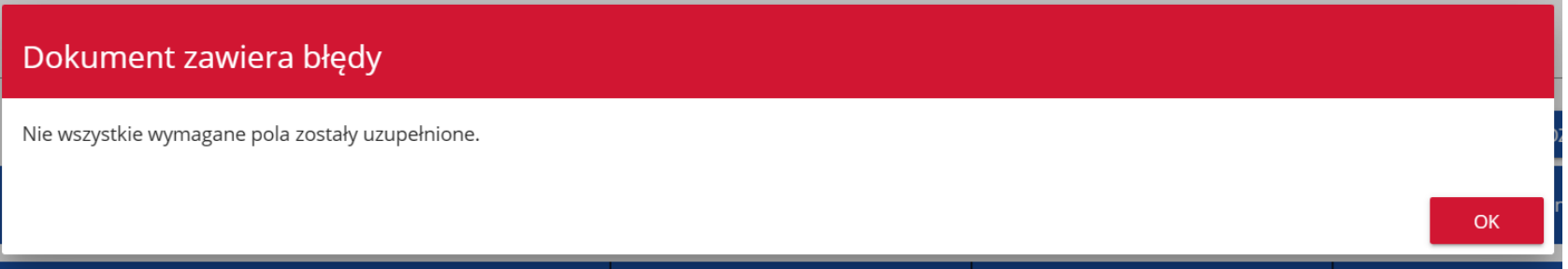

W przypadku wystąpienia innych niezgodności w wybranym pliku (np. wprowadzenie większej liczby znaków w danym polu niż dopuszczalna w aplikacji) na ekranie pojawi się komunikat:

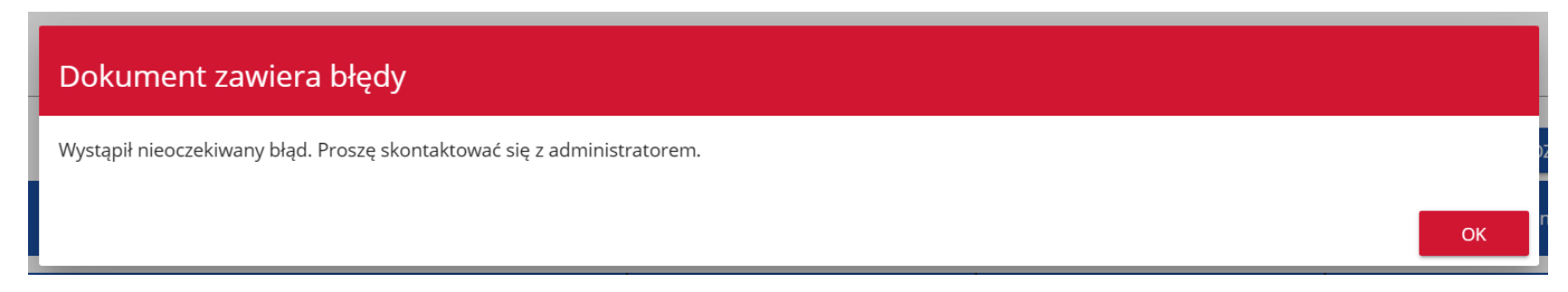

# **1.2.6. Sekcja F Podsumowanie budżetu**

# Jeśli wybierzesz Sekcję F, wyświetli się następujący ekran:

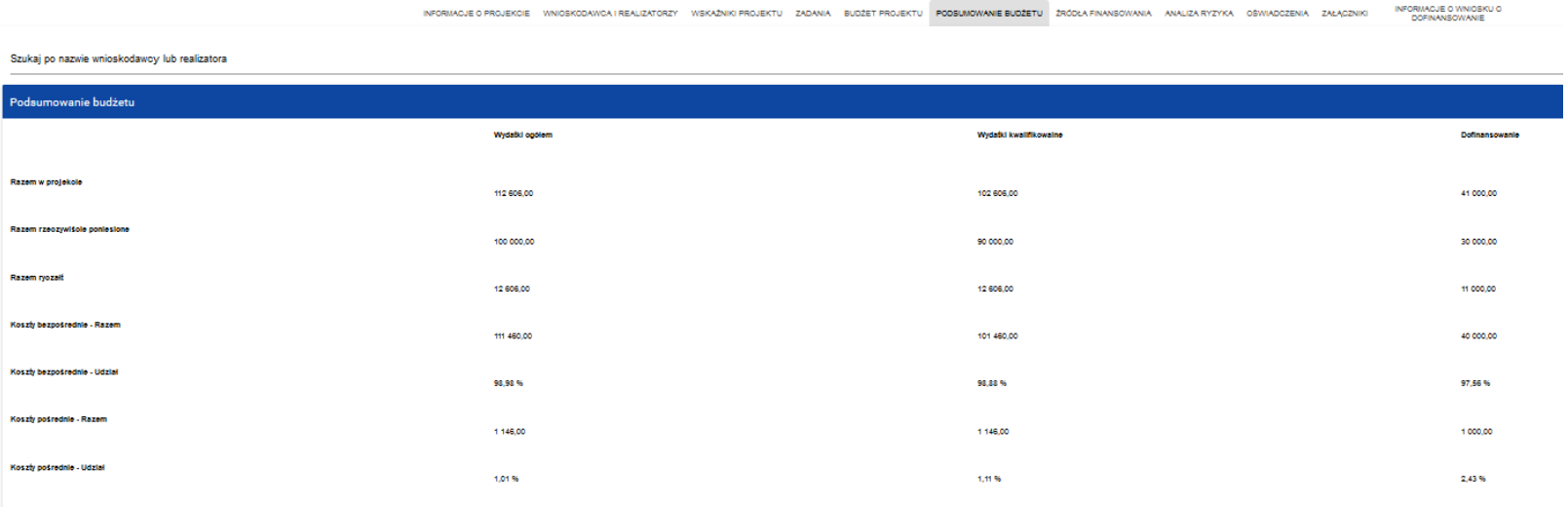

#### Kategorie kosztów

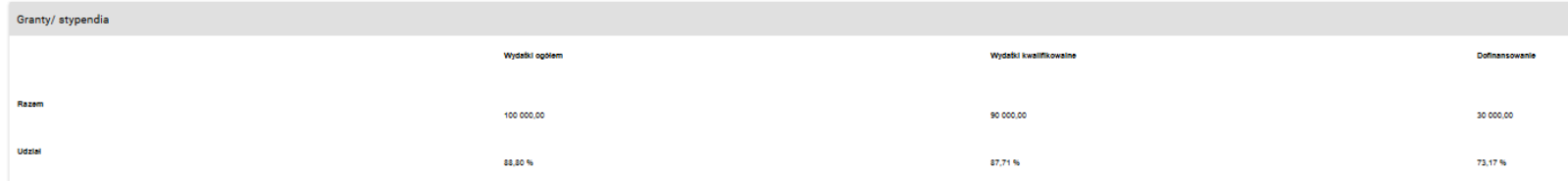

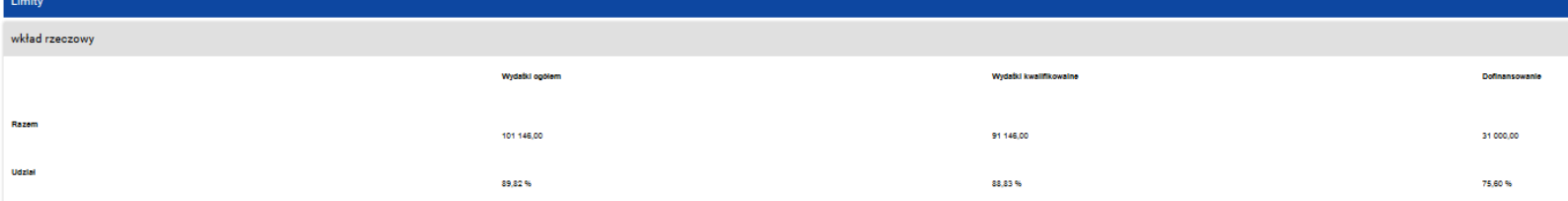

W tej sekcji wyświetlają się wyłącznie informacje będące podsumowaniem budżetu sporządzonego w Sekcji E, z tego względu nie jest ona edytowalna.

Sekcja ta składa się z paneli:

- **Podsumowanie budżetu** dane odnoszące się do wszystkich pozycji budżetu
- **Kategorie kosztów** dane odnoszące się tylko do pozycji budżetu, które przynależą do określonej kategorii kosztów
- **Limity** dane odnoszące się tylko do tych pozycji budżetu, które podlegają określonemu limitowi

Panel **Podsumowanie budżet** zawiera następujące pozycje:

- **Razem w projekcie** suma wartości wszystkich budżetów zadań należących do danego projektu
- **Razem rzeczywiście poniesione** suma wartości wszystkich pozycji budżetu nie oznaczonych jako ryczałt należących do danego projektu
- **Razem ryczałt** suma wartości wszystkich pozycji budżetu oznaczonych jako ryczałt należących do danego projektu
- **Koszty bezpośrednie - Razem** suma wartości wszystkich zadań budżetu nie oznaczonych jako koszty pośrednie w ramach projektu
- **Koszty bezpośrednie - Udział** udział % sumy wartości wszystkich zadań budżetu nie oznaczonych jako koszty pośrednie w ramach projektu w wartości Razem w projekcie
- **Koszty pośrednie - Razem** suma wartości wszystkich zadań budżetu oznaczonych jako koszty pośrednie w ramach projektu
- **Koszty pośrednie - Udział** udział % sumy wartości wszystkich zadań budżetu oznaczonych jako koszty pośrednie w ramach projektu w wartości Razem w projekcie

Nazwy kategorii kosztów i limitów pojawiają się w postaci szarej belki nad każdą raportowaną kategorią kosztów i/lub limitem.

Każda z pozycji panelu zawiera następujące pola:

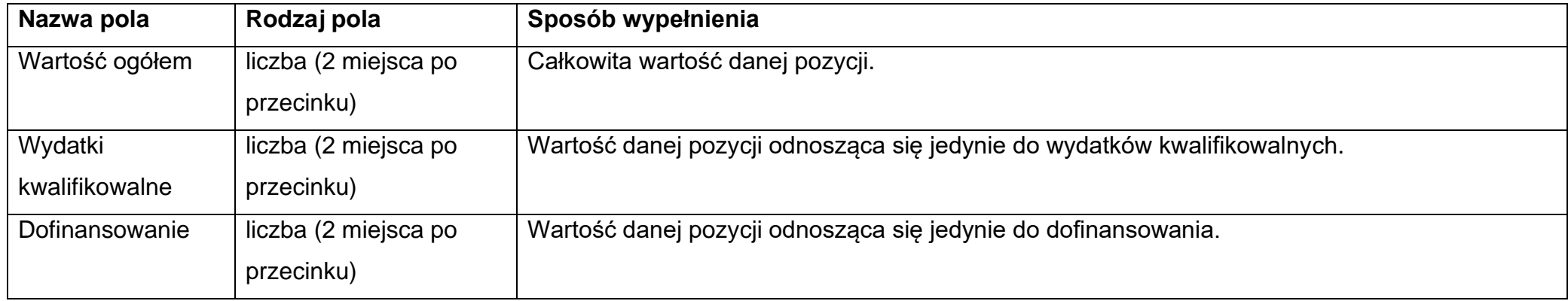

Pole **Szukaj po nazwie wnioskodawcy lub realizatora** służy do wyświetlania podsumowania budżetu tylko tych pozycji budżetowych, które należą do wybranego podmiotu zdefiniowanego w sekcji B. Jeśli chcesz przefiltrować dane wybierz w tym polu albo wnioskodawcę albo jednego z realizatorów.

Po wyborze odpowiedniego podmiotu wyświetli się podsumowanie budżetu, ale odnoszące się tylko do niego.

# **1.2.7. Sekcja G Źródła finansowania**

Edycja Sekcji G jest możliwa tylko wtedy, gdy już są wypełnione są Sekcje B, D i E.

Jeśli wybierzesz do edycji Sekcję G, wyświetli się następujący ekran:

INFORMACJE O WNIOSKU O<br>DOFINANSOWANIE

INFORMACJE O PROJEKCIE WNIOSKODAWCA I REALIZATORZY WSKAŹNIKI PROJEKTU ZADANIA BUDŻET PROJEKTU PODSUMOWANIE BUDŻETU ŹRÓDŁA FINANSOWANIA A ANALIZA RYZYKA

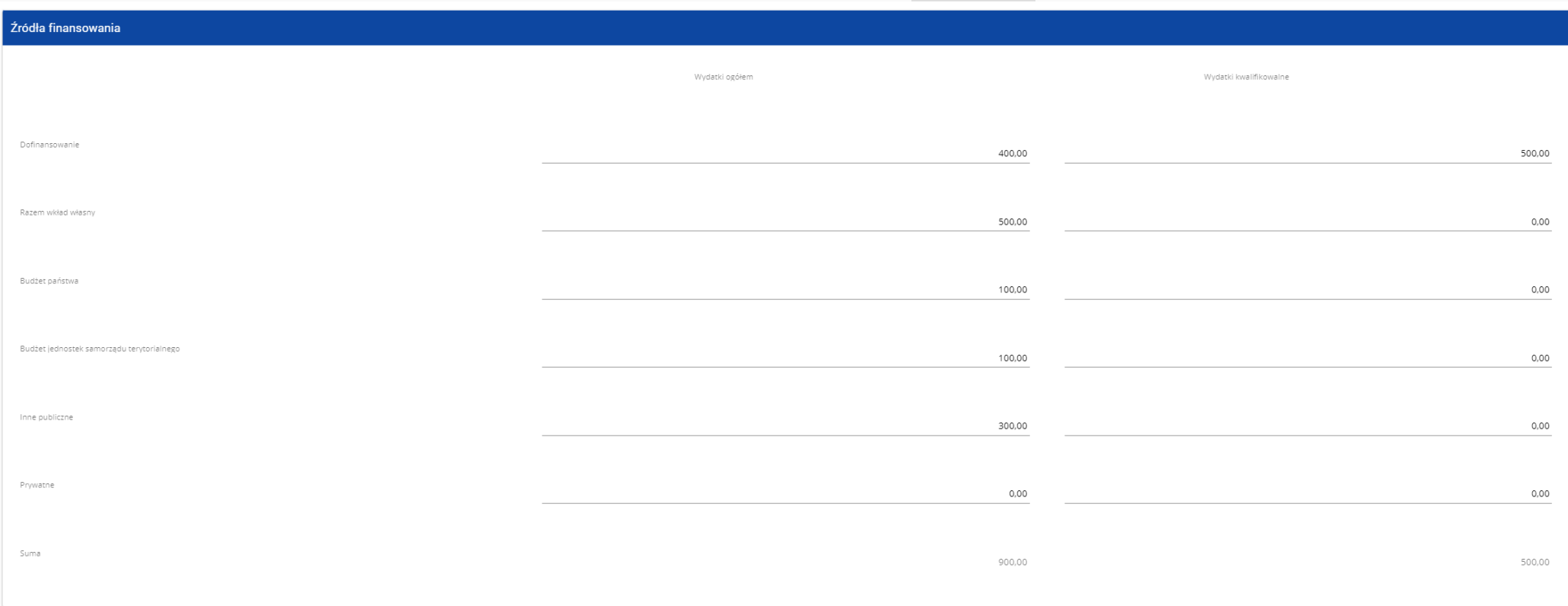

# Opis pól, które należy wypełnić w trakcie tworzenia Sekcji G nowego Wniosku o dofinansowanie

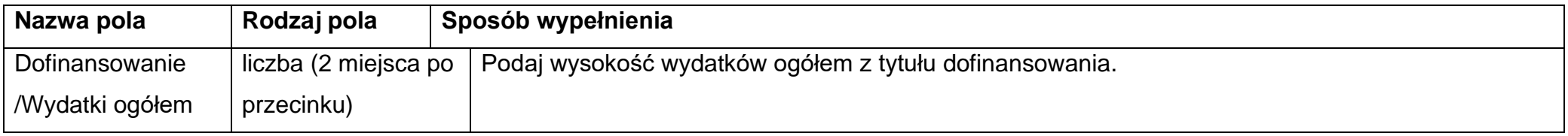

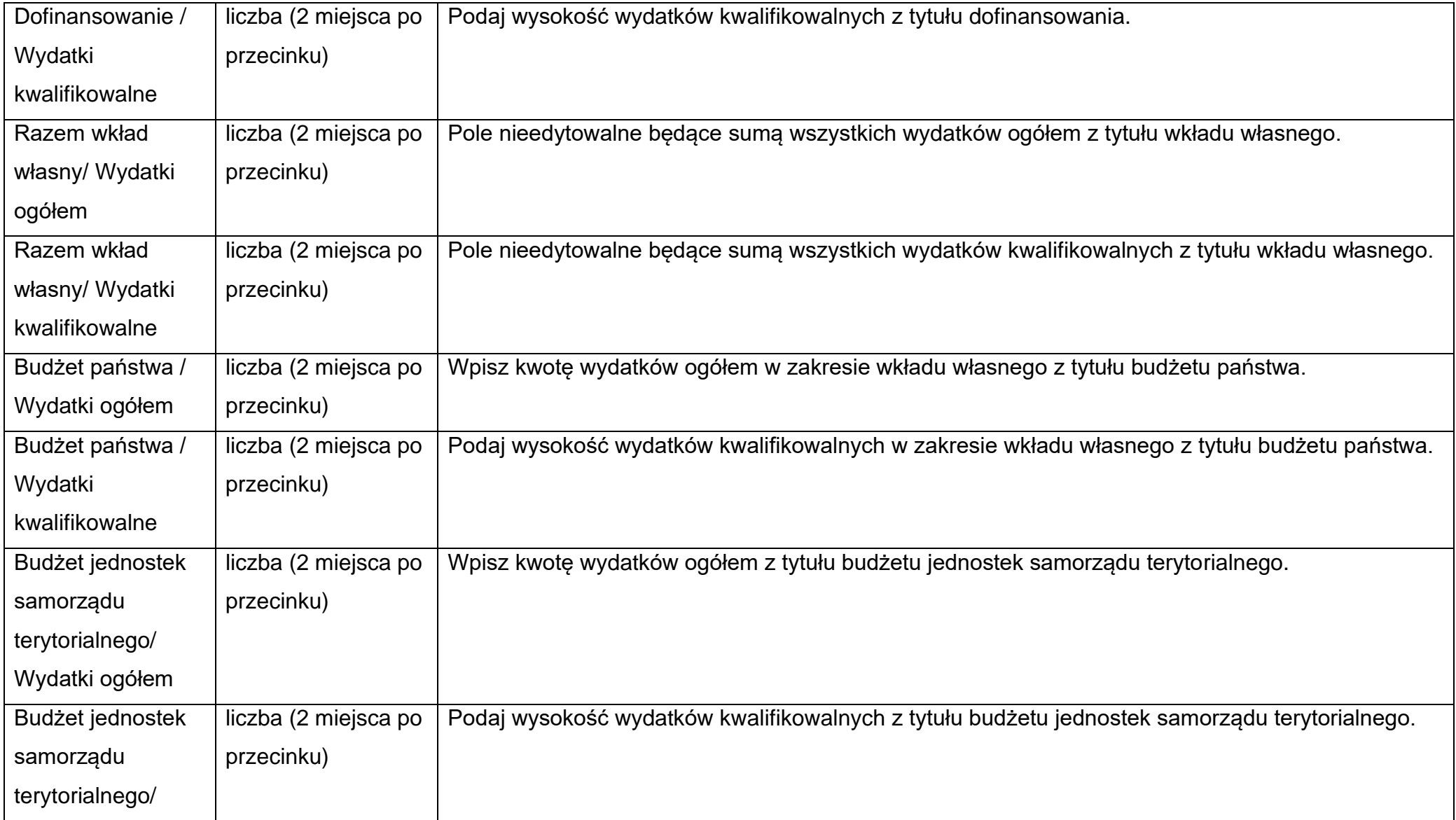

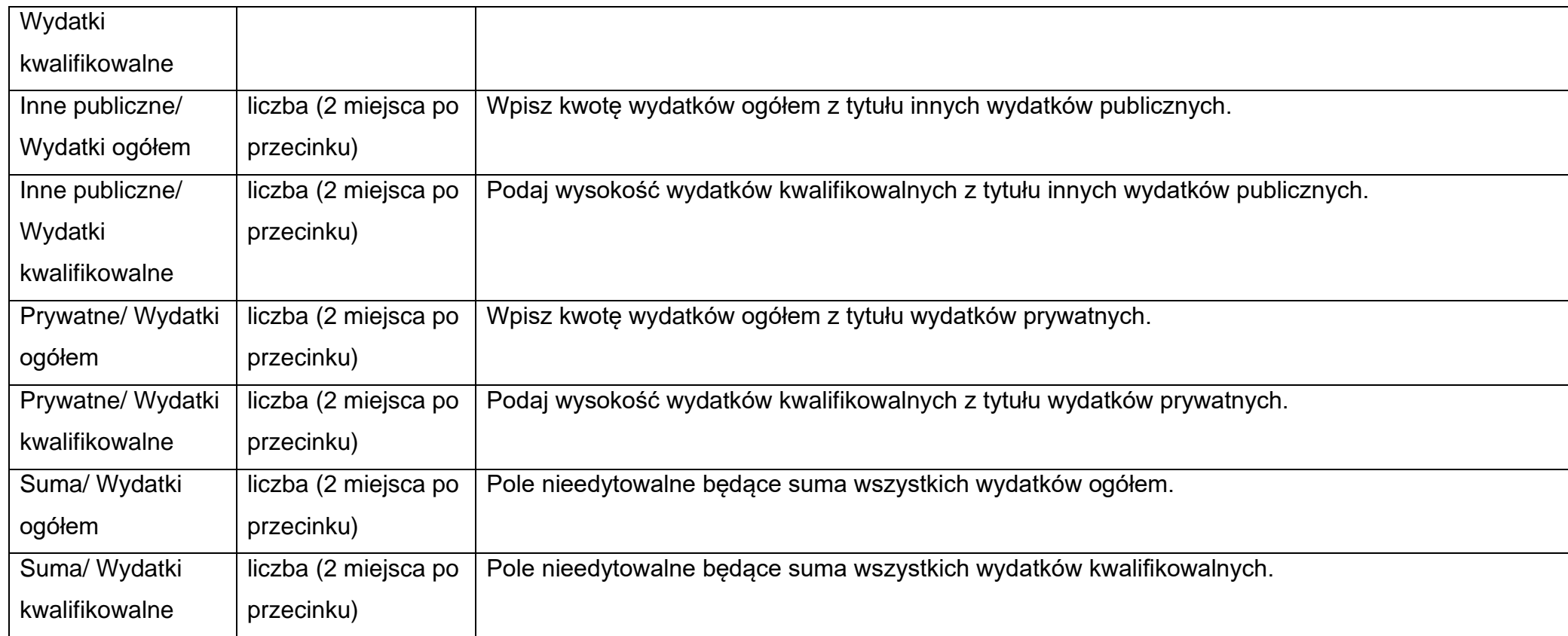

#### **Uwaga!**

- ► **Suma Wydatków ogółem** musi się zgadzać z sumą wszystkich **Wydatków ogółem** zamieszczonych w pozycji **Razem w projekcie** panelu **Podsumowanie budżetu** w Sekcji F.
- ► **Suma Wydatków kwalifikowalnych** musi się zgadzać z sumą wszystkich **Wydatków kwalifikowanych** zamieszczonych w pozycji **Razem w projekcie** panelu **Podsumowanie budżetu** w Sekcji F.
- ► Wartość w pozycji **Dofinansowanie/Wydatki ogółem** musi być równa wartości w pozycji **Razem w projekcie/Dofinansowanie** w panelu **Podsumowanie budżetu** w Sekcji F.
- ► Wartość w pozycji **Dofinansowanie/Wydatki kwalifikowalne** musi być równa wartości w pozycji **Razem w projekcie/Dofinansowanie** w panelu **Podsumowanie budżetu** w Sekcji F.

W razie braku zgodności pojawi się komunikat o błędzie przy próbie zapisu danych wprowadzonych i/lub zaktualizowanych w sekcji G.

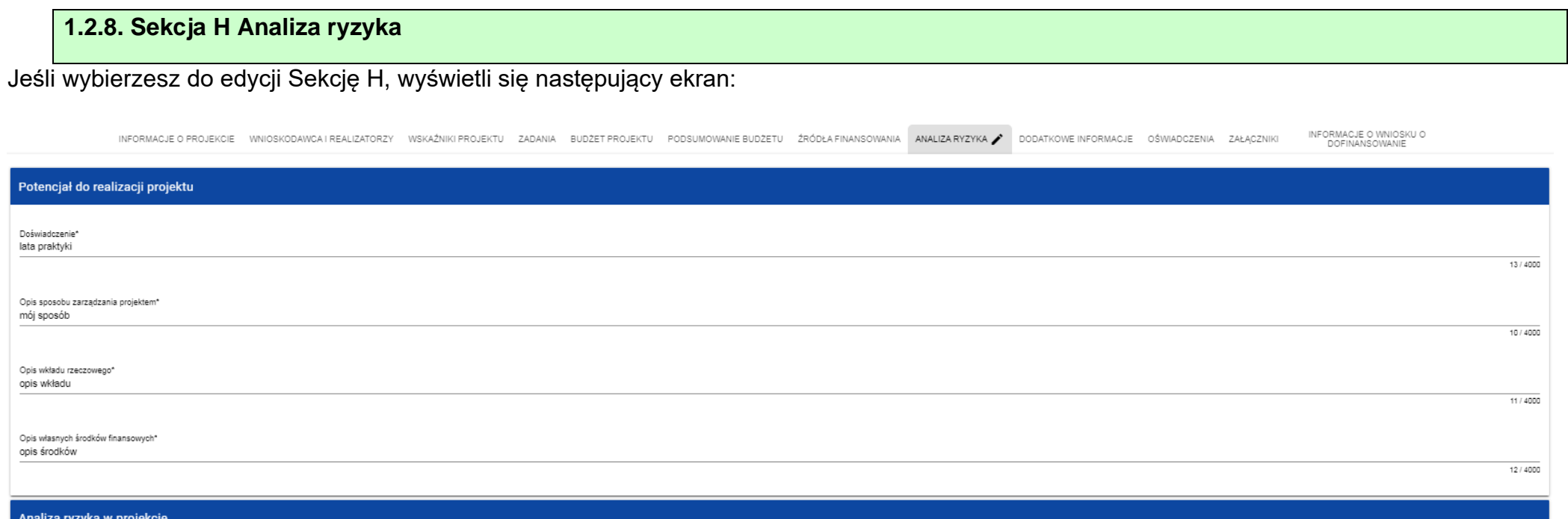

 $\blacksquare$  Nie dotyczy\*

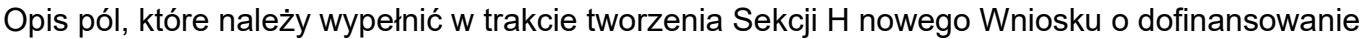

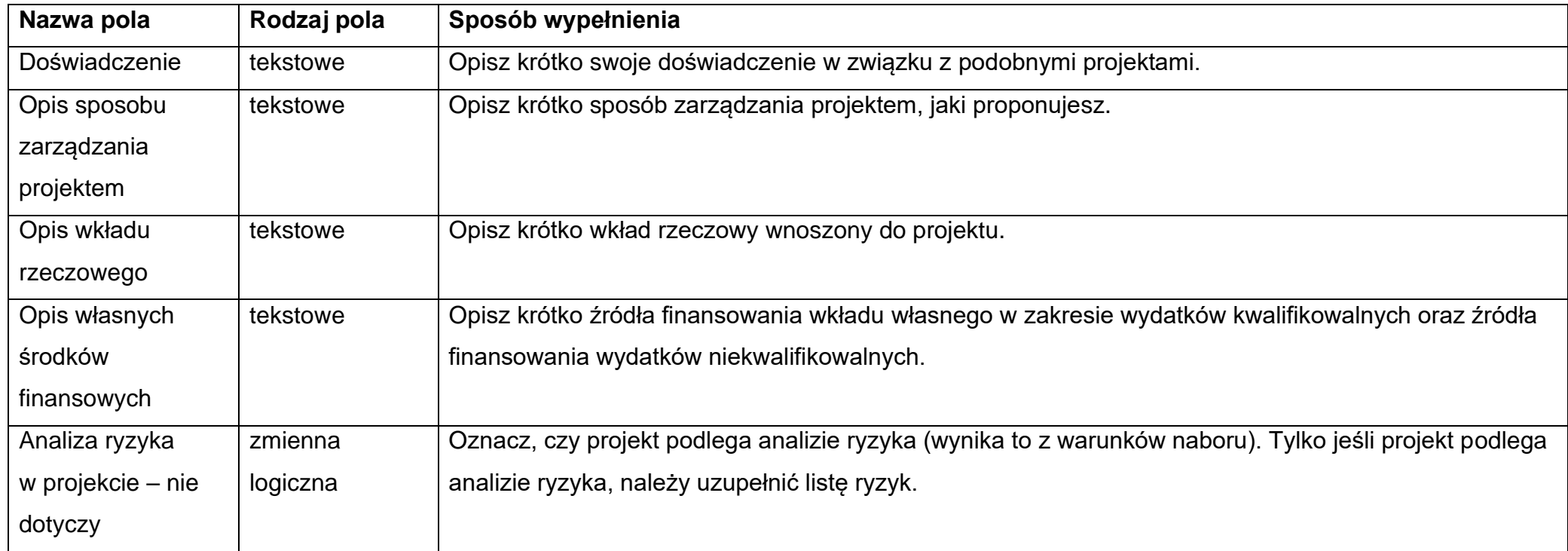

Dla projektów o łącznym koszcie kwalifikowanym **od 50 mln. zł** lub w przypadku, gdy w projekcie nie zostały zidentyfikowane ryzyka związane z realizacją projektu suwak "Analizy ryzyka w projekcie" powinien zostać wskazany jako **Nie dotyczy**. Wówczas tabela listy ryzyk nie wyświetla się. **Uwaga!**

► W przypadku, gdy w projekcie nie zostały zidentyfikowane ryzyka związane z realizacją projektu w polu **Pozostałe informacje** należy obligatoryjnie przedstawić niebudzące zastrzeżeń wyjaśnienia opisujące niewystępowanie ryzyk związanych z realizacją projektu.

W pozostałych przypadkach należy przystąpić do wypełniania tabeli ryzyk.

Po kliknięciu na ikonę "+" na pasku Lista ryzyk wyświetla się następujące okienko z polem do wyboru:

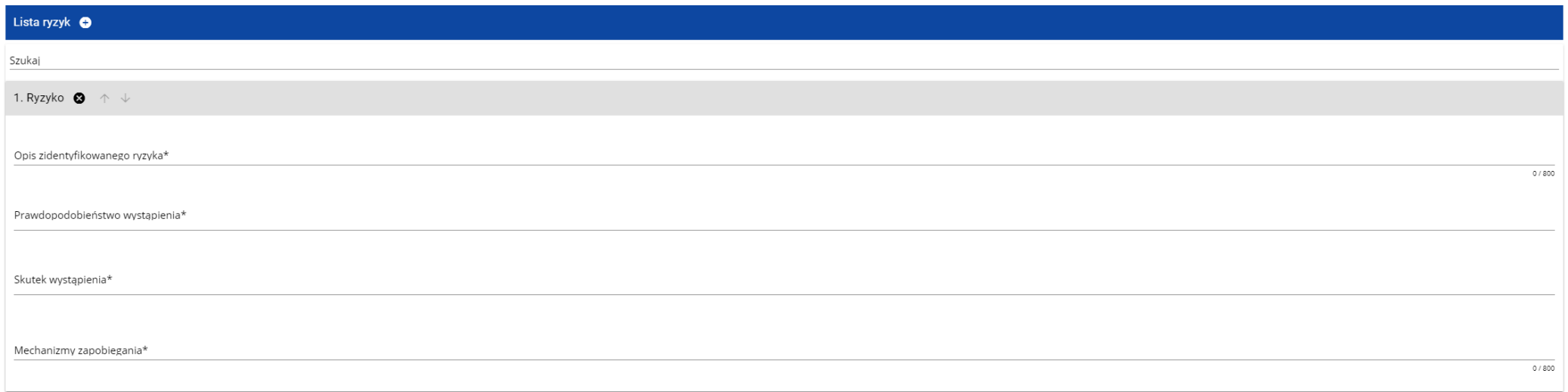

Opis pól, które należy wypełnić w trakcie tworzenia Sekcji H nowego Wniosku o dofinansowanie w przypadku dołączenia analizy ryzyka

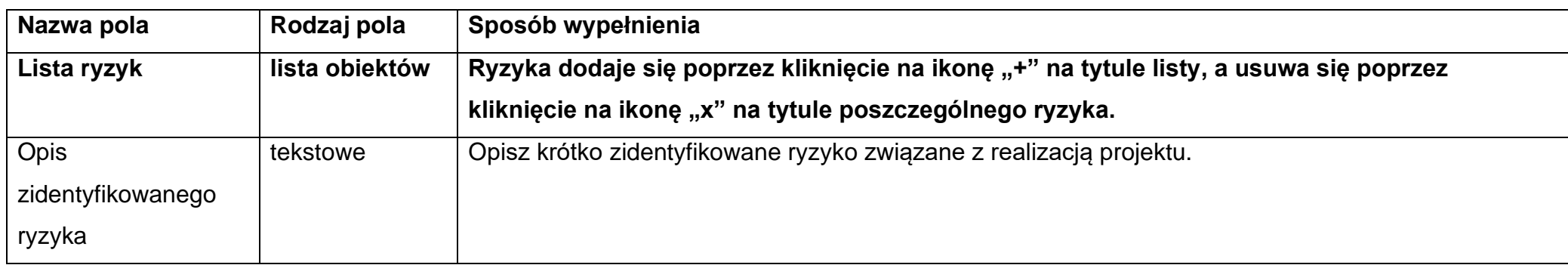

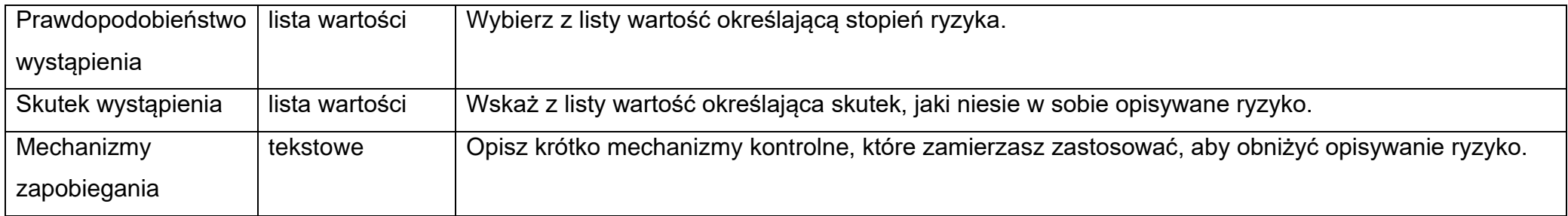

# **1.2.9.Sekcja I Dodatkowe informacje**

W ramach Sekcji I DIP wymaga przedstawienia informacji zgodnie z poniższym opisem pól:

#### **Realizacja polityk horyzontalnych**

W polu tym opisz jaki jest (pozytywny czy neutralny) wpływ projektu na realizację zasad horyzontalnych:

• Zgodność projektu z **zasadą równości szans i niedyskryminacji, w tym dostępności dla osób z niepełnosprawnościami**. Należy wskazać, czy projekt będzie miał pozytywny wpływ na zasadę równości szans i niedyskryminacji, w tym dostępności dla osób z niepełnosprawnościami. Przez pozytywny wpływ należy rozumieć zapewnienie dostępności infrastruktury, transportu, towarów, usług, technologii i systemów informacyjnokomunikacyjnych oraz wszelkich produktów projektów (w tym także usług) które nie zostały uznane za neutralne, dla ich wszystkich użytkowników/użytkowniczek. W przypadku rodzaju wsparcia określonego standardami dostępności stanowiącymi załącznik nr 2 do Wytycznych w zakresie realizacji zasad równościowych w ramach funduszy unijnych na lata 2021-2027, weryfikacja polega na sprawdzeniu zgodności założeń wniosku o dofinansowanie projektu z tymi standardami aktualnymi na dzień ogłoszenia naboru .

W przypadku gdy produkty projektu nie mają swoich bezpośrednich użytkowników (np. trakcje i instalacje elektryczne, linie przesyłowe, automatyczne linie produkcyjne, zbiorniki retencyjne, nowe lub usprawnione procesy technologiczne), dopuszczalne jest uznanie, że mają one charakter neutralny wobec zasady zapewnienia dostępności dla osób z niepełnosprawnościami. W przypadku uznania, że dany produkt jest neutralny, projekt zawierający ten produkt może być uznany za zgodny z zasadą zapewnienia dostępności dla osób z niepełnosprawnościami. Produkt neutralny nie zwalnia jednak całkowicie beneficjenta ze stosowania standardów dostępności podczas realizacji projektu, w odniesieniu do tej części projektu, dla której standardy dostępności mają zastosowanie.

Zwraca się uwagę, że w niektórych typach projektu mogą wystąpić limity na wydatki związane z dostępności dla osób z niepełnosprawnościami np. w przypadków projektów dotyczących termomodernizacji.

• Zgodność projektu z **zasadą równości kobiet i mężczyzn**. Przez zgodność z tą zasadą należy rozumieć, z jednej strony zaplanowanie takich działań w projekcie, które wpłyną na wyrównywanie szans danej płci będącej w gorszym położeniu (o ile takie nierówności zostały zdiagnozowane w projekcie). Z drugiej strony zaś stworzenie takich mechanizmów, aby na żadnym etapie wdrażania projektu nie dochodziło do dyskryminacji i wykluczenia ze względu na płeć.

Dopuszczalne jest także uznanie neutralności projektu w stosunku do zasady równości kobiet i mężczyzn. O neutralności można mówić jednak tylko wtedy, kiedy we wniosku o dofinansowanie projektu Wnioskodawca uzasadni, dlaczego dany projekt nie jest w stanie zrealizować jakichkolwiek działań w zakresie spełnienia ww. zasady, a uzasadnienie to zostanie uznane przez instytucję oceniającą za adekwatną i wystarczającą .

Należy **obowiązkowo** odnieść się do każdej z powyższych zasad podając właściwe uzasadnienie (z uwzględnieniem zapisów Regulaminu wyboru projektów.

W tym polu wykaż również, że Twój projekt jest zgodny z **Kartą Praw Podstawowych Unii Europejskiej** w zakresie odnoszącym się do sposobu realizacji i zakresu projektu.

Zgodność projektu z Kartą Praw Podstawowych Unii Europejskiej z dnia 26 października 2012 r. (Dz. Urz. UE C 326 z 26.10.2012, str. 391), na etapie oceny wniosku należy rozumieć, jako brak sprzeczności pomiędzy zapisami projektu a wymogami tego dokumentu lub stwierdzenie, że te wymagania są neutralne wobec zakresu i zawartości projektu.

Mogą być dla Ciebie pomocne zapisy "Wytycznych Komisji Europejskiej dotyczących zapewnienia poszanowania Karty praw podstawowych Unii Europejskiej przy wdrażaniu europejskich funduszy strukturalnych i inwestycyjnych", w szczególności załącznik nr III. Ustosunkuj się także do kwestii zgodności z przepisami antydyskryminacyjnymi poprzez zadeklarowanie przestrzegania przepisów antydyskryminacyjnych, o których mowa w art. 9 ust. 3 Rozporządzenia PE i Rady nr 2021/1060. Pamiętaj, że wsparcie polityki spójności będzie udzielane wyłącznie projektom i beneficjentom, którzy przestrzegają przepisów antydyskryminacyjnych, o których mowa w art. 9 ust. 3 Rozporządzenia PE i Rady nr 2021/1060.

Ponadto w tym polu wykaż, że Twój projekt jest zgodny z zgodny z **Konwencją o Prawach Osób Niepełnosprawnych**, sporządzoną w Nowym Jorku dnia 13 grudnia 2006 r. (Dz. U. z 2012 r. poz. 1169, z późn. zm.). Zgodność należy rozumieć, jako brak sprzeczności pomiędzy zapisami projektu, a wymogami tego dokumentu lub stwierdzenie, że te wymagania są neutralne wobec zakresu i zawartości projektu.

### **Wymiar równości płci**

Z listy rozwijanej należy wybrać właściwą wartość.

#### **Powiązanie ze strategiami**

Należy wybrać wszystkie dokumenty strategiczne, których cele są realizowane przez projekt (lista wielokrotnego wyboru).

#### **Rodzaj działalności gospodarczej**

Z listy rozwijanej należy wybrać jeden rodzaj prowadzonej działalności, wiodący dla głównego celu projektu (nie dla głównej działalności wnioskodawcy).

#### **Realizacja instrumentów terytorialnych**

Z listy rozwijanej należy wybrać jeden z instrumentów terytorialnych, w które wpisuje się projekt. W przypadku braku realizacji przez projekt instrumentów terytorialnych należy wskazać "Brak ukierunkowania terytorialnego".

#### **Pomoc publiczna**

Należy wybrać odpowiednie wartości (lista wielokrotnego wyboru):

- pomoc publiczna,
- pomoc de minimis,
- pomoc de minimis udzielana przez beneficjenta,
- bez pomocy publicznej/ pomocy de minimis.

W przypadku, gdy w projekcie występuje pomoc publiczna/pomoc de minimis (niezależnie od tego jaki udział projektu objęty jest tą pomocą) należy ją wskazać. Opcję "bez pomocy publicznej/pomocy de minimis" należy wybrać jedynie w przypadku, gdy **w całym projekcie** nie występuje pomoc publiczna/pomoc deminimis. W przypadku wyboru wartości "bez pomocy publicznej/pomocy de minimis" nie można wybrać dodatkowo żadnej innej wartości.

#### **Test pomocy publicznej**

Odpowiedz na poniższe pytania i uzasadnij poszczególne odpowiedzi.

- **1. Czy następuje transfer środków publicznych?**
- **2. Czy wnioskodawca uzyskuje przysporzenie na warunkach korzystniejszych od oferowanych na rynku?**
- **3. Czy transfer ma charakter selektywny?**
- **4. Czy transfer narusza lub może naruszyć warunki konkurencji i wpływa na wymianę handlową WE?**

Niespełnienie, co najmniej jednej przesłanki powoduje, że pomoc publiczna nie występuje. Uzyskany wynik testu pomocy publicznej musi być zgodny z pozostałymi zapisami wniosku o dofinansowanie (w szczególności przyjętym poziomem dofinansowania projektu).

W przypadku **braku występowania pomocy publicznej** należy szczegółowo wyjaśnić, na jakiej podstawie stwierdzono, że projekt nie wiąże się z pomocą publiczną. Informacje te należy przedstawić w odniesieniu do wszystkich grup potencjalnych odbiorców projektu, np. w przypadku infrastruktury - w odniesieniu do właściciela, wykonawców, operatora oraz użytkowników danej infrastruktury.

W przypadku **występowania pomocy publicznej/pomocy de minimis** należy wskazać podstawę prawną udzielenia pomocy i uzasadnić wybór danego środka pomocowego. Niezbędne jest również uzasadnienie, iż bez udzielonej pomocy projekt nie zostałby zrealizowany w danej formie lub w danym zakresie - efekt zachęty (jeżeli dotyczy).

. W przypadku projektów mieszanych, tj. w części objętych pomocą publiczną i/ lub bez pomocy publicznej i/lub częściowo objętych pomocą de minimis w polu tym przeprowadź osobno dla każdej z ww. części projektu test pomocy publicznej i przedstaw stosowne uzasadnienie.

#### **Uwaga!**

- ► Skorzystanie przez podatników podatku dochodowego od osób prawnych/podatku dochodowego od osób fizycznych z możliwości dokonania jednorazowo odpisów amortyzacyjnych od wartości początkowej środków trwałych, o której mowa odpowiednio w art. 16k ust. 7 ustawy o podatku dochodowym od osób prawnych (Dz.U. 2021 poz. 1800, ze zm.) oraz art. 22k ust. 7 ustawy o podatku dochodowym od osób fizycznych (Dz.U. 2021 poz. 1128, ze zm.) stanowi pomoc de minimis i powinno zostać uwzględnione w ramach oceny dopuszczalności udzielenia dofinansowania w formie pomocy de minimis. W zawiązku z powyższym jednorazowe odpisy amortyzacyjne należy uwzględnić w oświadczeniach o wielkości pomocy de minimis, którą podmiot ubiegający się o otrzymanie pomocy de minimis otrzymał w roku, w którym ubiega się o pomoc, oraz w ciągu 2 poprzedzających go lat.
- ► Pamiętaj, że w aktualnej perspektywie finansowej nie ma formalnych możliwości udzielania pomocy publicznej na tzw. drugim poziomie, tj. przez beneficjenta lub partnera projektu. Transfer pomocy na kolejny poziom dopuszczalny jest tylko w przypadku pomocy de minimis.

#### **Analiza wykonalności i analiza opcji**

Wnioskodawca powinien zidentyfikować, dokonać porównania i oceny możliwych do zastosowania rozwiązań w projekcie lub uzasadnić, że nie ma innych wariantów realizacji projektu. Powinieneś wykazać, że wybrany przez Ciebie wariant realizacji projektu reprezentuje najlepsze spośród wszelkich możliwych rozwiązań pod względem technicznym, ekonomicznym, środowiskowym i instytucjonalnym.

W pierwszej kolejności powinieneś przeprowadzić analizę wykonalności. **Analiza wykonalności** polega na identyfikacji możliwych do zastosowania rozwiązań inwestycyjnych, które można uznać za wykonalne w zakresie technicznym, ekonomicznym, środowiskowym i instytucjonalnym.

Kolejnym krokiem jest **analiza opcji,** która polega na dokonaniu porównania i oceny możliwych do zastosowania rozwiązań inwestycyjnych zidentyfikowanych na etapie analizy wykonalności.

**Nie jest dopuszczalne, aby w ramach analizy opcji dokonać porównania jednego rozwiązania inwestycyjnego z wariantem bezinwestycyjnym**, za wyjątkiem projektów, dla których **brak jest technicznego, finansowego i prawnego alternatywnego rozwiązania inwestycyjnego.** Wówczas obligatoryjnie należy przestawić nie budzące wątpliwości uzasadnienie rezygnacji z analizy opcji (rozwiązań alternatywnych).

Celem analizy opcji jest wskazanie, które z rozwiązań jest najkorzystniejsze. Analiza ta powinna być przeprowadzona w 2 etapach: 1) etap pierwszy - analiza strategiczna - ten etap koncentruje się na podstawowych rozwiązaniach o charakterze strategicznym (np. rodzaj infrastruktury lub środków transportu albo lokalizacja projektu). Etap ten, co do zasady przyjmuje formę analizy wielokryterialnej i opiera się na kryteriach jakościowych;

2) etap drugi - analiza rozwiązań technologicznych - na tym etapie należy przeanalizować poszczególne rozwiązania pod kątem technologicznym, np. odpowiedzieć na pytanie, czy bardziej korzystna będzie modernizacja już funkcjonującej infrastruktury, czy też budowa nowej. Do przeprowadzenia tego etapu zazwyczaj zastosowanie mają metody oparte na kryteriach ilościowych.

Analizę opcji można przeprowadzić w sposób uproszczony – wyłącznie w oparciu o kryteria jakościowe.

**Po przeprowadzeniu analizy wykonalności oraz analizy opcji (przy uwzględnieniu analizy popytu) powinieneś dokonać wyboru rozwiązania do zastosowania oraz sformułować jego uzasadnienie.**

# **Analiza instytucjonalna (potencjał wnioskodawcy, powiązania prawno-własnościowe oraz finansowe pomiędzy uczestnikami projektu; trwałość projektu)**

Przedstaw informacje w zakresie, czy Wnioskodawca/ Partner (jeśli dotyczy) posiada potencjał organizacyjny, administracyjny i instytucjonalny niezbędny do realizacji projektu, w tym m.in. czy posiada:

- odpowiednie zasoby ludzkie, kadrowe lub dysponuje takimi zasobami (należy również wykazać kompetencje i kwalifikacje zawodowe niezbędne do realizacji projektu, wiedzę ekspercką, doświadczenie w realizacji projektów o podobnej wielkości i podobnym charakterze);

- odpowiednie zasoby techniczne, rzeczowe i niematerialne (lub alternatywną formę wsparcia w tym zakresie).

Powinieneś udowodnić, że realizacja projektu i następnie organizacja jego eksploatacji leży w Twoich kompetencjach.

Ponadto w punkcie tym określ zakres odpowiedzialności i obowiązków Wnioskodawcy i poszczególnych realizatorów (jeżeli dotyczy).

Jeżeli jako realizatora wskazałeś **podmiot upoważniony do ponoszenia wydatków** opisz dlaczego niezbędny jest jego udział w projekcie. Opisz łączący Was stosunek prawny oraz strukturę własności majątku wytworzonego w związku z realizacją projektu.

W przypadku **projektu partnerskiego** udowodnij, że projekt spełnia wymagania projektów partnerskich zgodnie z wymogami ustawy o zasadach realizacji zadań finansowanych ze środków europejskich w perspektywie 2021-2027, to znaczy:

- podmiot inicjujący projekt partnerski jest partnerem wiodącym w projekcie (Wnioskodawcą) i posiada on potencjał ekonomiczny zapewniający prawidłową realizację projektu partnerskiego;

- udział partnerów w projekcie nie polega wyłącznie na wniesieniu do jego realizacji zasobów ludzkich, organizacyjnych, technicznych lub finansowych;

- zadania realizowane przez poszczególnych partnerów w ramach projektu partnerskiego nie polegają na oferowaniu towarów, świadczeniu usług lub wykonywaniu robót budowlanych na rzecz pozostałych partnerów projektu.

Odnieś się także do zachowania trwałości projektu w myśl zapisów art. 65 rozporządzenia Parlamentu Europejskiego i Rady (UE) 2021/1060 z dnia 24 czerwca 2021 r. (z uwzględnieniem występowania realizatorów w projekcie – jeżeli dotyczy). Projekt **nie zachowuje trwałości** jeżeli w okresie pięciu lat (trzech lat w przypadkach dotyczących utrzymania inwestycji lub miejsc pracy stworzonych przez MŚP) od płatności końcowej na rzecz beneficjenta/ zatwierdzenia wniosku o płatność końcową jeżeli nie wiązał się on z wypłatą dofinansowania – lub w stosownych przypadkach lub w okresie ustalonym zgodnie z zasadami pomocy państwa, **zajdzie w odniesieniu do tej operacji dowolna z poniższych okoliczności:**

- zaprzestanie lub przeniesienie działalności produkcyjnej poza region na poziomie NUTS 2, w którym dana operacja otrzymała wsparcie;

- zmiana własności elementu infrastruktury, która daje przedsiębiorstwu lub podmiotowi publicznemu nienależną korzyść;

- istotna zmiana wpływająca na charakter operacji, jej cele lub warunki wdrażania, mogąca doprowadzić do naruszenia pierwotnych celów operacji.

Opisz, czy posiadasz zdolność organizacyjną do utrzymania projektu oraz kto będzie zarządzał projektem w okresie jego trwałości. Jeżeli bieżącym zarządzaniem projektu w fazie operacyjnej zajmować się będzie inny niż wnioskodawca podmiot – operator, należy opisać formę prawną przekazania funkcji związanych z użytkowaniem danej infrastruktury, a także wskazać czy przekazanie będzie bezpłatne czy za odpłatnością. Należy opisać również (jeżeli dotyczy) w jaki sposób zostanie wybrany operator projektu (np. czy w procedurze konkurencyjnej, zgodnie z ustawą PZP). Wskaż zakres odpowiedzialności i obowiązków poszczególnych podmiotów zaangażowanych w eksploatację powstałego majątku. Informacja musi zawierać dane na temat niezbędnych zasobów (w tym kadrowych) do prawidłowego utrzymania i eksploatacji projektu (przedmiotu projektu) przez cały okres jego trwałości.

W przypadku projektu konkurencyjnego przedstaw informację w zakresie czy Ty i każdy z realizatorów (jeżeli dotyczy) **nie jest podmiotem powiązanym z IZ** w rozumieniu art. 3 ust. 3 załącznika I do rozporządzenia Komisji (KE) nr 651/2014 z dnia 17 czerwca 2014 r. uznającego niektóre rodzaje pomocy za zgodne z rynkiem wewnętrznym w zastosowaniu art. 107 i 108 Traktatu (Dz. Urz. UE L 187 z 26.06.2014, str. 1, z późn. zm.).

"Przedsiębiorstwa powiązane" oznaczają przedsiębiorstwa, które pozostają w jednym z poniższych związków:

a) przedsiębiorstwo ma większość praw głosu w innym przedsiębiorstwie w roli udziałowca/akcjonariusza lub członka;

b) przedsiębiorstwo ma prawo wyznaczyć lub odwołać większość członków organu administracyjnego, zarządzającego lub nadzorczego innego przedsiębiorstwa;

c) przedsiębiorstwo ma prawo wywierać dominujący wpływ na inne przedsiębiorstwo na podstawie umowy zawartej z tym przedsiębiorstwem lub postanowień w jego statucie lub umowie spółki;

d) przedsiębiorstwo będące udziałowcem/akcjonariuszem lub członkiem innego przedsiębiorstwa kontroluje samodzielnie, na mocy umowy z innymi udziałowcami/akcjonariuszami lub członkami tego przedsiębiorstwa, większość praw głosu udziałowców/akcjonariuszy lub członków w tym przedsiębiorstwie.

Zakłada się, że wpływ dominujący nie istnieje, jeżeli inwestorzy wymienieni w ust. 2 akapit drugi nie angażują się bezpośrednio lub pośrednio w zarządzanie danym przedsiębiorstwem, bez uszczerbku dla ich praw jako udziałowców/akcjonariuszy.

Przedsiębiorstwa, które pozostają w jednym ze związków opisanych w akapicie pierwszym za pośrednictwem co najmniej jednego przedsiębiorstwa, lub jednego z inwestorów, o których mowa w ust. 2, również uznaje się za powiązane.

Przedsiębiorstwa pozostające w jednym z takich związków za pośrednictwem osoby fizycznej lub grupy osób fizycznych działających wspólnie również uznaje się za przedsiębiorstwa powiązane, jeżeli prowadzą one swoją działalność lub część działalności na tym samym rynku właściwym lub rynkach pokrewnych.
Za "rynek pokrewny" uważa się rynek dla danego produktu lub usługi znajdujący się bezpośrednio na wyższym lub niższym szczeblu rynku w stosunku do rynku właściwego.

**Analiza kosztów i korzyści** 

W przypadku projektów **poniżej 50 mln zł kosztów kwalifikowalnych** nie ma konieczności wyliczania wskaźników efektywności ekonomicznej i społecznej projektu. W takim przypadku **opisowo przedstaw niemierzalne efekty ekonomiczne/ społeczne projektu oraz udowodnij, że przyniosą one korzyści społeczne przy uwzględnieniu poniesionych kosztów**.

**Uzgodnienie projektu w ramach Kontraktu Programowego dla Województwa Dolnośląskiego**

Należy wykazać czy projekt objęty przedmiotowym naborem znajduje się na liście projektów określonej w załączniku nr 10 *Wykaz przedsięwzięć priorytetowych finansowanych w ramach Programu Regionalnego* do Kontraktu Programowego dla Województwa Dolnośląskiego?

### **Zgodność projektu z założeniami Dolnośląskiej Strategii Innowacji 2030**

Należy wykazać i opisać spójność założeń projektu z celami Dolnośląskiej Strategii Innowacji 2030, m.in. w zakresie wspierania rozwoju innowacji i inteligentnych specjalizacji regionu.

### **Pozostałe informacje**

W punkcie tym przedstaw wszystkie istotne informacje, które nie zostały zawarte we wcześniejszych punktach wniosku o dofinansowanie.

## **Uwaga!**

- ► W przypadku, gdy w projekcie nie zostały zidentyfikowane ryzyka związane z realizacją projektu (wskaźnik Analizy ryzyka w projekcie został wskazany jako Nie dotyczy a projekt jest projektem o łącznym koszcie kwalifikowanym do 50 mln. zł) w polu tym przedstaw **niebudzące zastrzeżeń wyjaśnienia opisujące niewystępowanie ryzyk** związanych z realizacją projektu
- ► W punkcie tym powinieneś obowiązkowo przedstawiać wszystkie informacje niezbędne do oceny **kryteriów wyboru projektów** (w szczególności **specyficznych**), w przypadku, gdy nie zostały one przedstawione we wcześniejszych punktach wniosku o dofinansowanie lub załącznikach do wniosku.

Ponadto możesz zawrzeć tu istotne informacje, które nie zostały przedstawione we wcześniejszych punktach wniosku o dofinasowanie ze względu na ograniczenia ilości znaków.

#### **Adres skrytki na ePUAP**

Pisma kierowane do Wnioskodawcy na etapie oceny oraz zawiadomienie o wyniku oceny projektu będą przekazywane za pomocą środków komunikacji elektronicznej na elektroniczną skrytkę ePUAP. W związku z powyższym wnioskodawca zobligowany jest do posiadania elektronicznej skrytki na platformie ePUAP. Adres posiadanej skrytki należy wskazać w powyższym polu.

#### **Uwaga!**

► W przypadku korespondencji kierowanej do instytucji należy wpisać, w tytule pisma ogólnego kierowanego przez ePUAP do UMWD zwrot o treści: "**FEDS EFRR" wraz z podaniem numeru wniosku**.

### **1.2.10. Sekcja J Załączniki**

Do wniosku o dofinansowanie należy dołączyć załączniki niezbędne do przeprowadzenia oceny projektu, określone w Regulaminie wyboru projektów. Brak jest obowiązku przedkładania załączników w przypadku, gdy stanowią one informacje powszechnie dostępne. Wówczas w polu Pozostałe informacje precyzyjnie wskaż adres strony internetowej, gdzie znajdują się przedmiotowe informacje. Ponadto do poprawionej wersji wniosku o dofinansowanie dołącz pismo przewodnie podpisane elektronicznym podpisem kwalifikowanym lub podpisem zaufanym, zawierające wyjaśnienia w zakresie uwag IZ do wniosku (jeżeli dotyczy).

Jeśli wybierzesz do edycji Sekcję J, wyświetli się ekran z załącznikami, które zostały określone we wzorze wniosku o dofinansowanie dołączonym do naboru, z którego został utworzony edytowany wniosek o dofinansowanie. Sekcja ta może mieć następującą postać:

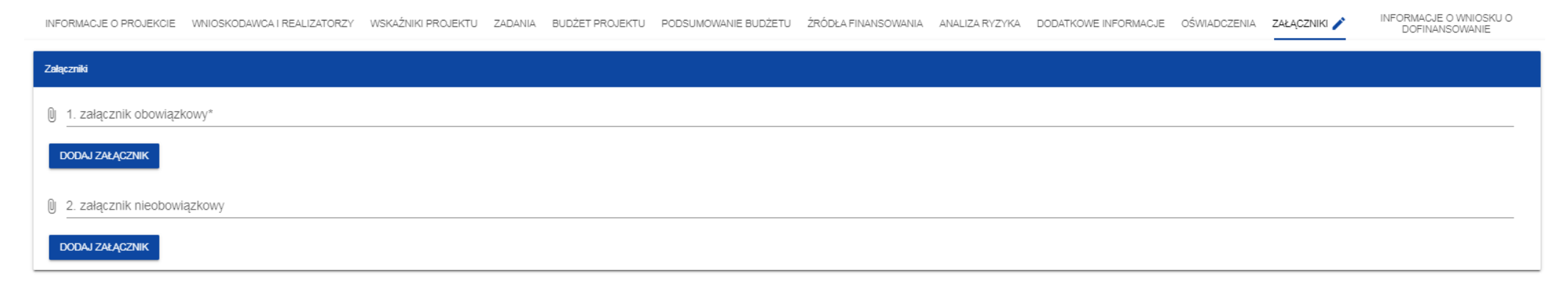

Aby dodać załącznik należy kliknąć na przycisk **Dodaj załącznik** pod nazwą odpowiedniego załącznika. Wtedy wyświetli się standardowe okienko Eksploratora plików, z którego będziesz mógł wybrać odpowiedni dokument:

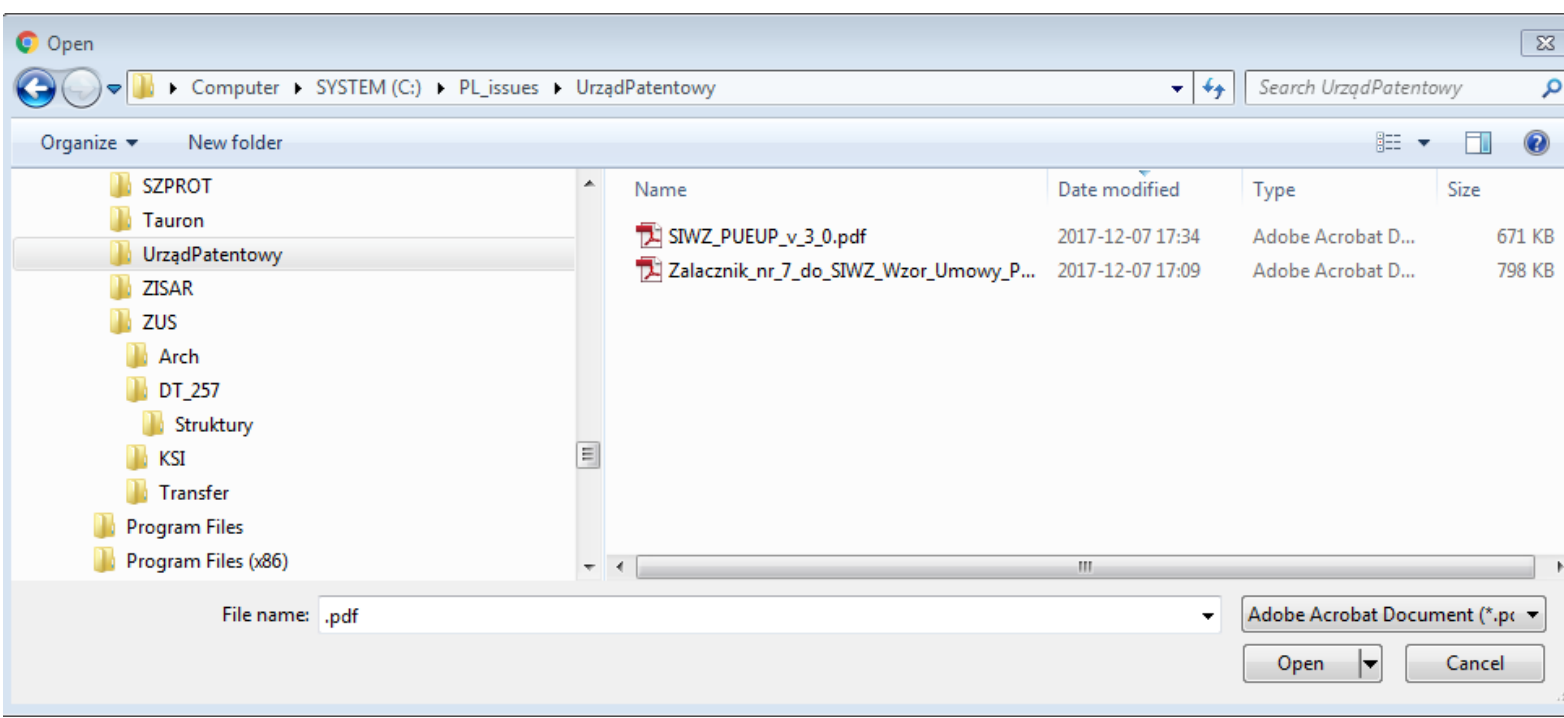

Wybrany załącznik jest widoczny w polu pod nazwą załącznika w postaci nazwy pliku.

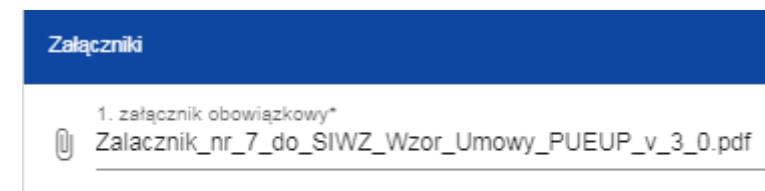

**DODAJ ZAŁĄCZNIK** 

Jeśli chcesz zmienić dołączony załącznik na inny, ponownie dodaj załącznik i wybierz nowy plik. Wtedy ten nowy plik zastąpi poprzedni. W przypadku konieczności dodania w ramach załącznika kilku plików należy spakować je do pliku archiwum (dopuszczalne formaty: 7z, ZIP, RAR lub TAR) i dodać wyłącznie ten plik archiwum do wniosku jako załącznik.

#### **1.2.11. Sekcja K Informacje o wniosku o dofinansowanie** Jeśli wybierzesz Sekcję K, wyświetli się następujący ekran: INFORMACJE O WNIOSKU O INFORMACJE O PROJEKCIE WNIOSKODAWCA I REALIZATORZY WSKAŹNIKI PROJEKTU ZADANIA BUDŻET PROJEKTU PODSUMOWANIE BUDŻETU ŹRÓDŁA FINANSOWANIA ANALIZA RYZYKA DODATKOWE INFORMACJE OŚWIADCZENIA ZAŁĄCZNIKI **DOFINANSOWANIE** Informacje o wniosku o dofinansowanie Program Priorytet Fundusze Europejskie dla Podlaskiego 2021-2027 Badania i innowacje Działanie **Nabór** FEPD.01.01-IZ.00-006/23 Rozwój regionalnego potencjału B+R Numer wniosku Status wniosku FEPD.01.01-IZ.00-0015/23 Przesłany Data złożenia wniosku Data złożenia wersji 2023-01-19 12:00:02 2023-01-19 12:00:02 Suma kontrolna 4597FFE5393FAE9371689BC5D28A918F

W tej sekcji wyświetlają się wyłącznie informacje będące podsumowaniem wniosku o dofinansowanie.

Sekcja ta nie jest edytowalna.

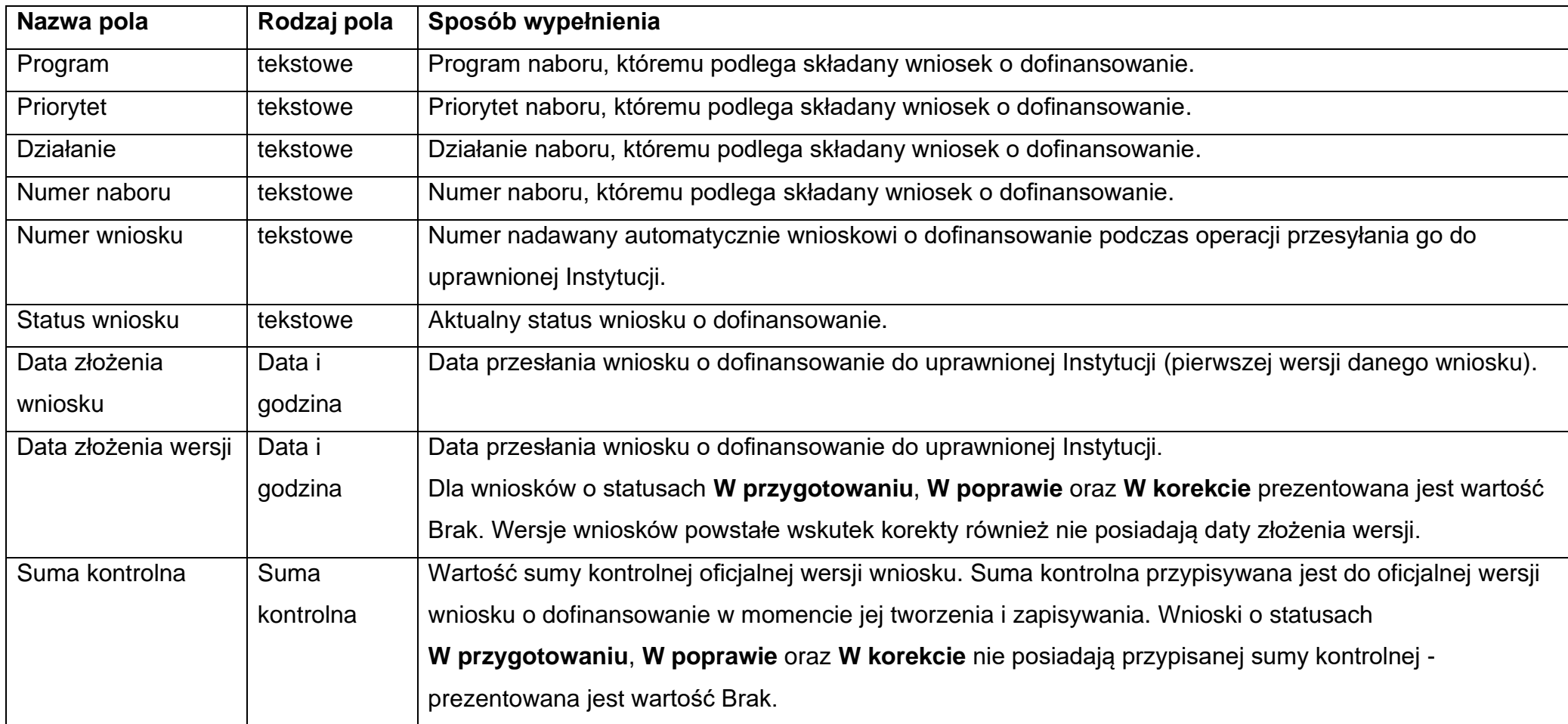

Opis pól Sekcji K Wniosku o dofinansowanie

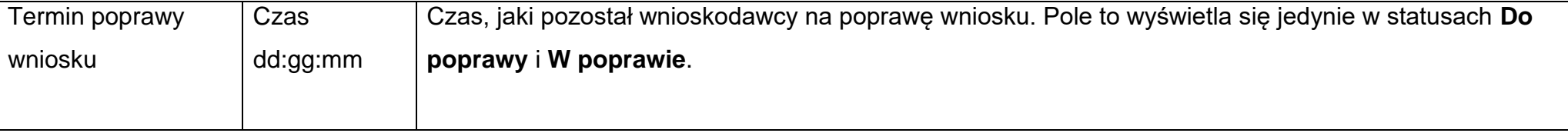

## **1.3. Usunięcie wniosku**

Jeśli rezygnujesz ze złożenia wniosku jeszcze przed przesłaniem go do odpowiedniej instytucji, możesz go usunąć z aplikacji. Aby to zrobić, wejdź na listę wniosków o dofinansowanie i na menu odpowiedniego wniosku wybierz opcję **Usuń**.

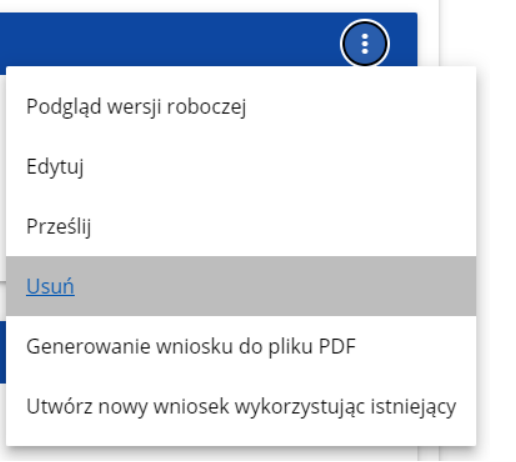

Następnie wyświetla się komunikat proszący użytkownika o potwierdzenie operacji usunięcia wniosku:

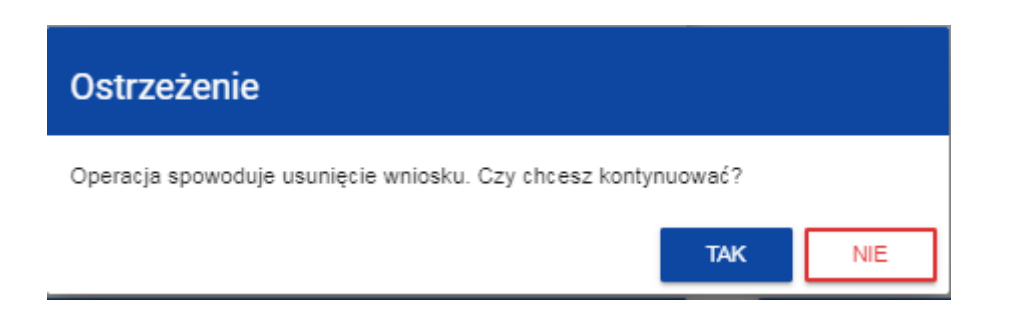

Po potwierdzeniu wybrany wniosek przestaje być widoczny na ekranie przeglądania wniosków o dofinansowanie.

### **1.4. Przesyłanie wniosku o dofinansowanie do instytucji**

Przesyłanie wniosku do instytucji jest możliwe tylko w sytuacji, gdy wniosek ten został pozytywnie sprawdzony pod względem poprawności (Instrukcja WOD2021 część ogólna rozdział VI.6.2.). Wtedy uprawniony użytkownik powinien wejść na listę wniosków o dofinansowanie oraz na menu odpowiedniego wniosku wybrać opcję **Prześlij**.

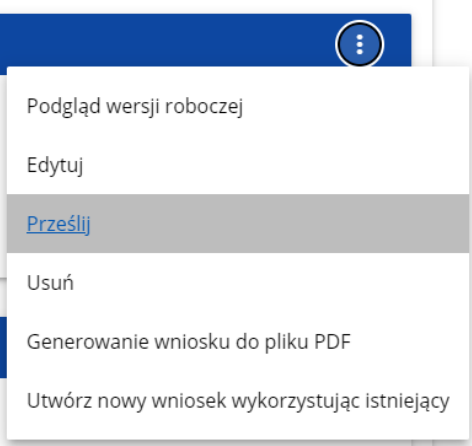

Następnie wyświetla się komunikat proszący użytkownika o potwierdzenie decyzji przesłania wniosku.

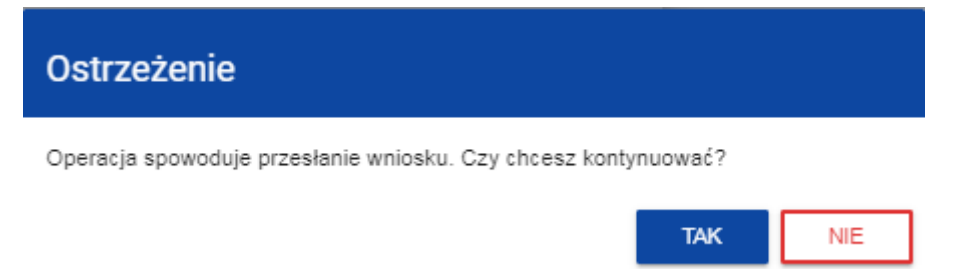

Po potwierdzeniu wniosek o dofinansowanie zmienia status na **Przesłany**. W Sekcji K pojawia się także informacja o numerze wniosku i sumie kontrolnej, które są nadawane automatycznie w momencie przesyłania do odpowiedniej instytucji, a także data złożenia wniosku oraz data złożenia wersji wniosku. Zostaje także utworzona nowa oficjalna wersja wniosku.

#### **Uwaga!**

► Jeśli w organizacji użytkownika wartości pól **Typ wnioskodawcy** lub **Wielkość przedsiębiorstwa** nie są zawarte w wartościach tych samych pól zdefiniowanych w naborze generowanego wniosku, to wyświetli się ostrzeżenie.

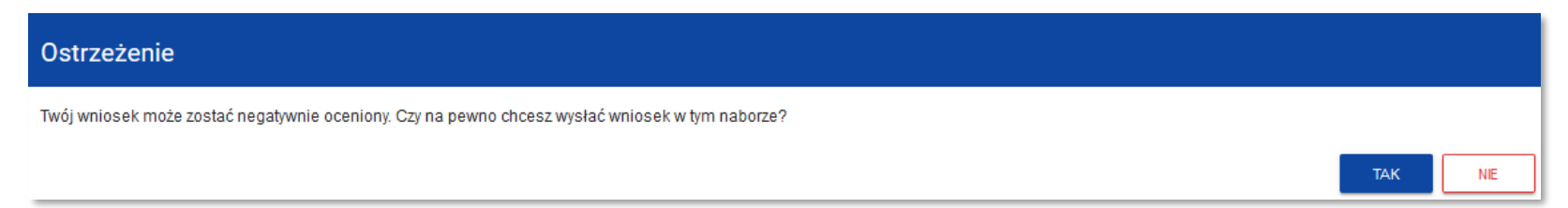

#### **1.5. Poprawienie wniosku**

Wnioskodawca może poprawić wniosek w sytuacji, gdy instytucja odesłała mu go do poprawy. Jest to rozpoznawalne po statusie wniosku:

- **Do poprawy**, w sytuacji, gdy wniosek jest odesłany do poprawy, ale nie został jeszcze zaktualizowany.

- **W poprawie**, w sytuacji, gdy zacząłeś już poprawiać wniosek, ale go jeszcze nie przesłałeś ponownie do instytucji.

Jeśli chcesz poprawić wniosek o dofinansowanie, wejdź na listę wniosków i wyszukaj wniosek o jednym z tych dwóch statusów. W menu tego wniosku wybierz opcję **Popraw**.

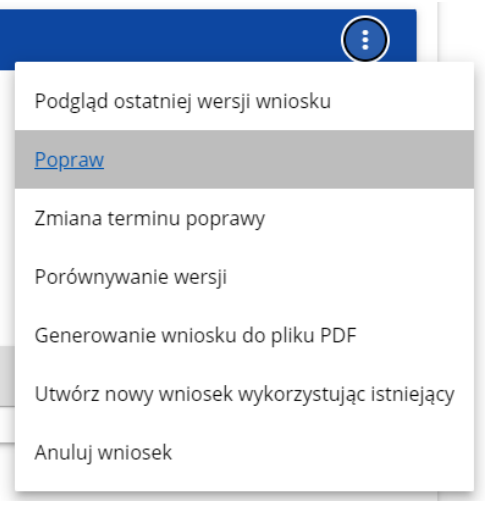

Następnie wyświetla się ekran wniosku o dofinansowanie w podobny sposób, jak w przypadku edycji wniosku.

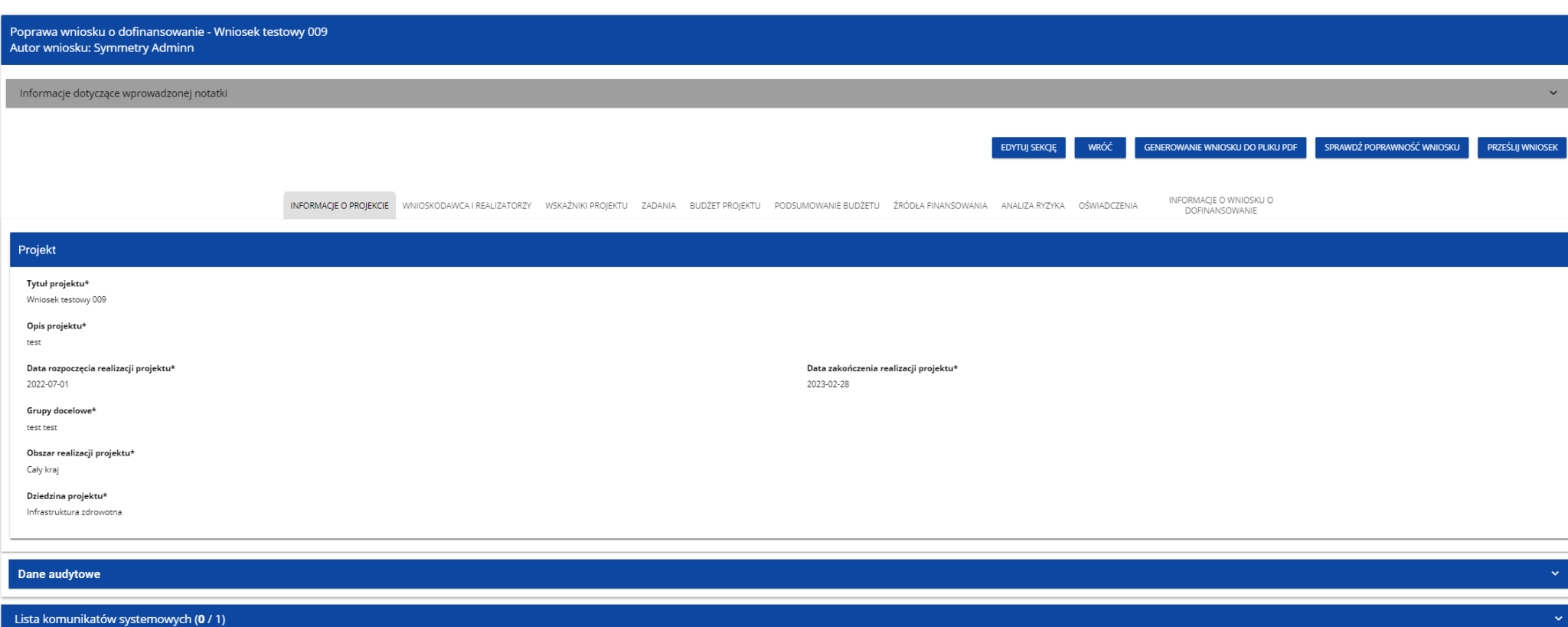

## **Uwaga!**

► Jeśli zaczynasz edytować wniosek w sytuacji gdy nastąpiła zmiana wzoru wniosku, pojawia się ostrzeżenie:

#### Komunikat

Użyty wzór wniosku jest nieaktualny. Utworzona zostanie nowa wersia wniosku na podstawie nowego wzoru

Poprawianie z Twojego punktu widzenia jest ponownym edytowaniem wniosku. Wprowadzone poprawki muszą być jednak zgodne z zaleceniami, które otrzymałeś od instytucji.

OK

Po rozpoczęciu pierwszej edycji dowolnej sekcji poprawiany wniosek zmienia swój status z **Do poprawy** na **W poprawie**. Zostaje również utworzona nowa wersja bieżąca wniosku, na której odkładane będą dane audytowe.

Poprawiony wniosek musisz ponownie przesłać do instytucji (zgodnie z punktem 1.4.).

#### **1.6. Anulowanie wniosku**

Jeśli rezygnujesz ze złożenia wniosku już po przesłaniu go do odpowiedniej instytucji, możesz go anulować. Anulowanie wniosku, skutkuje tym, że instytucja nie będzie się zajmowała dłużej tym wnioskiem. Aby to zrobić, wejdź na listę wniosków o dofinansowanie i na menu odpowiedniego wniosku wybierz opcję **Anuluj wniosek**.

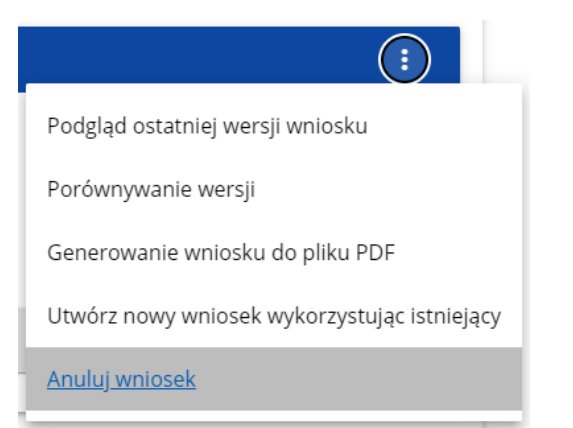

Następnie wyświetla się komunikat proszący użytkownika o potwierdzenie operacji anulowania wniosku.

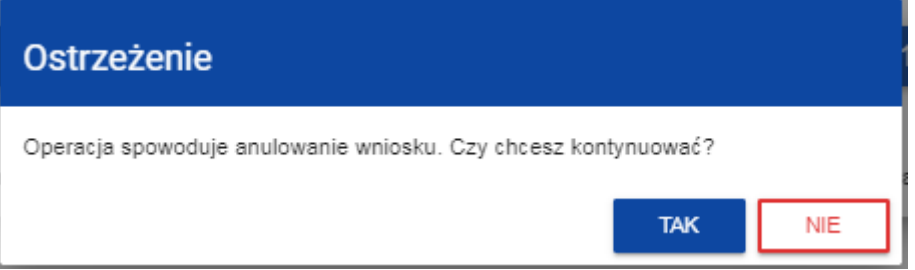

Po potwierdzeniu wybrany wniosek otrzymuje status **Anulowany**.

### **1.7. Utworzenie wniosku na podstawie innego wniosku**

W sytuacji, gdy zamierzasz złożyć inny wniosek w naborze, możesz utworzyć nowy wniosek na podstawie już istniejącego wniosku w tym naborze. Aby to zrobić, wejdź na listę wniosków o dofinansowanie i na menu odpowiedniego wniosku wybierz opcję **Utwórz nowy wniosek wykorzystując istniejący**.

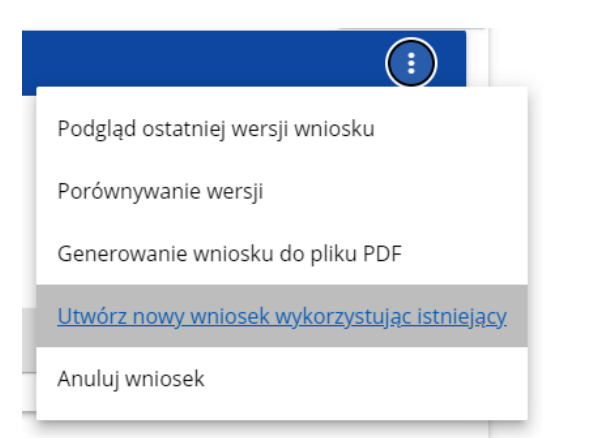

Dalszy przebieg operacji przebiega tak, jak w punkcie **1.1 Tworzenie wniosku o dofinansowanie**. Jedyna różnica jest taka, że pola wniosku są już wypełnione w taki sam sposób jak na skopiowanym wniosku. Jeśli nastąpiła zmiana wzoru wniosku, to nowo utworzony wniosek jest już dostosowany do tej zmiany.

#### **1.8. Przypisanie wniosku do współpracownika**

Jeśli posiadasz do tego odpowiednie uprawnienie, możesz przypisać współpracownika z Twojej organizacji do utworzonego przez Ciebie wniosku. Możesz przypisać współpracownika do wniosku niezależnie od jego statusu.

Aby to zrobić, wejdź na listę wniosków o dofinansowanie i na menu odpowiedniego wniosku wybierz opcję **Udostępnij**:

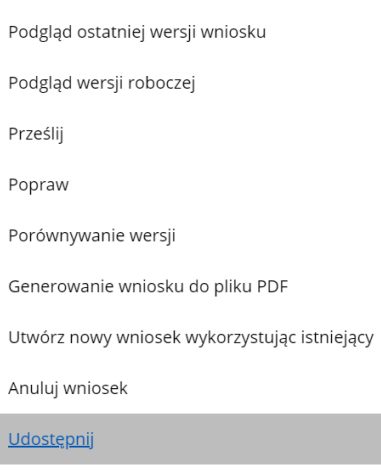

 $\sim$   $\sim$   $\sim$ 

System wyświetli okno, w którym możesz przypisać, zmienić, usunąć lub podejrzeć osoby przypisane do danego wniosku:

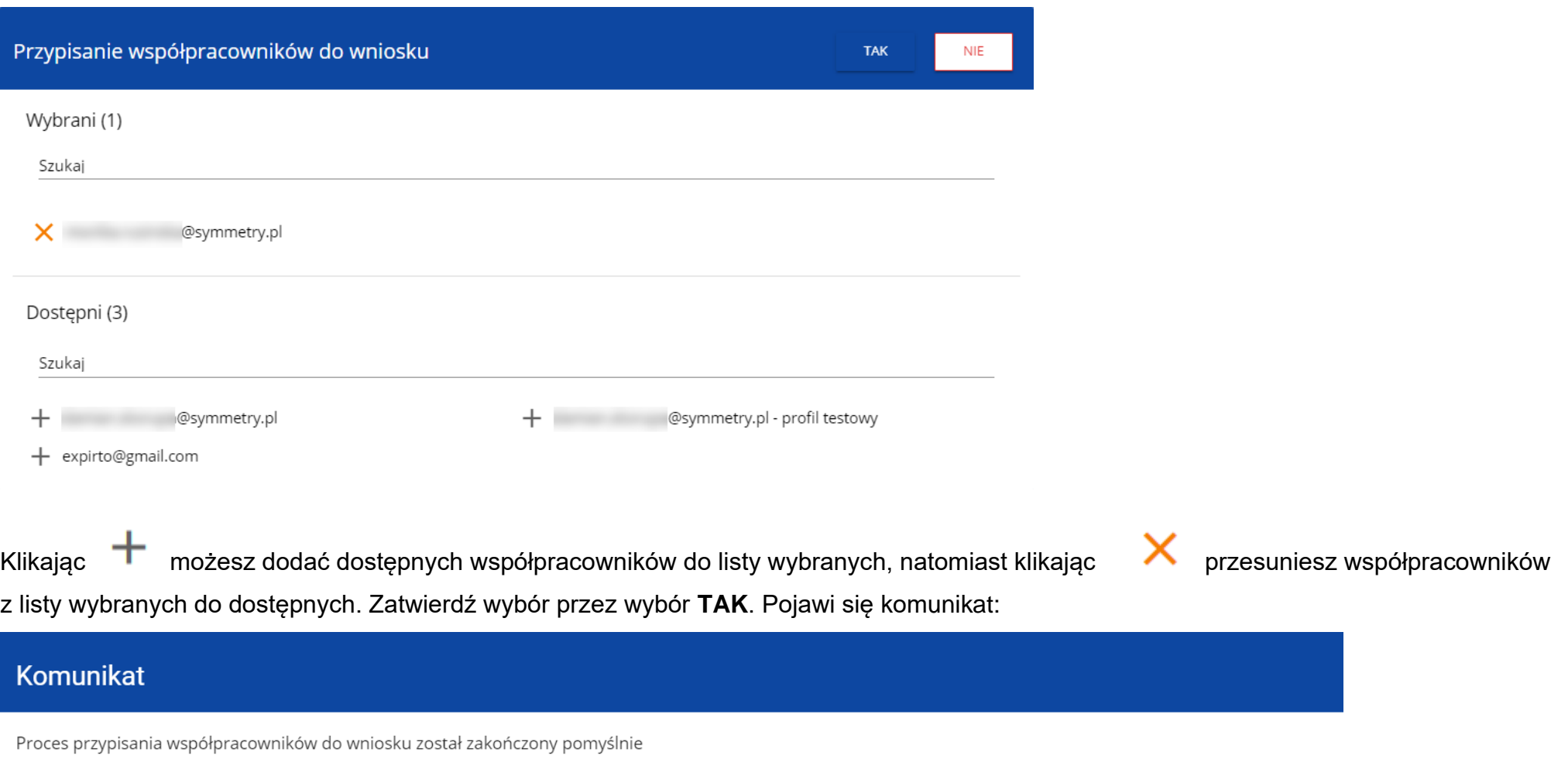

 $OK$ 

#### **II. KOMUNIKATY SYSTEMOWE**

W trakcie pracy z aplikacją WOD2021 możliwe są sytuacje, w których praca systemu zostaje przerwana. Może to mieć miejsce przy naruszeniu zasad walidacji pól, naruszeniu reguł biznesowych, naruszeniu spójności danych albo też w przypadku błędów technicznych (np. związanych z zaburzeniami funkcjonowania sieci).

**OK** 

## **2.1. WALIDACJA PÓL**

Jeśli w trakcie zapisywania jakiegoś obiektu nie są wypełnione pola obowiązkowe, aplikacja wyświetla komunikat o błędzie, na przykład:

### Dokument zawiera błędy

Tytuł projektu - To pole jest wymagane.

Opis projektu - To pole jest wymagane.

Grupy docelowe - To pole jest wymagane.

#### Każde z wymienionych pól jest wtedy zaznaczone na czerwono, na przykład:

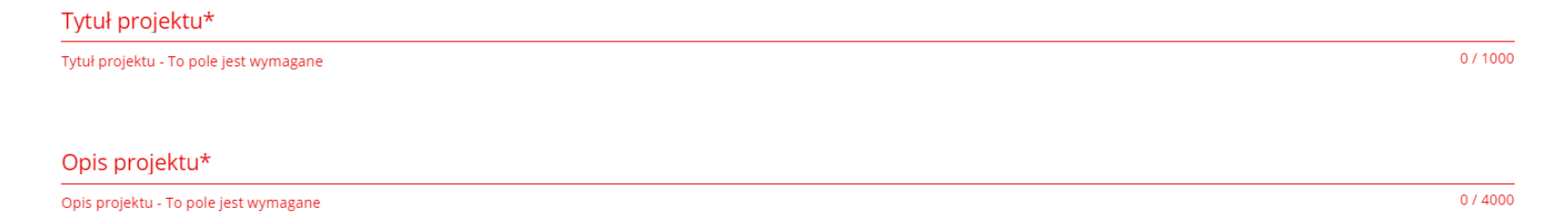

Jeśli pole jest wypełnione niezgodnie z jego formatem, to System zaznacza je na czerwono i wyświetla komunikat o błędzie, na przykład:

Wartość ogółem\*

xyz

Wartość ogółem\* - Niepoprawnie wypełniono pole liczbowe

Data zakończenia п

Data zakończenia - To pole jest wymagane

Godzina zakończenia

Godzina zakończenia - To pole jest wymagane

#### **2.2. REGUŁY BIZNESOWE**

Jeśli w trakcie zapisywania jakiegoś obiektu została naruszona reguła biznesowa, aplikacja wyświetla komunikat o błędzie, na przykład:

Data zakończenia

m 2020-12-27

> Data zakończenia - Moment zakończenia naboru nie może być wcześniejszy od aktualnej daty i godziny

Godzina zakończenia

 $16:11$ ω

> Godzina zakończenia - Moment zakończenia naboru nie może być wcześniejszy od aktualnej daty i godziny

**Przykład: Komunikat o naruszeniu reguły biznesowej w przypadku niegodności statusów dwóch różnych obiektów**

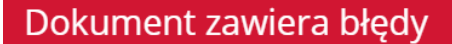

Komponent nie posiada statusu Zatwierdzony - RPDS.001.

Reguły biznesowe zaimplementowane w aplikacji WOD2021 mogą dotyczyć albo spójności danych obiektu, na którym jest przeprowadzana operacja, albo też warunków wykonania samej operacji.

### **2.3. OSTRZEŻENIA**

Jeśli użytkownik uruchomił jakąś operację, która może się wiązać z utratą danych lub nieodwracalną zmianą statusu, aplikacja wyświetla ostrzeżenie, na przykład:

#### **Przykład: Ostrzeżenie w przypadku zakończenia edycji danych**

### Ostrzeżenie

Ta operacja może spowodować utratę niezapisanych danych. Czy chcesz kontynuować?

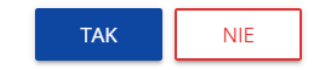

-

**OK** 

#### **Przykład: Ostrzeżenie w przypadku zmiany statusu obiektu**

#### Ostrzeżenie

Operacja spowoduje zatwierdzenie komponentu/ów. Czy chcesz kontynuować?

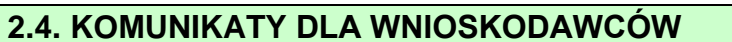

W sytuacji, gdy zachodzą działania instytucjonalne zmieniające okoliczności wypełniania wniosków o dofinansowanie, wnioskodawcy, których dotyczą te zmiany otrzymują specjalne komunikaty. Są one dostępne po kliknięciu na ikonkę **4 w prawym górnym rogu ekranu:** 

**TAK** 

**NIE** 

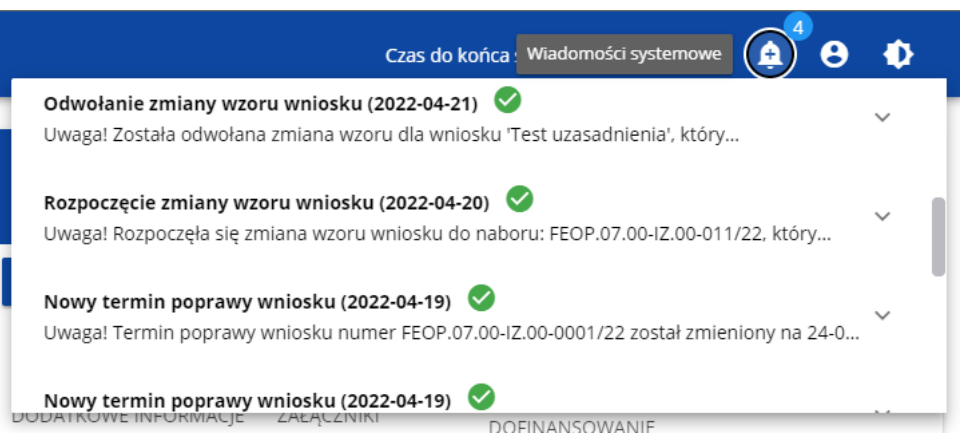

Są one w szczególności przesyłane gdy:

- o Administrator rozpoczął zmiany wzoru wniosku na naborze, z którego pochodzą wnioski wnioskodawcy
- o Administrator ukończył zmianę wzoru wniosku na naborze lub wycofał się ze zmiany
- o Opiekun naboru wyznaczył wnioskodawcy termin poprawy wniosku lub zmienił go

Każdy z takich komunikatów dotyczy określonego wniosku o dofinansowanie. Kliknięcie w wybraną pozycję komunikatu powoduje rozwinięcie pełnej jego treści oraz wyświetlenie opcji umożliwiającej przejście na stronę tego wniosku:

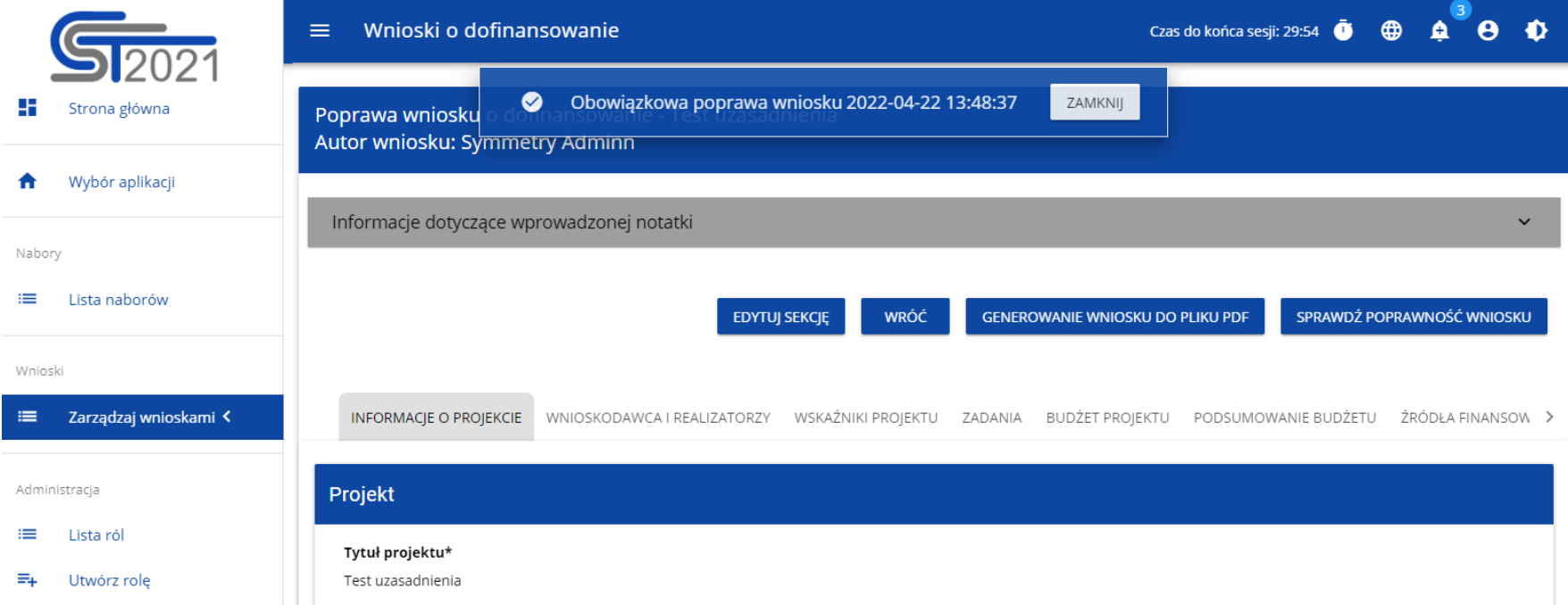

Zamknięcie treści komunikatu zmniejsza licznik nieprzeczytanych komunikatów widniejący nad ikonką dzwonka:

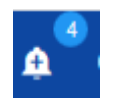

Dany komunikat można oznaczyć jako przeczytany również poprzez kliknięcie funkcji OK po rozwinięciu komunikatu na liście komunikatów.

# Obowiązkowa poprawa wniosku (2020-06-16) Uwaga! Wniosek numer POPC.01.01.00-0001/20 wymaga poprawy. Masz na nią czas do 19-06-2020. Opis poprawy znajduje się w notatce dołączonej do ostatniej wersji wniosku.

**PRZEKIERUJ** OK

## **III. ZARZĄDZANIE UŻYTKOWNIKAMI I ORGANIZACJAMI**

Operacje rejestracji, logowania, przypomnienia i zmiany hasła a także edycji danych użytkownika i zmiany profilu wykonuje sam zainteresowany użytkownik. Poza samą rejestracją potrzebne są niekiedy operacje na organizacjach, które są potrzebne do zdefiniowania profilu użytkownika

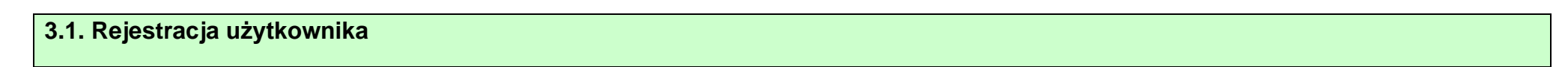

Niezarejestrowany użytkownik może się zarejestrować w Systemie klikając na ikonkę w w prawym górnym rogu głównej strony aplikacji (Homepage) i wybrać element **Utwórz konto**:

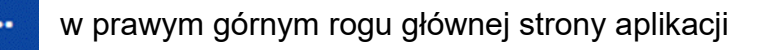

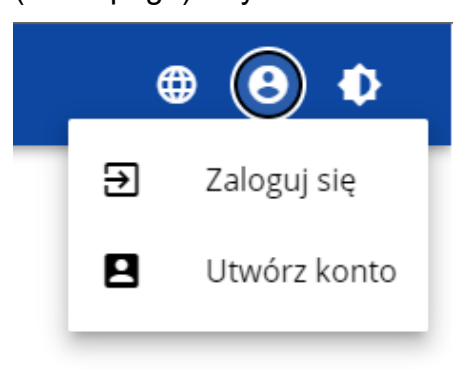

 $\sim$ 

Możesz to także uczynić wybierając element **Zaloguj się** lub klikając na **Mam już konto i chcę się zalogować**. Wtedy, po wyświetleniu się ekranu logowania, kliknij na dolną linię **Zarejestruj się!**

Możesz także na stronie głównej aplikacji wybrać **Chcę się zarejestrować, aby wnioskować o dofinansowanie.** W obu przypadkach wyświetli się następujący ekran:

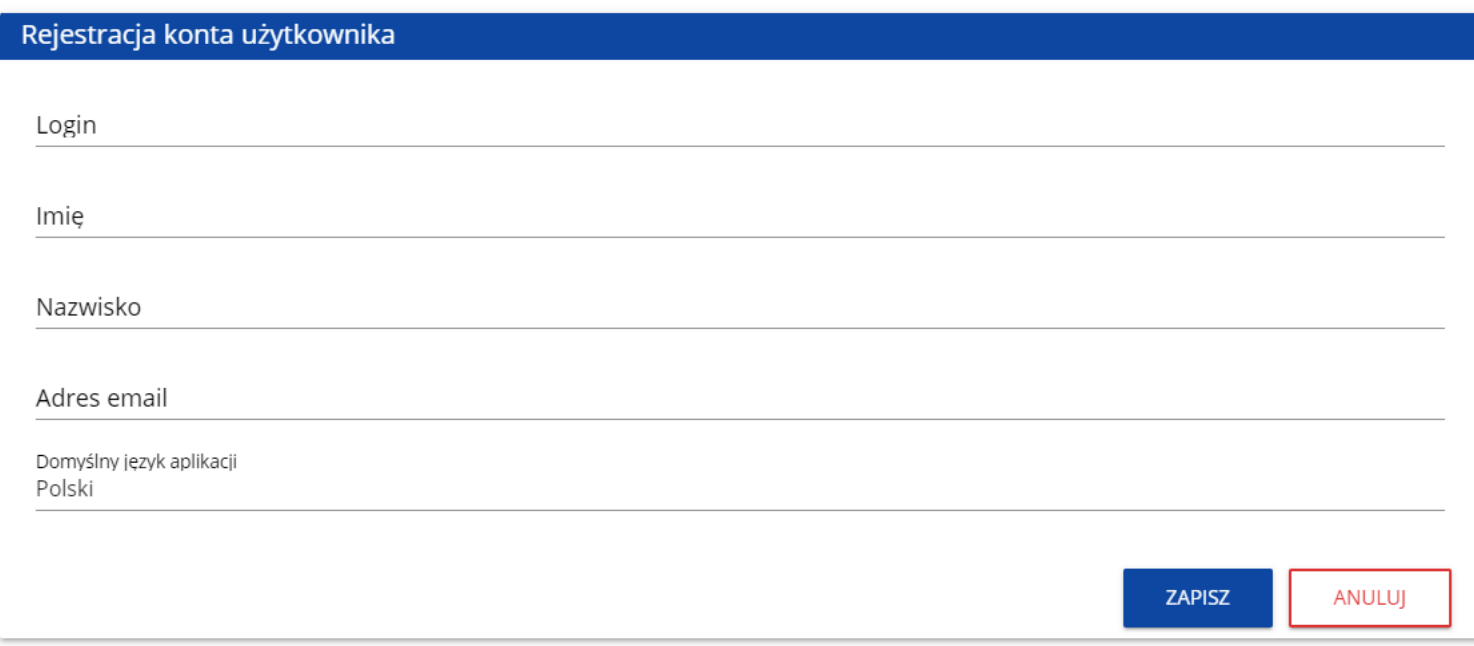

System potwierdza utworzenia konta za pomocą komunikatu:

#### Komunikat

Proces utworzenia konta użytkownika został zakończony pomyślnie.

Po wybraniu **OK** użytkownik zostaniesz przekierowany na stronę logowania w aplikacji SZT2021. Na podany adres e-mail wysyłana jest wiadomość powitalna:

OK

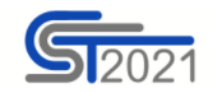

Szanowny Użytkowniku,

Witaj w CST2021! Twój login to: jkowalski

Link do utworzenia hasła otrzymasz w kolejnych emailach.

Szczegóły

Ważne! Jeśli to nie Ty - skontaktuj się z Administratorem: cst@mfipr.gov.pl

#### a następnie wiadomość informująca o aktywacji konta:

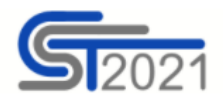

Szanowny Użytkowniku: jkowalski,

Twoje konto jest już aktywne.

Ważne! Jeśli to nie Ty - skontaktuj się z Administratorem: cst@mfipr.gov.pl

#### i wiadomość z linkiem do utworzenia hasła.

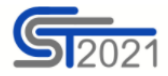

Szanowny Użytkowniku: jkowalski,

Kliknij w przycisk poniżej i utwórz hasło:

**UTWÓRZ HASŁO** 

Szczegóły

Jeśli przycisk Utwórz hasło nie działa, skopiuj link do okna przeglądarki:

https://sso-pp.cst2021.gov.pl/changepassword?token=%2FAIN5FnbKZGrVmJOhlOhsxWmjEq9IhedfJ7ZSUIHaks%3D

#### Ważne!

Link wygaśnie: piątek, 21 stycznia 2022 10:12:04 CET.

Jeśli to nie Ty wysłaleś prośbę o nadanie hasła - skontaktuj się z Administratorem: cst@mfipr.gov.pl

#### Kliknij na przycisk **Utwórz hasło** żeby przejść na ekran zmiany hasła:

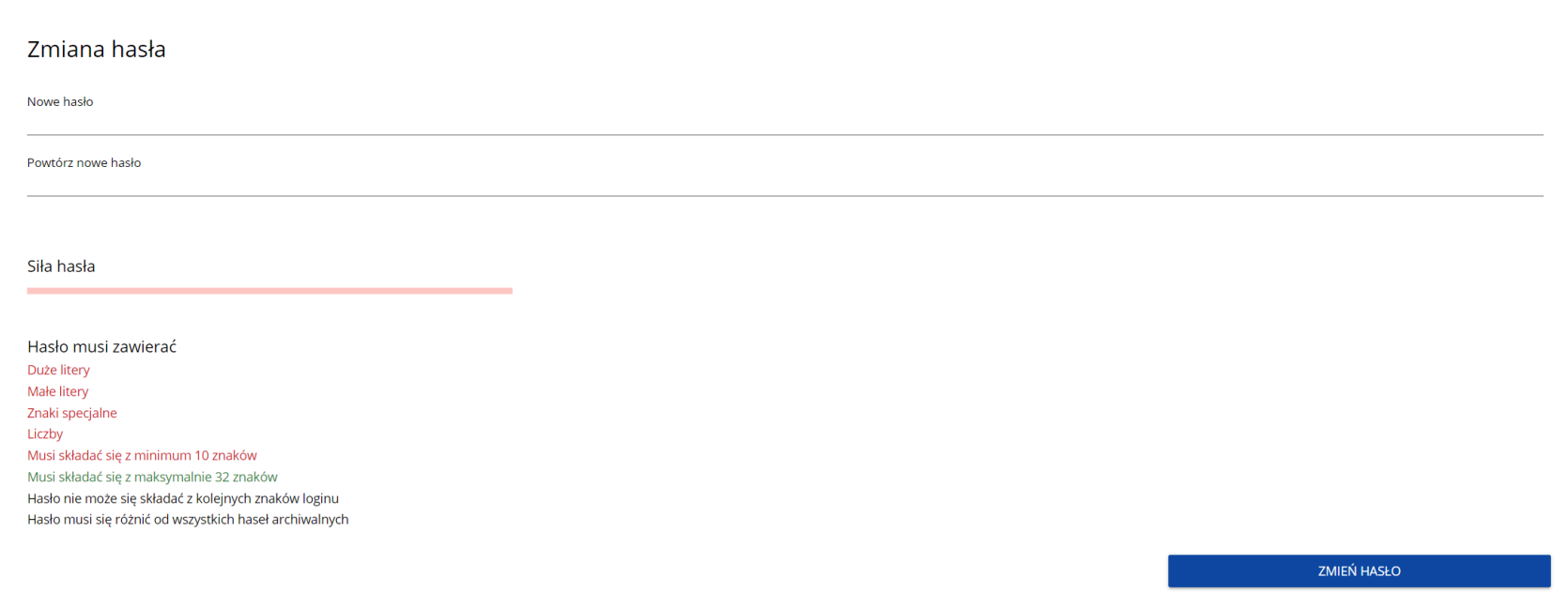

Po wprowadzeniu odpowiedniego hasła i kliknięciu **Zmień hasło** pojawia się komunikat:

Komunikat

Utworzyłeś hasło

Po wybraniu **OK**, zostaniesz przekierowany na stronę logowania w aplikacji SZT2021, a na podany podczas rejestracji adres e-mail wysłana zostaje wiadomość z informacją o poprawnym zresetowaniu hasła:

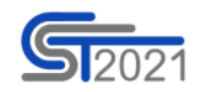

Szanowny Użytkowniku: jkowalski,

Twoje hasło zostało poprawnie zresetowane.

Ważne! Jeśli to nie Ty - skontaktuj się z Administratorem: cst@mfipr.gov.pl

#### Po pierwszym zalogowaniu, aplikacja zaprasza użytkownika do wyboru organizacji:

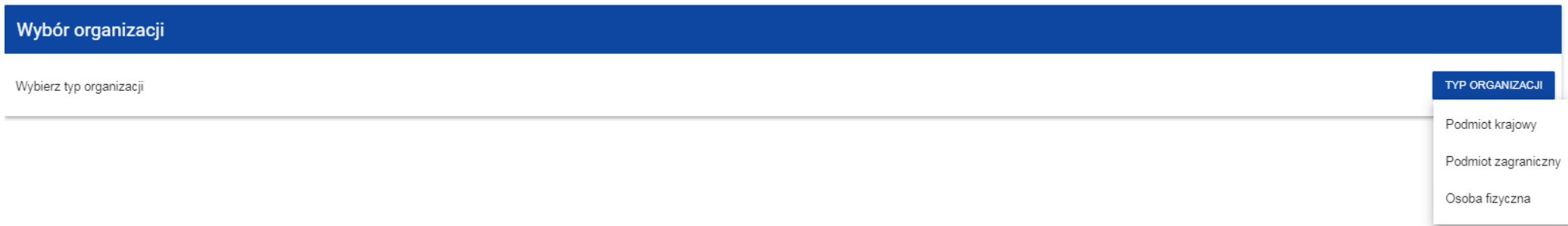

**Jeśli wybierzesz opcję Podmiot krajowy**, System najpierw zaprasza użytkownika do wpisania numeru NIP:

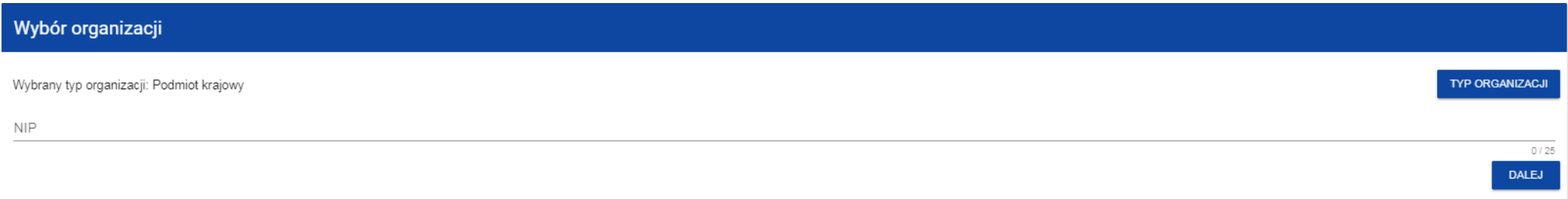

Po wpisaniu numeru NIP, i wybraniu przycisku **Dalej**, System sprawdza, czy organizacja właśnie zarejestrowanego użytkownika już jest zapisana. Jeśli nie jest, aplikacja otwiera stronę z danymi, które należy uzupełnić:

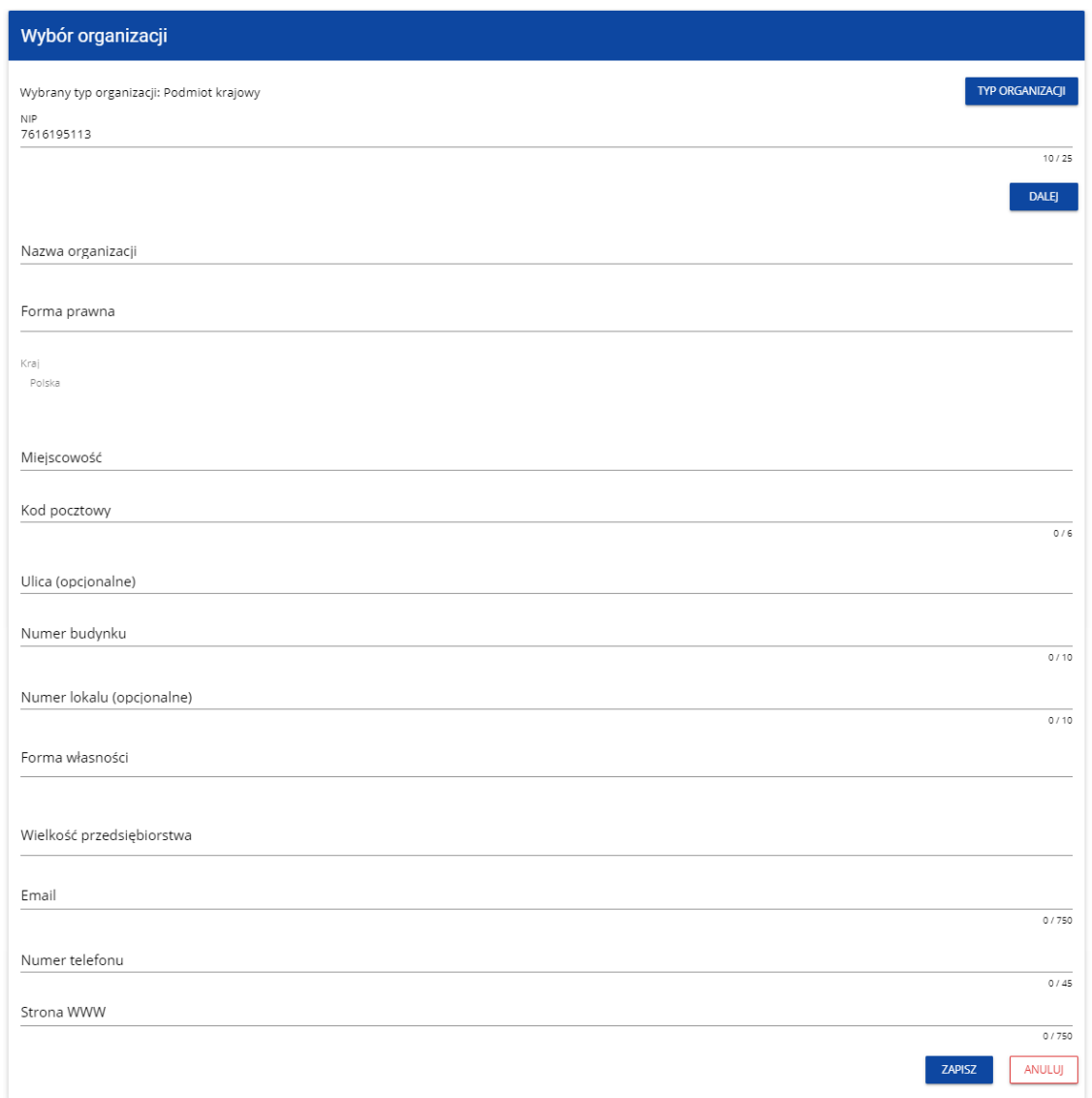

Po kliknięciu na przycisk **Zapisz** w prawym dolnym rogu ekranu, zostaje dodany nowy podmiot krajowy. Zostaje także zapisany fakt, że Twoje konto należy do tej organizacji.

Jeśli wprowadzony NIP już istnieje w Systemie, to na ekranie wyświetla się komunikat:

### Komunikat

W systemie istnieje już co najmniej jedna organizacja o tym numerze NIP. W kolejnym kroku wybierz organizację, do której chcesz dołączyć, albo utwórz nową.

#### Po kliknięciu **OK**, wyświetla się ekran:

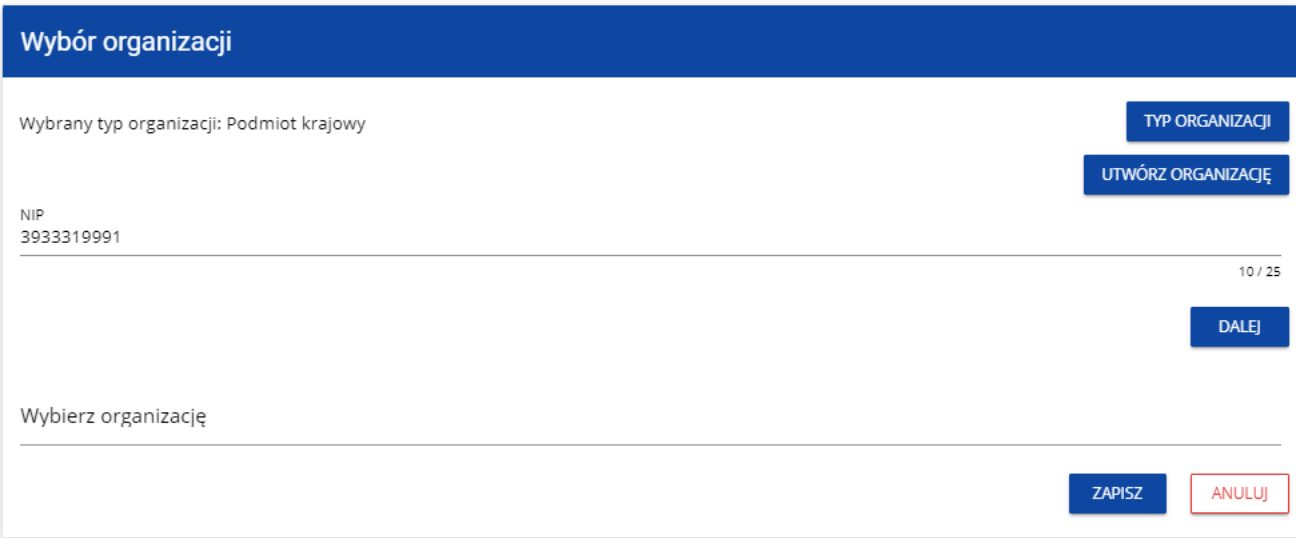

OK

W tym kroku masz możliwość wyboru jednej z istniejących organizacji bądź utworzenia nowej z danym numerem NIP.

Gdy zdecydujesz o dołączeniu do już istniejącej organizacji, to wybierz jedną z nich z listy **Wybierz organizację**. Po wybraniu organizacji i kliknięciu na przycisk **Zapisz**, na ekranie wyświetla się komunikat:

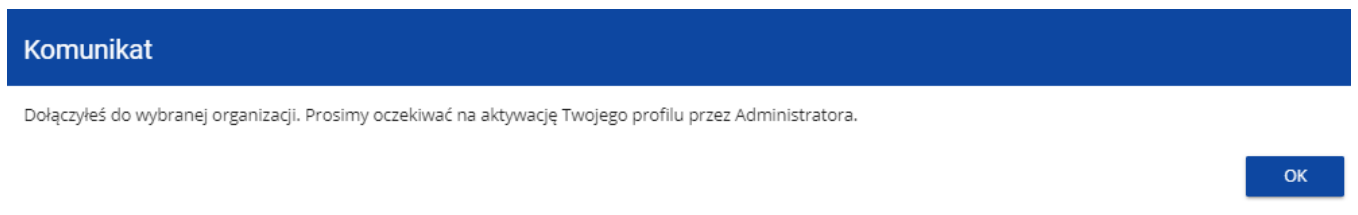

Aplikacja tworzy dla Twojego konta w wybranej organizacji nowy profil o statusie **Nieaktywny**. Utworzony profil musi zostać aktywowany przez Administratora Twojej organizacji. Po zamknięciu powyższego komunikatu, zostaniesz przeniesiony do strony głównej aplikacji. Jeśli nie masz żadnego aktywnego profilu, zobaczysz ekran:

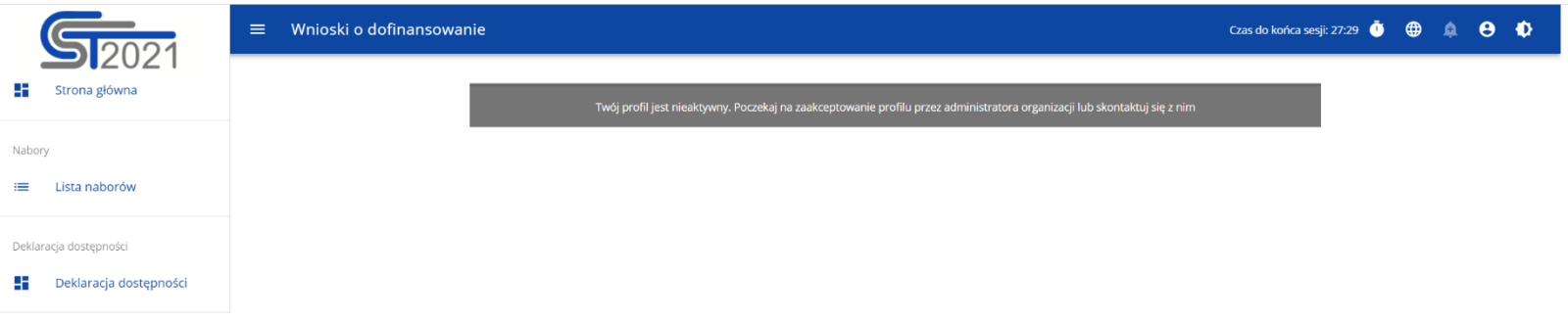

Jeśli chcesz stworzyć nową organizację o danym numerze NIP, to na ekranie **Wybór organizacji** kliknij na polecenie **Utwórz organizację**. System prezentuje formularz, na którym należy uzupełnić dane organizacji. Po uzupełnieniu danych i zapisaniu zmian zostaje dodany nowy podmiot krajowy wraz z profilem danego użytkownika.

#### **Uwaga!**

► Podczas zapisu danych system sprawdza czy nie istnieje już organizacja o takim samym numerze NIP i takiej samej nazwie – jeśli okaże się, że istnieje to zapis jest blokowany, a system wyświetla komunikat: Organizacja o tym numerze NIP i nazwie już istnieje w systemie.

**Jeśli wybierzesz opcję Osoba fizyczna**, System będzie tworzył krajowy jednoosobowy podmiot gospodarczy. Na wstępie wyświetla następujący ekran:

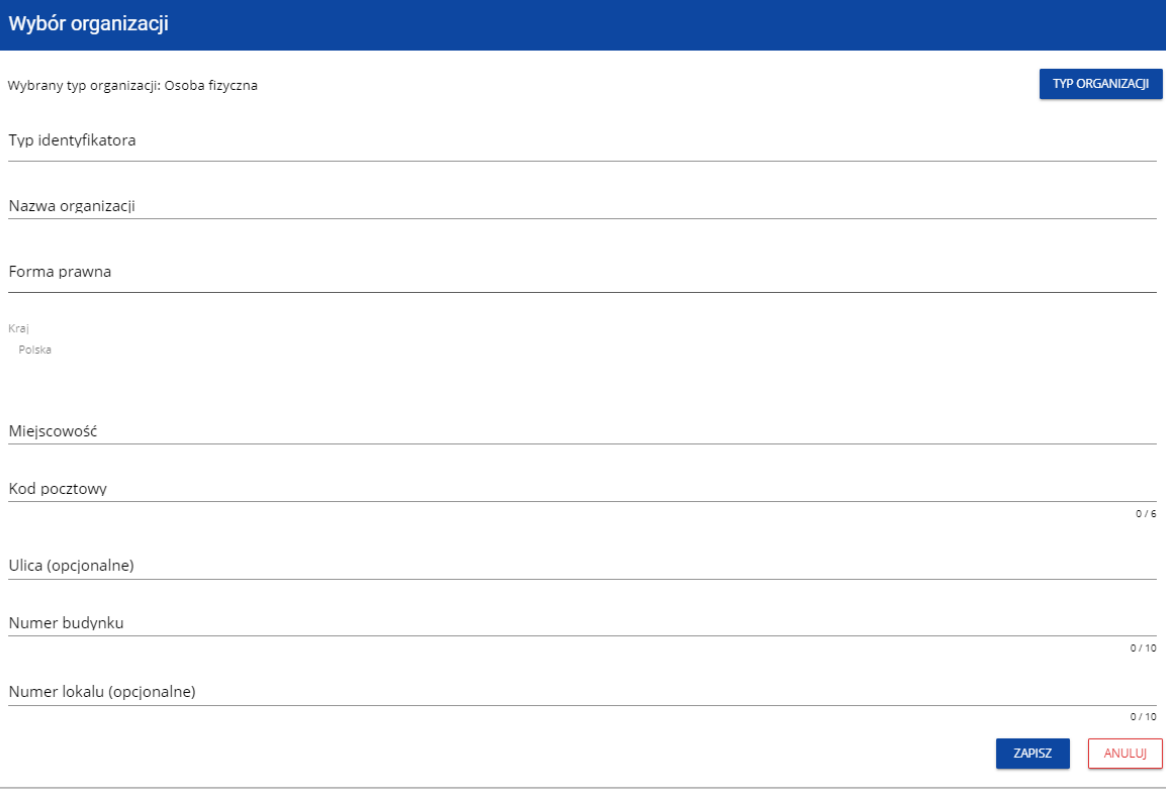

Po wypełnieniu przez Ciebie pola **Typ identyfikatora**, wyświetla się pod nim dodatkowe pole NIP albo PESEL, na przykład:

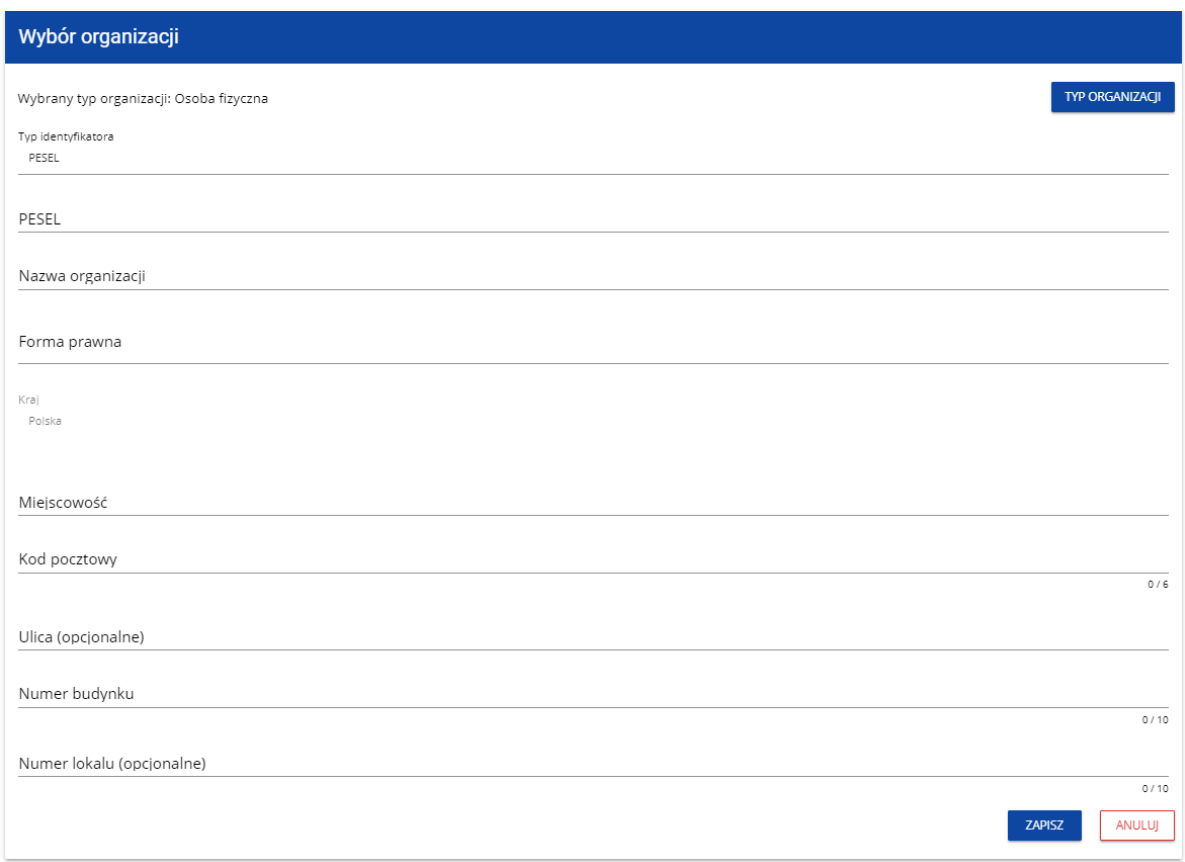

Po uzupełnieniu pól i kliknięciu na przycisk **Zapisz**, System utworzy nową osobę fizyczną. Zostaje także zapisany fakt, że Twoje konto należy do tej organizacji.

### **Jeśli wybierzesz opcję Podmiot zagraniczny,** System wyświetli ekran, na którym użytkownik uzupełnia numer zagraniczny.

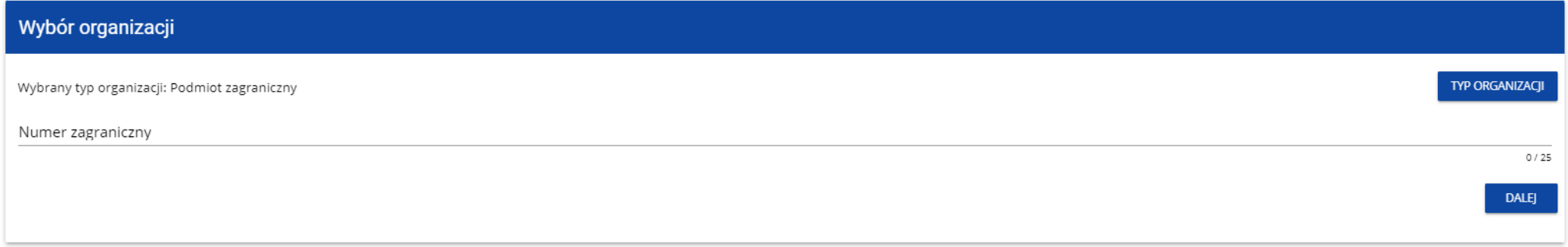

Po wpisaniu numeru zagranicznego i wybraniu przycisku **Dalej**, System sprawdza, czy organizacja właśnie zarejestrowanego użytkownika już jest zapisana. Jeśli nie jest, aplikacja otwiera stronę z danymi, które należy uzupełnić:

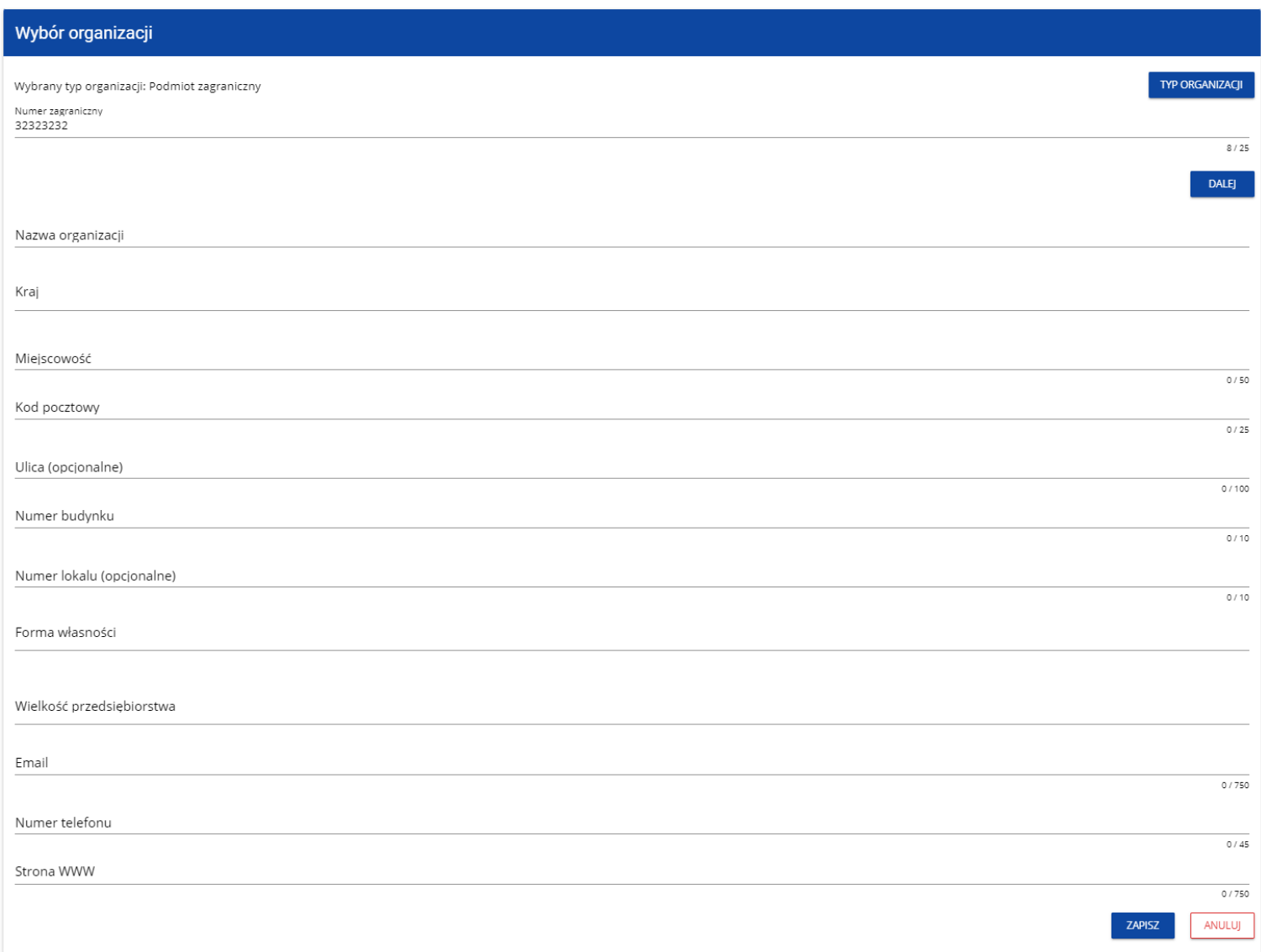

Po kliknięciu na przycisk **Zapisz** w prawym dolnym rogu ekranu zostaje dodany nowy podmiot zagraniczny. Zostaje także zapisany fakt, że Twoje konto należy do tej organizacji.

Jeśli wprowadzony numer zagraniczny już istnieje w Systemie, to na ekranie wyświetla się komunikat:

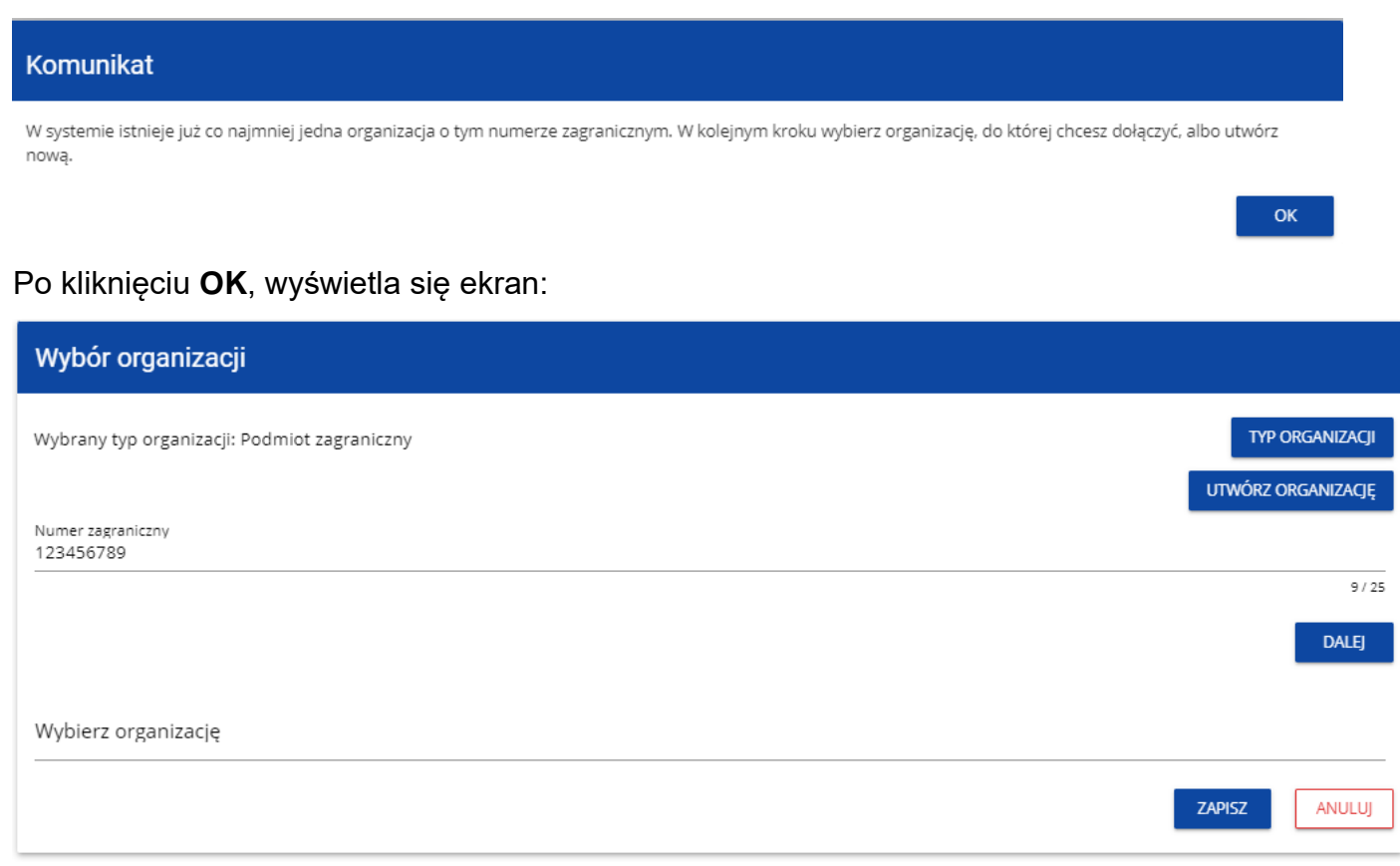

W tym kroku masz możliwość wyboru jednej z istniejących organizacji bądź utworzenia nowej z danym numerem zagranicznym.
Gdy zdecydujesz o dołączeniu do już istniejącej organizacji, to wybierz jedną z nich z listy **Wybierz organizację**. Po wybraniu organizacji i kliknięciu na przycisk **Zapisz**, na ekranie wyświetla się komunikat:

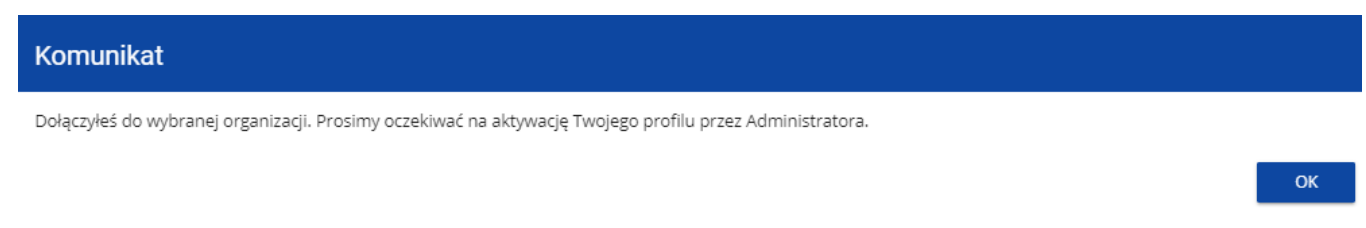

Aplikacja tworzy dla Twojego konta w wybranej organizacji nowy profil o statusie **Nieaktywny**. Utworzony profil musi zostać aktywowany przez Administratora Twojej organizacji. Po zamknięciu powyższego komunikatu, zostaniesz przeniesiony do strony głównej aplikacji. Jeśli nie masz żadnego aktywnego profilu, zobaczysz ekran:

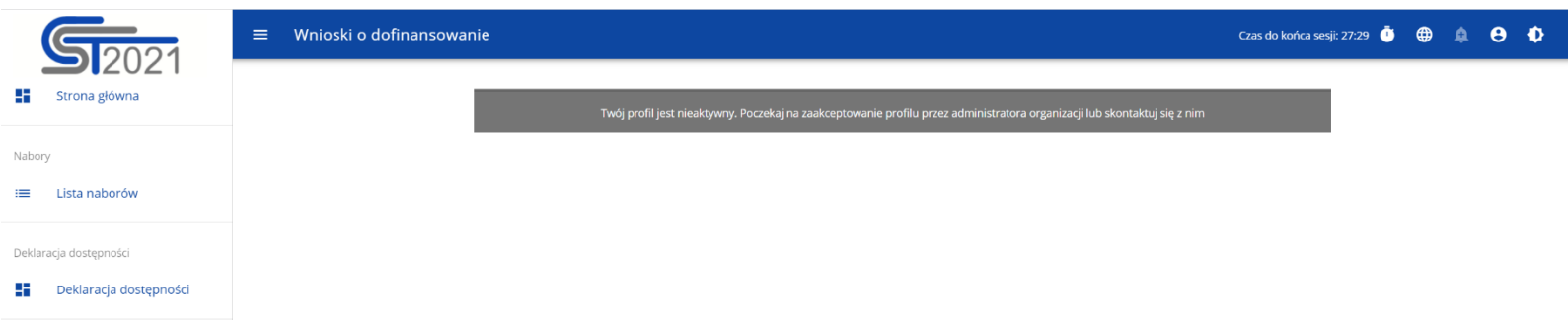

Jeśli chcesz stworzyć nową organizację o danym numerze zagranicznym, to na ekranie **Wybór organizacji** kliknij na polecenie **Utwórz organizację**. System prezentuje formularz, na którym należy uzupełnić dane organizacji. Po uzupełnieniu danych i zapisaniu zmian zostaje dodany nowy podmiot zagraniczny wraz z profilem danego użytkownika.

#### **Uwaga!**

► Podczas zapisu danych system sprawdza, czy nie istnieje już organizacja o takim samym numerze zagranicznym i takiej samej nazwie – jeśli okaże się, że istnieje to zapis jest blokowany, a system wyświetla komunikat: Organizacja o tym numerze zagranicznym i nazwie już istnieje w systemie.

#### **3.2. Tworzenie organizacji**

Operacja tworzenia nowej organizacji jest potrzebna w sytuacji, gdy wnioskodawca już zarejestrował się w co najmniej jednej organizacji, ale chce utworzyć także profil z inną organizacją. W tym celu w menu aplikacji po lewej stronie ekranu wybierz opcję **Utwórz organizację**.

Dodatkowo opcja tworzenia nowej organizacji jest możliwa z poziomu okna **Zmień profil** (opcja ta jest dostępna również dla użytkowników, którzy nie posiadają aktywnego profilu w ramach innej organizacji)**.**

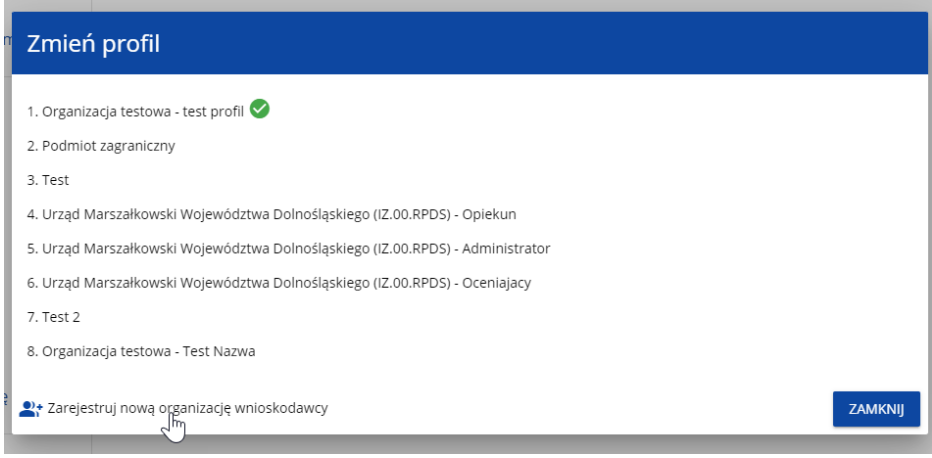

Zarówno po wybraniu funkcji **Utwórz organizację** jak i **Zarejestruj nową organizację wnioskodawcy** wyświetla się identyczny ekran wyboru

organizacji jak w przypadku rejestracji użytkownika.

Dalszy proces przebiega w taki sam sposób jak przy tworzeniu organizacji w procesie rejestracji użytkownika (por. [3.1\)](#page-93-0). Po utworzeniu nowej organizacji tworzy się nowy profil użytkownika. Jeśli wybierzesz ten nowy profil i utworzysz nowy wniosek o dofinansowanie, to wniosek ten będzie automatycznie uzupełniony danymi organizacji jak w wybranym profilu.

### **3.3. Edycja organizacji**

Jeśli dane jednej z organizacji, do której jesteś przypisany w ramach jednego z aktywnych profili uległy zmianie, potrzebna jest odpowiednia aktualizacja. W celu wprowadzenia takiej aktualizacji, w menu aplikacji po lewej stronie ekranu wybierz opcję Lista organizacji. Wyświetli się ekran ze wszystkimi organizacjami, w ramach których posiadasz aktywny profil (organizacje, w których Twój profil jest nieaktywny nie będą prezentowane na liście):

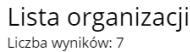

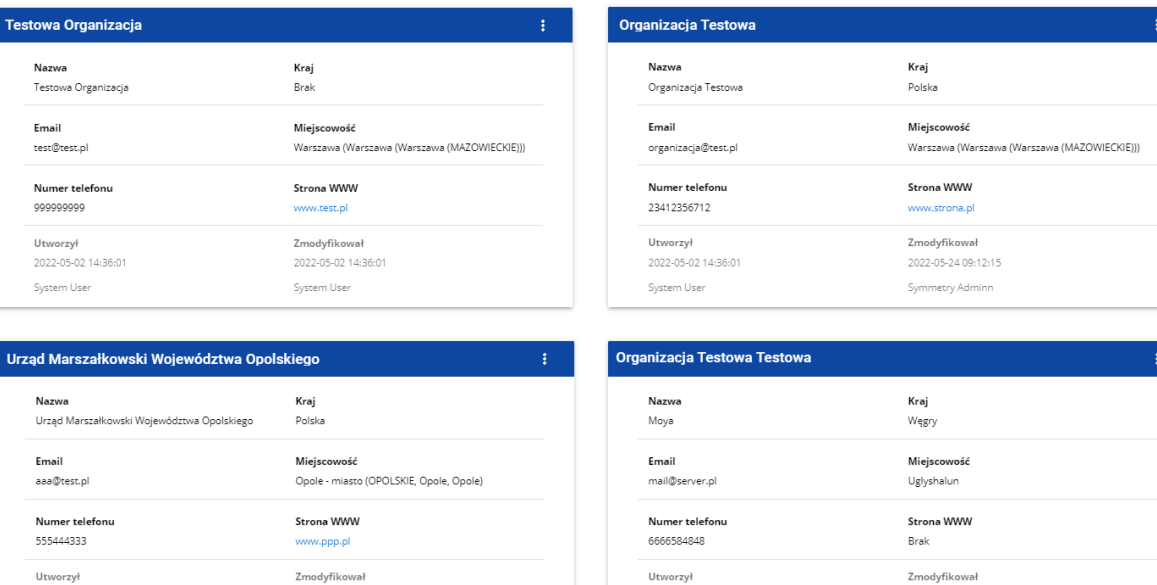

Następnie w menu wybranej organizacji w prawym górnym rogu jej karty wybierz element **Edytuj organizację**:

Zmodyfikował

System User

2022-05-02 14:36:01

Utworzył

System User

2022-05-02 14:36:01

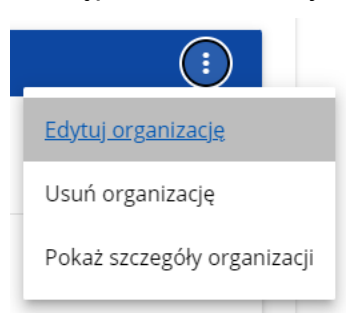

2022-05-02 14:36:01

System User

Wtedy pojawia się ekran edycji organizacji:

2022-05-02 14:36:01

System User

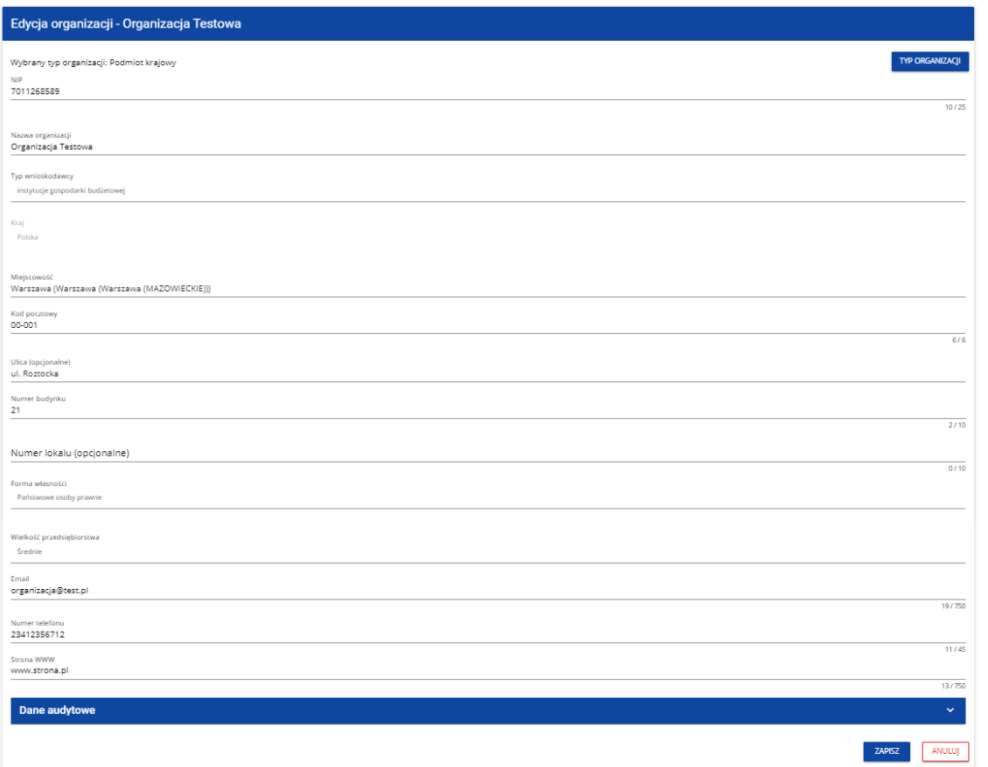

Po dokonaniu aktualizacji w poszczególnych polach i kliknięciu na przycisk **Zapisz**, wyświetla się komunikat potwierdzający wykonanie operacji:

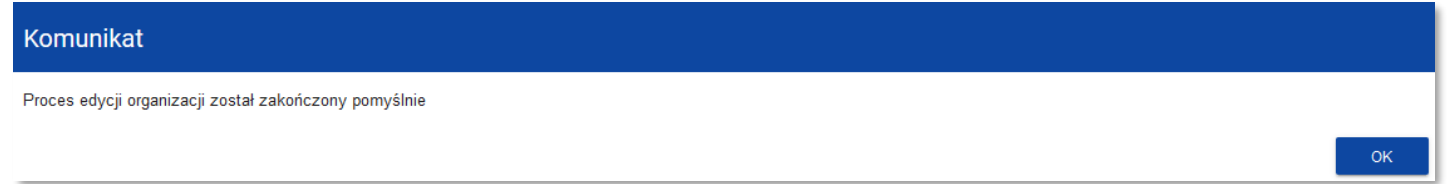

### **3.4. Usunięcie organizacji**

Jeśli chcesz usunąć jeden ze swoich profili związanych z określoną organizacją, powinieneś usunąć tę organizację. Jest to jednak możliwe tylko wtedy, gdy nie istnieje żaden wniosek o dofinansowanie utworzony przez Ciebie o takim profilu (NB. taki wniosek mógł być utworzony, ale potem powinien zostać usunięty).

W tym celu w menu aplikacji po lewej stronie ekranu wybierz opcję **Lista organizacji**, a następnie na liście wyświetlonych organizacji wybierz opcję **Usuń organizację**:

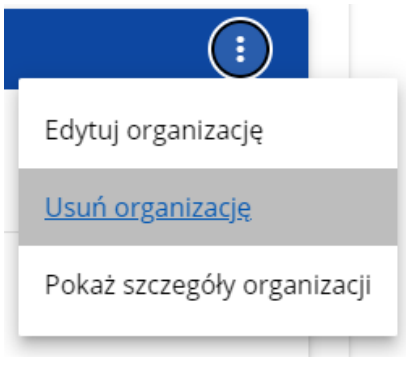

Wtedy wyświetla się ostrzeżenie:

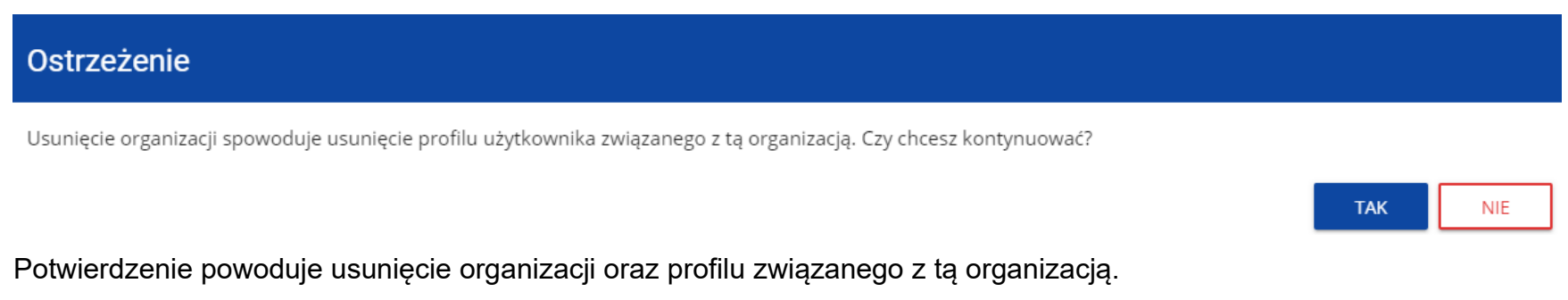

#### **Uwaga!**

- ► Jeśli usuwasz organizację, której profilu aktualnie używasz, to aplikacja zamieni Ci profil bieżący na inny.
- ► Jeśli usuwasz jedyną organizację jaką posiadasz, to aplikacja przeniesie Cię na ekran tworzenia organizacji jak przy rejestracji konta użytkownika (por. 3.2.).

#### **3.5. Logowanie użytkownika**

Logowanie zarejestrowanego użytkownika jest opisane w Instrukcji WOD2021 części ogólnej w rozdziale I.

#### **3.6. Przypomnienie hasła**

Żeby przypomnieć hasło, wybierz element **Zaloguj się** lub kliknij na **Mam już konto i chcę się zalogować** na stronie głównej aplikacji WOD2021. Następnie po przekierowaniu do ekranu logowania w aplikacji SZT2021, kliknij **Przypomnij hasło**. Wówczas wyświetla się ekran przypomnienia hasła:

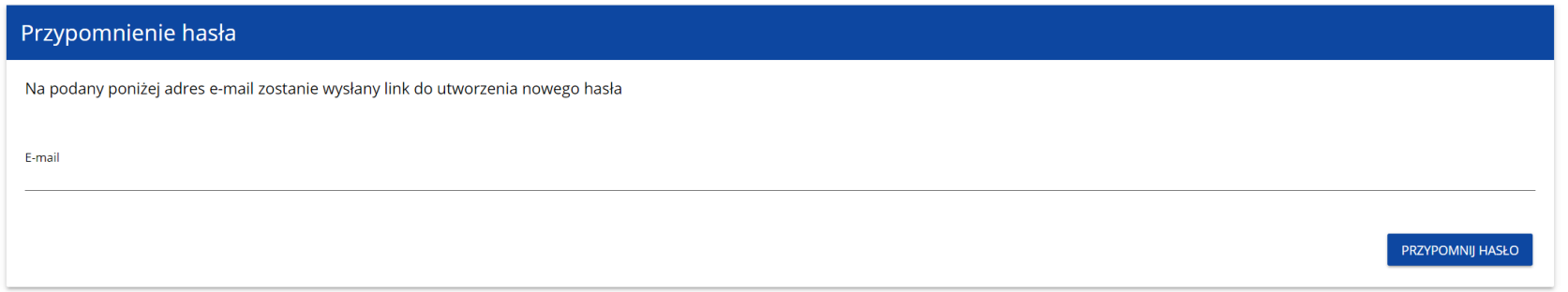

W sytuacji gdy system rozpozna więcej niż jedno konto przypisane do wprowadzonego adresu e-mail, dodatkowo wymagane będzie podanie nazwy użytkownika (pole: **Login**).

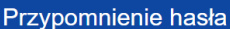

Na podany poniżej adres e-mail zostanie wysłany link do utworzenia nowego hasła

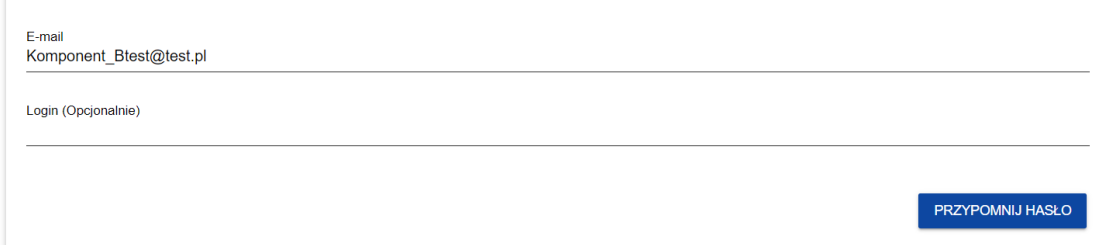

Po kliknięciu na przycisk **Przypomnij hasło**, wyświetla się komunikat:

## Komunikat

Na ten e-mail w ciągu 10 minut otrzymasz link do zresetowania hasła

OK

Na podany adres e-mail zostaje wysłana wiadomość z linkiem do zmiany hasła:

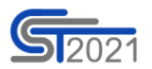

Szanowny Użytkowniku: jkowalski,

Otrzymaliśmy prośbę o zmianę hasła w CST2021.

Kliknij w przycisk poniżej i zmień hasło:

**ZMIEŃ HASŁO** 

Szczegóły

Jeśli przycisk Zmień hasło nie działa, skopiuj link do okna przeglądarki:

https://sso-pp.cst2021.gov.pl/changepassword?token=KR913gOBxL7HhFpryAR93wWTzGhuDJ1fbSOs%2BBmp83o%3D

#### Ważne!

Link wygaśnie: czwartek, 20 stycznia 2022 12:07:03 CET.

Jeśli to nie Ty wysłaleś prośbę o zmianę hasła - skontaktuj się z Administratorem: cst@mfipr.gov.pl

Proces zmiany hasła odbywa się w taki sam sposób jak w przypadku utworzenia nowego hasła podczas rejestracji nowego użytkownika (rozdział

#### 3.1.).

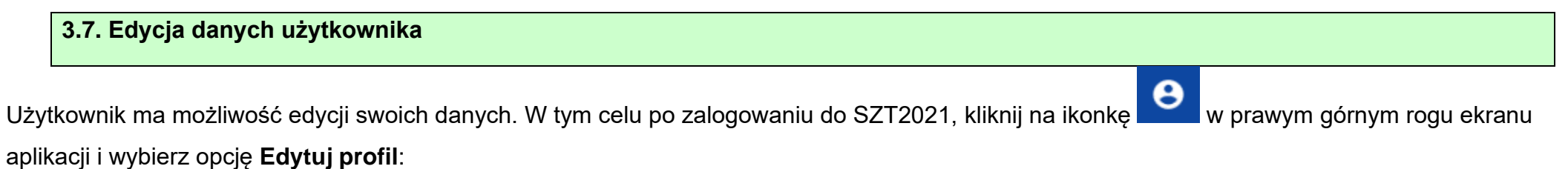

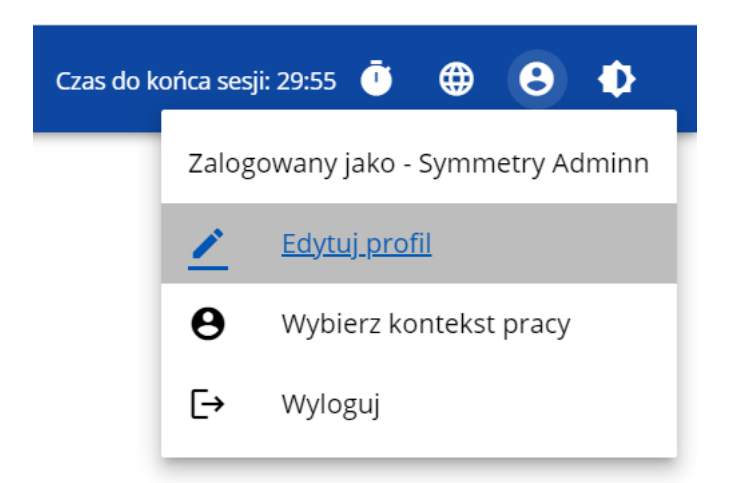

Wtedy wyświetli się następujący ekran:

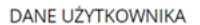

# Moje dane

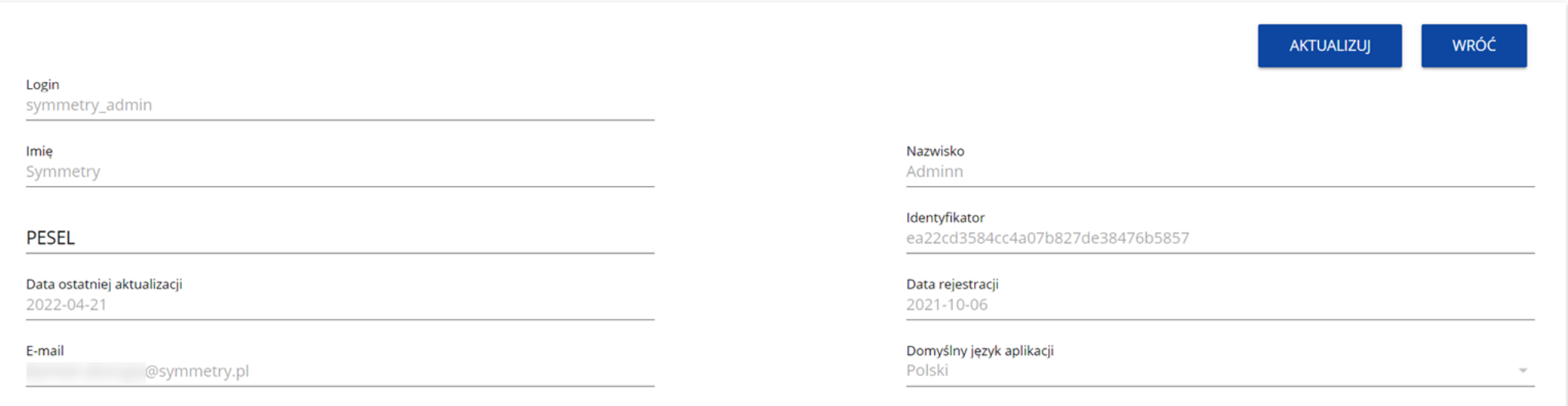

Po wybraniu funkcji **Aktualizuj**, możesz zmienić Imię, Nazwisko, PESEL, domyślny język aplikacji, a także swoje hasło.

#### **DANE UŻYTKOWNIKA**

# Moje dane

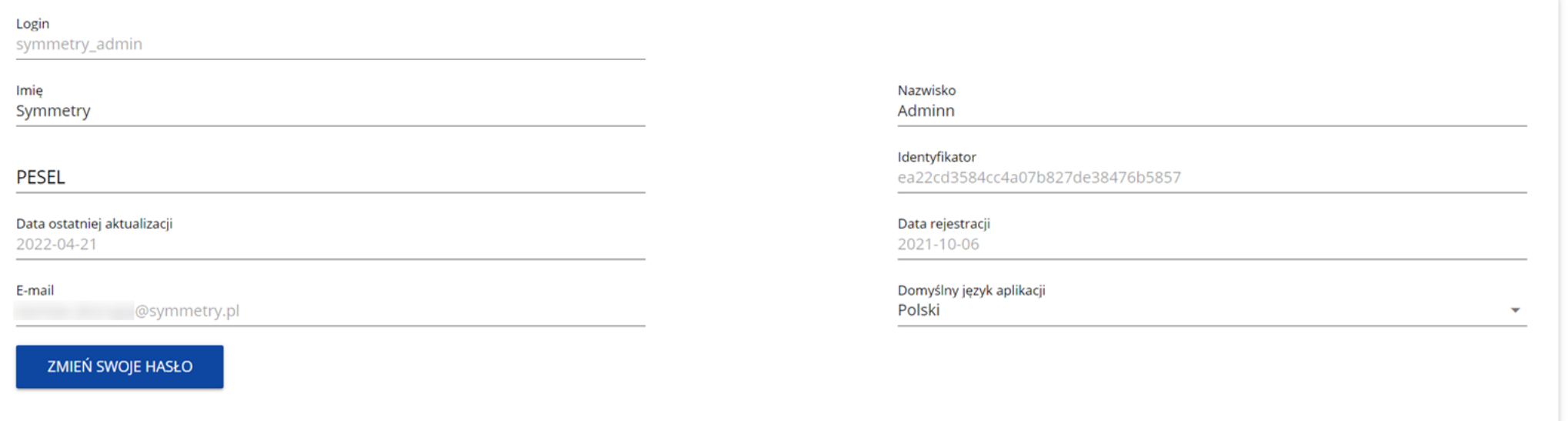

Po wybraniu funkcji **Zmień swoje hasło** pojawia się okno zmiany hasła, w którym zarejestrujesz nowe hasło.

# Zmiana hasła

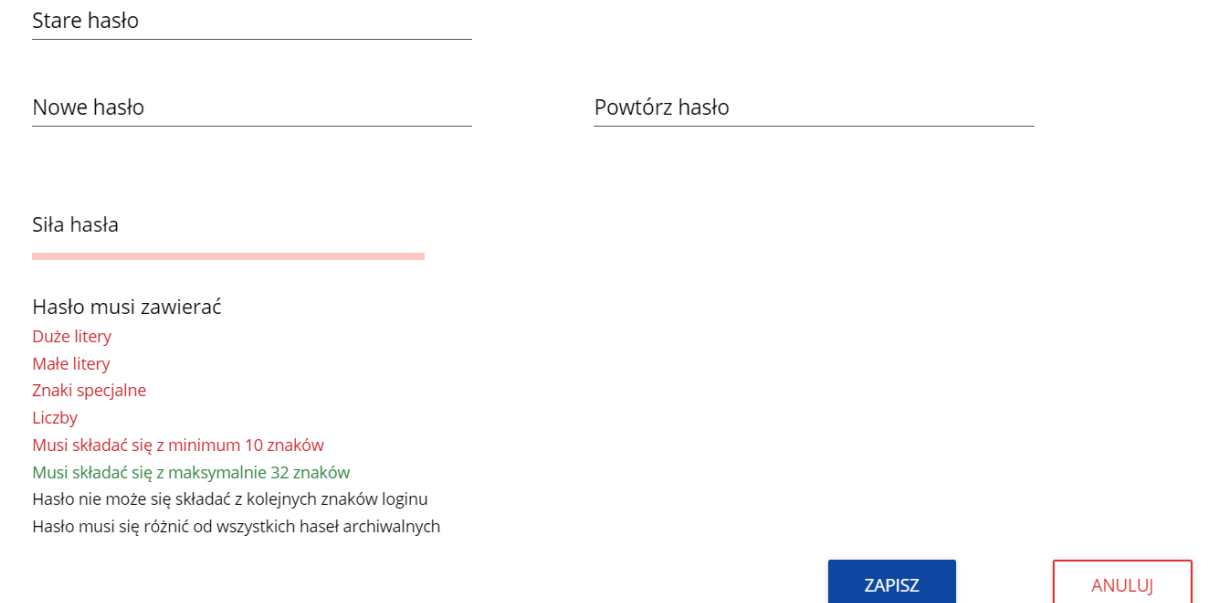

Po wprowadzeniu nowego hasła i kliknięciu na przycisk **Zapisz**, wyświetli się komunikat potwierdzający wykonanie operacji:

# Komunikat

Zmieniłeś hasło

#### OK

#### **3.8. Zmiana bieżącego profilu użytkownika**

Po zalogowaniu się otrzymasz automatycznie profil, którego używałeś w momencie ostatniego wylogowania się. Jeśli jednak w trakcie sesji chcesz zmienić swój bieżący profil, możesz to zrobić przez kliknięcie w menu w prawym górnym rogu ekranu i wybór odpowiedniego profilu:

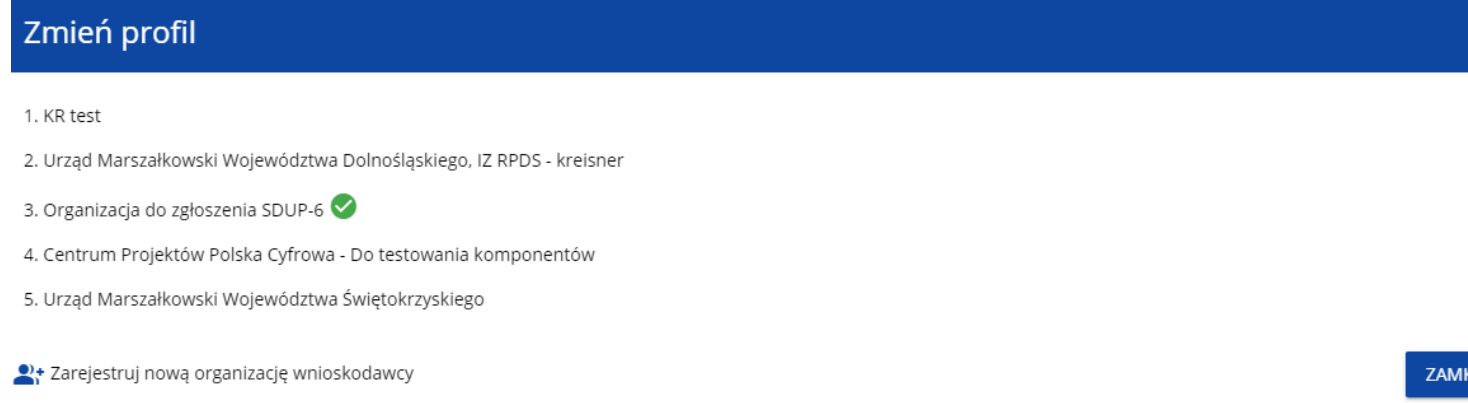

Profil bieżący jest odznaczony za pomocą ikony  $\bullet$ . Na każdym profilu do wyboru jest wyświetlana najpierw nazwa instytucji, której podlega dany profil, a także nazwa (o ile została wprowadzona do tego profilu).

(NIJ

Po zmianie profilu nie musisz się ponownie logować do aplikacji.